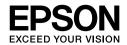

EPSON STYLUS PRO 7450
EPSON STYLUS PRO 7880
EPSON STYLUS PRO 7880C
EPSON STYLUS PRO 9450
EPSON STYLUS PRO 9880
EPSON STYLUS PRO 9880

# User's Guide

# Copyrights and Trademarks

No part of this publication may be reproduced, stored in a retrieval system, or transmitted in any form or by any means, electronic, mechanical, photocopying, recording, or otherwise, without the prior written permission of Seiko Epson Corporation. The information contained herein is designed only for use with this Epson printer. Epson is not responsible for any use of this information as applied to other printers.

Neither Seiko Epson Corporation nor its affiliates shall be liable to the purchaser of this product or third parties for damages, losses, costs, or expenses incurred by the purchaser or third parties as a result of accident, misuse, or abuse of this product or unauthorized modifications, repairs, or alterations to this product, or (excluding the U.S.) failure to strictly comply with Seiko Epson Corporation's operating and maintenance instructions.

Seiko Epson Corporation shall not be liable for any damages or problems arising from the use of any options or any consumable products other than those designated as Original Epson Products or Epson Approved Products by Seiko Epson Corporation.

Seiko Epson Corporation shall not be held liable for any damage resulting from electromagnetic interference that occurs from the use of any interface cables other than those designated as Epson Approved Products by Seiko Epson Corporation.

 $EPSON^{\textcircled{\tiny{1}}} is a \ registered \ trademark, and \ EPSON \ STYLUS^{\tiny{TM}} \ and \ Exceed \ Your \ Vision \ are trademarks of Seiko Epson Corporation.$ 

Microsoft<sup>®</sup> and Windows<sup>®</sup> are registered trademarks of Microsoft Corporation. Apple<sup>®</sup> and Macintosh<sup>®</sup> are registered trademarks of Apple Inc.

 $Adobe \$, Photoshop \$ \ and \ Adobe \$ \ RGB \ are \ registered \ trade \ marks \ of \ Adobe \ Systems \ Incorporated.$ 

General Notice: Other product names used herein are for identification purposes only and may be trademarks of their respective owners. Epson disclaims any and all rights in those marks.

Copyright © 2007 Seiko Epson Corporation. All rights reserved.

### **Printer Parts**

### Front view

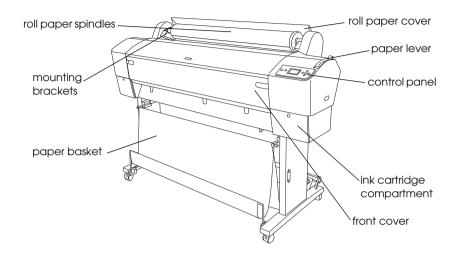

### Rear view

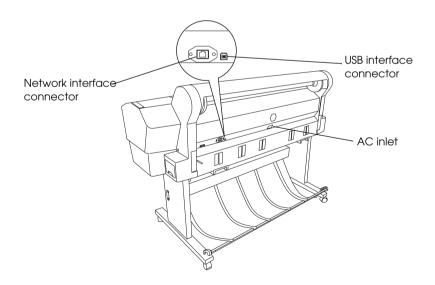

# Contents

## Copyrights and Trademarks

| Safety Instructions                                                                                                    |  |
|----------------------------------------------------------------------------------------------------|--|
| Important Safety Instructions10Warning, Cautions, and Notes10When choosing a place for this product10When setting up this product11When using this product12When handling the ink cartridges13 |  |
| When transporting this product14                                                                                                    |  |
| Chapter 1 Using the Printer Software (Windows)                                                                                                    |  |
| Printer Software Introduction                                                                                                    |  |
| From Windows applications                                                                                                    |  |
| Getting Information Through Online HelpBasic Settings                                                                                                    |  |
| Setting the printer driver                                                                                                    |  |
| Using the Printer Utilities                                                                                                    |  |
| Uninstalling the Printer Software                                                                                                    |  |

# Chapter 2 Using the Printer Software (Mac OS X)

| Printer Software Introduction             |   |
|-------------------------------------------|---|
| Printer driver41                          |   |
| EPSON Printer Utility242                  |   |
| EPSON StatusMonitor                       |   |
| EPSON LFP Remote Panel44                  |   |
| Accessing the Printer Driver44            |   |
| Accessing the Page Setup dialog45         |   |
| Accessing the Print dialog46              |   |
| Getting Information Through Online Help47 |   |
| Basic Settings                            |   |
| Setting the printer driver48              |   |
| Checking the printer status49             |   |
| Canceling printing50                      |   |
| When problem occurs during printing52     |   |
| Using Printer Utilities                   |   |
| Accessing EPSON Printer Utility254        |   |
| Using EPSON StatusMonitor55               |   |
| Uninstalling the Printer Software         |   |
| Uninstalling the printer driver           |   |
|                                           |   |
| Uninstalling EPSON LFP Remote Panel       |   |
| Uninstalling EPSON LFP Remote Panel       |   |
| Uninstalling EPSON LFP Remote Panel       |   |
| Uninstalling EPSON LFP Remote Panel       | _ |
| Uninstalling EPSON LFP Remote Panel       |   |
| Uninstalling EPSON LFP Remote Panel       |   |
| Uninstalling EPSON LFP Remote Panel       |   |
| Uninstalling EPSON LFP Remote Panel       |   |
| Uninstalling EPSON LFP Remote Panel       | _ |
| Uninstalling EPSON LFP Remote Panel       |   |
| Uninstalling EPSON LFP Remote Panel       | _ |
| Uninstalling EPSON LFP Remote Panel       |   |
| Uninstalling EPSON LFP Remote Panel       |   |
| Uninstalling EPSON LFP Remote Panel       |   |
| Uninstalling EPSON LFP Remote Panel       |   |
| Uninstalling EPSON LFP Remote Panel       |   |
| Uninstalling EPSON LFP Remote Panel       |   |
| Uninstalling EPSON LFP Remote Panel       |   |
| Uninstalling EPSON LFP Remote Panel       |   |

| For Mac OS X110                             |  |  |
|---------------------------------------------|--|--|
| Poster Printing                             |  |  |
| Joining the sheets together along the guide |  |  |
| Printing on Custom Paper121                 |  |  |
| For Windows                                 |  |  |
| For Mac OS X                                |  |  |
| Banner Printing on Roll Paper127            |  |  |
| Application settings                        |  |  |
| Printer driver settings                     |  |  |
| Printing with Non-Epson Media136            |  |  |
| Customize the Items of the Printer Driver   |  |  |
| Saving the printer driver settings          |  |  |
| Menu arrangement141                         |  |  |
| Exporting or Importing144                   |  |  |
|                                             |  |  |
| Chapter 4 The Control Panel                 |  |  |
| Buttons, Lights, Messages, and Icons        |  |  |
| Buttons                                     |  |  |
| Lights                                      |  |  |
| Combination of buttons                      |  |  |
| Messages                                    |  |  |
| Icons                                       |  |  |
| Menu Settings                               |  |  |
| When to use Menu mode                       |  |  |
| Menu list                                   |  |  |
| Basic Menu setting procedure                |  |  |
| Details of Menu mode                        |  |  |
| Checking the print head paggles 176         |  |  |
| Checking the print head nozzles             |  |  |
| Aligning the print head                     |  |  |
| Making the paper settings                   |  |  |
| Printing a status sheet                     |  |  |
| Setting the alert value of the paper        |  |  |
| Maintenance Mode                            |  |  |
| Maintenance mode list                       |  |  |
| Details of maintenance mode items           |  |  |
| Details of manifemance mode hells           |  |  |

# Chapter 5 Paper Handling

| Notes on Epson Special Media and Other Media                                | 199 |
|-----------------------------------------------------------------------------|-----|
| Using Epson special media                                                   |     |
| Using paper other than Epson special media                                  | 200 |
| Using Roll Paper                                                            |     |
| Attaching the roll paper to the spindle                                     |     |
| Removing the roll paper from the spindle                                    |     |
| Attaching and removing the spindle from the printer.                        |     |
| Loading roll paper                                                          |     |
| Using the roll paper belt                                                   |     |
| Cutting the roll paper or printing page lines                               | 211 |
| Using the Auto Take-up Reel Unit                                            | 213 |
| Using Cut Sheet Media                                                       | 228 |
| Loading cut sheet media                                                     |     |
| Printing on thick paper (0.5 to 1.5 mm)                                     |     |
| Setting the Paper Basket                                                    |     |
| For EPSON Stylus Pro 9880/9880C/9450                                        | 237 |
| For EPSON Stylus Pro 7880/7880C/7450                                        |     |
|                                                                             |     |
| Chapter 6 Maintenance and Transportation                                    |     |
| Replacing Ink Cartridges                                                    | 245 |
| Converting the Black Ink Cartridges                                         | 250 |
| Updating the printer driver information                                     | 250 |
| Replacing the Maintenance Tank                                              | 260 |
| Replacing the Paper Cutter                                                  |     |
| Attaching the Manual Cutter Unit                                            | 266 |
| Removing the Manual Cutter Unit                                             | 268 |
| Cleaning the Printer                                                        |     |
|                                                                             |     |
| If you have not used your printer for a long time  Transporting the Printer |     |
|                                                                             |     |
| Over a long distance                                                        |     |
|                                                                             |     |
| Setting up the printer after transporting it                                | 702 |

# Chapter 7 **Problem Solver**

| Troubleshooting                                             |
|-------------------------------------------------------------|
| Printer stops printing unexpectedly284                      |
| The printer does not turn on or stay on294                  |
| The printer prints nothing295                               |
| Printouts are not what you expected297                      |
| Print quality could be better                               |
| Color documents print in black only                         |
| Printing could be faster305                                 |
| Roll paper cannot be cut                                    |
| Paper feed or paper jam problems occur frequently307        |
| Roll paper does not eject properly                          |
| When feeding paper forward                                  |
| When feeding paper backward310                              |
| Clearing paper jams                                         |
| Troubleshooting on the Optional Auto Take-up Reel Unit .315 |
| Contacting Customer Support316                              |
| Paper Information                                           |
| Roll paper328                                               |
| Cut sheets                                                  |
| Technical Support Web Site345                               |
| 11                                                          |
| Chapter 8 <b>Product Information</b>                        |
| Printer Specifications                                      |
| Printing                                                    |
| Printable area                                              |
| Mechanical                                                  |
| Electrical                                                  |
| Environmental                                               |
| Standards and Approvals                                     |
| Papar 353                                                   |
| Paper                                                       |
| System Requirements                                         |
| To use your printer with Windows                            |
| To use your printer with Mac OS X                           |
| Interface Specifications                                    |
| USB interface                                               |
| UUU IIII ace                                                |
| Ethernet interface                                          |

# Chapter 9 **Options and Consumable Products**

| Roll paper spindle  |  |
|---------------------|--|
| Manual Cutter Unit  |  |
| Consumable Products |  |
| Paper cutter        |  |
| Maintenance Tank    |  |
| Ink cartridges363   |  |
| Epson Special Media |  |
| Glossary            |  |

## Index

# Safety Instructions

# Important Safety Instructions

Read all of these instructions before using this product. Also be sure to follow all warnings and instructions marked on the printer.

## Warning, Cautions, and Notes

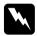

### Warnings

must be followed carefully to avoid bodily injury.

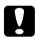

#### **Cautions**

must be observed to avoid damage to your equipment.

#### Notes

contain important information and useful tips on the operation of this printer.

## When choosing a place for this product

Keep this product away from dusty areas.

| Place this product on a flat, stable surface that is larger than<br>this product. This product will not operate properly if it is<br>tilted or at an angle. |
|----------------------------------------------------------------------------------------------------|
| Avoid places subject to rapid changes in temperature and humidity. Also keep it away from direct sunlight, strong light, or heat sources.                   |
| Avoid places subject to shocks and vibrations.                                                                                                    |

| Place this product near a wall outlet where the plug can be |
|-------------------------------------------------------------|
| easily unplugged.                                           |

# When setting up this product

| Do not block or cover the openings in this product's cabinet.                                                                                                    |
|----------------------------------------------------------------------------------------------------|
| Do not insert objects through the slots. Take care not to spill liquid on this product.                                                                                                    |
| This product's power cord is for use with this product only. Use with other equipment may result in fire or electric shock.                                                                                                    |
| Connect all equipment to properly grounded power outlets. Avoid using outlets on the same circuit as photocopiers or air control systems that regularly switch on and off.                                                                                                    |
| Avoid electrical outlets controlled by wall switches or automatic timers.                                                                                                    |
| Keep the entire computer system away from potential sources of electromagnetic interference, such as loudspeakers or the base units of cordless telephones.                                                                                                    |
| Use only the type of power source indicated on the product's label.                                                                                                    |
| Use only the power cord that comes with this product. Use of another cord may result in fire or electric shock.                                                                                                    |
| Do not use a damaged or frayed power cord.                                                                                                    |
| If you use an extension cord with this product, make sure the total ampere rating of the devices plugged into the extension cord does not exceed the cord's ampere rating. Also, make sure the total ampere rating of all devices plugged into the wall outlet does not exceed the wall outlet's ampere rating. |
|                                                                                                    |

| ч  | Do not attempt to service this product yourself.                                                                                                    |
|----|----------------------------------------------------------------------------------------------------|
|    | Unplug this product and refer servicing to qualified service personnel under the following conditions:                                                                                                    |
|    | The power cord or plug is damaged; liquid has entered the product; the product has been dropped or the cabinet damaged; the product does not operate normally or exhibits a distinct change in performance.                                     |
|    | If you plan to use the printer in Germany, observe the following:                                                                                                    |
|    | To provide adequate short-circuit protection and over-current protection for this printer, the building installation must be protected by a 10 or 16 amp circuit breaker.                                                                       |
|    | If damage occurs to the plug, replace the cord set or consult a qualified electrician. If there are fuses in the plug, make sure you replace them with fuses of the correct size and rating.                                                    |
| en | using this product                                                                                                    |
|    | Do not put your hand inside this product or touch the ink cartridges during printing.                                                                                                    |
|    | Do not move the print heads by hand; otherwise you may damage this product.                                                                                                    |
|    | Always turn the product off using the Power button on the control panel. When this button is pressed, the Power light flashes briefly then goes off. Do not unplug the power cord or turn off the product until the Power light stops flashing. |

# When handling the ink cartridges

- ☐ Keep ink cartridges out of the reach of children and do not drink.
- ☐ If ink gets on your skin, wash it off with soap and water. If it gets in your eyes, flush them immediately with water.
- ☐ Shake the ink cartridge well before installing it for best results.

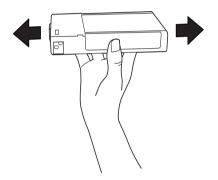

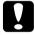

#### Caution:

Do not shake cartridges (that have been installed previously) with too much force.

- ☐ Do not use an ink cartridge beyond the date printed on the cartridge carton.
- ☐ Use up the ink cartridge within six months of installation for best results.
- ☐ Do not dismantle the ink cartridges or try to refill them. This could damage the print head.
- ☐ Store ink cartridges in a cool, dark place.

| After bringing an ink cartridge inside from a cold storage site, allow it to warm up at room temperature for at least three hours before using it.                                                                                                    |
|----------------------------------------------------------------------------------------------------|
| Do not touch the green IC chip on the side of the cartridge. This may affect normal operation and printing.                                                                                                    |
| In this ink cartridge, the IC chip retains a variety of cartridge related-information, such as the amount of ink remaining, so that a cartridge may be removed and reinserted freely.                                                                                                    |
| If you remove an ink cartridge for later use, protect the ink supply area from dirt and dust, and store it in the same environment as this product. Note that there is a valve in the ink supply port, making covers or plugs unnecessary, but care is needed to prevent the ink from staining items that the cartridge touches. Do not touch the ink supply port or surrounding area. |

# When transporting this product

☐ Before transporting the printer, make sure the print heads are in the home (far right) position.

# Using the Printer Software (Windows)

## **Printer Software Introduction**

The printer software CD-ROM includes the following software. See the *Unpacking and Setup Guide* for installing the software, and see its online help for detailed information for each software.

| Printer driver         |
|------------------------|
| EPSON Status Monitor 3 |

**EPSON LFP Remote Panel** 

#### Note:

The printer driver screens that appear in this manual are provided for EPSON Stylus Pro 9450 running on Windows XP. The screens of EPSON Stylus Pro 9880/9880C/7880/7880C/7450 and EPSON Stylus Pro 9450 are almost the same, except as noted.

## Printer driver

The printer driver lets you print documents from applications to the printer.

The following are the main functions of the printer driver:

☐ Sends the print data to the printer.

☐ Makes the printer settings, such as the media type, paper size. You can register these settings, and you can also easily import or export these registered settings.

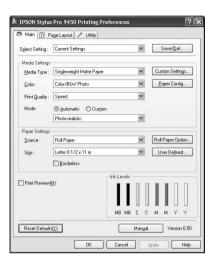

☐ Executes the printer maintenance functions and sets the operation of the printer driver in the Utility tab. You can also import or export printer settings.

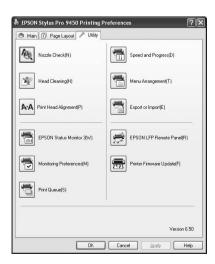

### **EPSON Status Monitor 3**

This utility provides you with printer status information, such as the ink cartridge status, the free space of the maintenance tank, and it also checks for printer error. EPSON Status Monitor 3 is installed with the printer driver automatically.

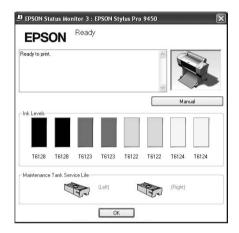

### **EPSON LFP Remote Panel**

EPSON LFP Remote Panel gives the user a broad range of control over the printer, to obtain better print quality in printing on various media.

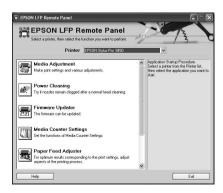

# Accessing the Printer Driver

You can access the printer driver in the following ways:

- ☐ From Windows applications
- ☐ From the Printer icon

## From Windows applications

Access the printer driver from your application when you make the print settings.

The following procedures may differ depending on the application you use.

1. From the File menu, select Print or Page Setup.

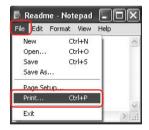

2. Make sure your printer is selected, and click Printer, Setup, Options, Properties, or Preferences.

### Example:

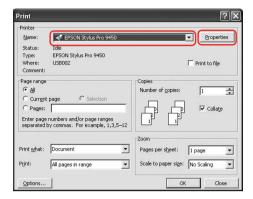

## Example:

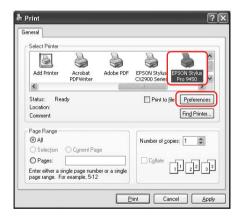

The printer driver window appears.

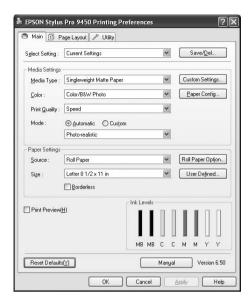

Make the settings as necessary, and then start printing.

## From the Printer icon

When you make common settings or perform printer maintenance, such as Nozzle Check, Head Cleaning, access the printer driver from the Printer icon.

1. Open the Printers and Faxes or Printers folder.

### For Windows XP:

Click Start, click Control Panel, click Printers and Other Hardware, and then click Printers and Faxes.

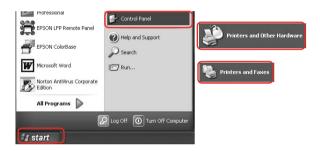

#### Note:

If your Control Panel is in the Classic View, click Start, click Control Panel, and then click Printers and Faxes.

#### For Windows Vista:

Click , click Control Panel, click Hardware and Sound, and then click Printers.

#### For Windows 2000:

Click Start, point to Settings, and then select Printers.

2. Right-click your printer icon, and click Printing Preferences.

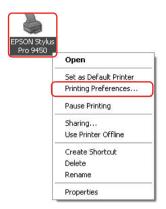

The printer driver window appears.

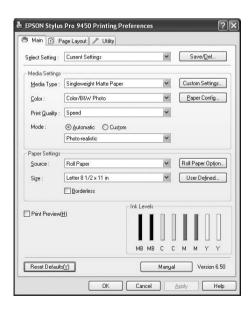

The settings you make here become the default settings of the printer driver.

# Getting Information Through Online Help

You can view a detailed explanation using the following ways.

☐ Right-click the item, and then click Help.

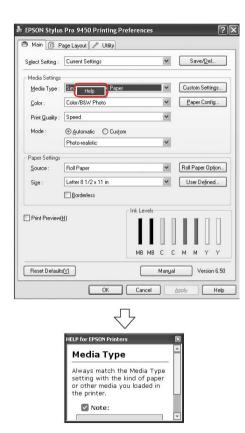

☐ For Windows XP/2000, click the ☐ button on the top right of the printer driver window, and then click the item.

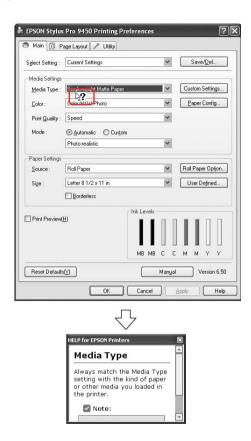

# **Basic Settings**

This section describes how to print your data from an application using the Epson printer driver.

# Setting the printer driver

First, make the print data using the application software. Before printing, open the printer driver window, and confirm the print settings such as the media type, paper size.

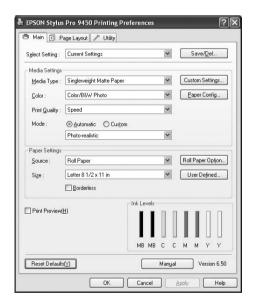

## Checking the printer status

When you send a print job to the printer, you can monitor the printer status in the following windows.

### **Progress Meter**

The Progress Meter appears on your display when you start printing. It indicates the progress of the current print job and provides printer status information such as ink remaining and product number of the ink cartridges. Also, you can cancel a print job using Progress Meter.

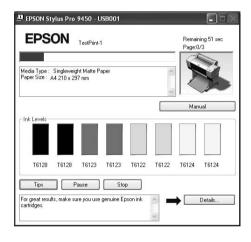

### Print queue window

You can check a list of all jobs waiting and its information, and also you can cancel print jobs. The print queue window appears when you double-click the printer icon on the task bar. This is a function of the Windows operating system.

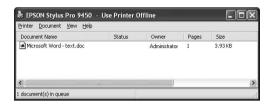

## Canceling printing

You can cancel a print job waiting from the computer. If the printing is already started, you need to cancel printing by the printer.

## Canceling printing by the printer

Press and hold the Pause | button for 3 seconds to reset the printer.

Even when it is printing a job, the printer is reset. After resetting, it takes a while before the printer is in the ready state. The printer's paper operation differs depending on the icon displayed on the control panel.

#### Note:

You cannot cancel a job waiting in the computer. To cancel a job waiting in the computer, see the next section "Canceling printing by the computer" on page 28.

### Canceling printing by the computer

## Canceling printing

Click Stop on the EPSON Progress Meter dialog box.

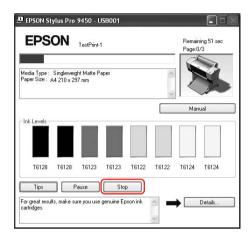

#### Note:

- ☐ The Progress Meter shows the progress of the current print job. It disappears when the job has been sent to the printer.
- You cannot cancel a print job that has been sent to the printer. In this case, cancel the print job by the printer.

### Deleting a print job waiting

You can delete the jobs waiting stored in the computer.

1. Double-click the printer icon on the taskbar.

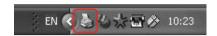

2. From the Printer menu, select Cancel all documents.

If you want to delete a specific job, select the job and select Cancel from the Document menu.

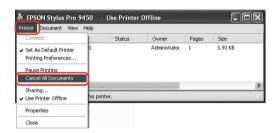

#### Note:

- The print queue windows shows the progress of each print job. It disappears when the job has been sent to the printer.
- You cannot cancel a print job that has been sent to the printer. In this case, cancel the print job by the printer.

## When problem occurs during printing

If a problem occurs during printing, an error message appears in the EPSON Status Monitor window.

Click How to, and EPSON Status Monitor will lead you step by step through a procedure to solve a problem.

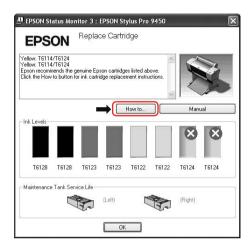

# Using the Printer Utilities

The Epson printer utilities let you check the current printer status and perform printer maintenance from your screen.

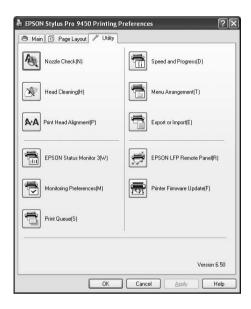

#### **Nozzle Check**

This utility checks the print head nozzles to see if they are clogged and need to be cleaned. Check the nozzles when you notice the print quality has declined and after cleaning to confirm that the print head nozzles have been cleaned. If the print head nozzles are clogged, perform head cleaning.

### **Head Cleaning**

This utility cleans the color and black print heads. You may need to clean the print head if you notice the print quality has declined.

### **Print Head Alignment**

This utility can be used to improve the print quality of your printed data. The alignment of the print head may need to be adjusted if vertical lines appear out of alignment or if white or black banding noise appear in your printed data. Use this utility to realign the print head.

### **EPSON Status Monitor 3**

This utility provides you with printer status information, such as the ink cartridge status, the free space of the maintenance tank, and it also checks for printer error. See "Using EPSON Status Monitor 3" on page 33 for detailed information.

### **Monitoring Preferences**

This function lets you specify the monitoring feature of EPSON Status Monitor 3. See "Using Monitoring Preferences" on page 36 for detailed information.

#### **Print Queue**

This function displays the job waiting list. You can check the list of all jobs waiting and their information, and also cancel or restart print jobs.

### **Speed & Progress**

You can make settings related to print speed and progress.

### Menu Arrangement

You can arrange the Select Setting, Media Type, and Paper Size list items. Arrange the items as you prefer, or classify the items into groups. You can also hide the items you are not using.

### **Export or Import**

You can export or import the printer driver settings. It is convenient to use this function when you want to make the same printer driver settings to multiple computers.

### **EPSON LFP Remote Panel**

This utility lets you optimize your printer. You can start this utility only if it is installed. See the EPSON LFP Remote Panel online help for detailed information.

### **Printer Firmware Update**

EPSON LFP Remote Panel is started and updates the printer firmware.

To use this function, you need to download the latest firmware from the Epson Web site beforehand.

## **Using EPSON Status Monitor 3**

EPSON Status Monitor 3 provides you with detailed printer status information, a graphic display of the ink cartridge status and the free space of the maintenance tank, and status messages. To know the detailed status of the printer, open the printer detailed window. EPSON Status Monitor 3 starts to monitor the printer status when the printing begins, and if there are any problems, it shows an error message and its solutions. You can also access EPSON Status Monitor 3 from the printer driver or the shortcut icon by double-clicking the printer-shaped icon on the Windows taskbar to check the status of the printer.

### **Accessing EPSON Status Monitor 3**

Open the printer driver window, and click the Utility tab, and then click EPSON Status Monitor 3.

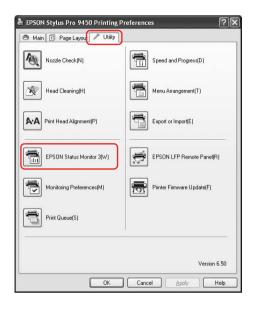

#### Note:

In the Monitoring Preferences dialog box, select the Shortcut Icon check box to display a shortcut icon on your Windows taskbar. Right-click the shortcut icon, and select the printer name to display the EPSON Status Monitor 3 dialog box. See "Viewing information in Monitoring Preferences" on page 37 for detailed information.

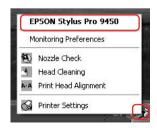

### Viewing information in EPSON Status Monitor 3

EPSON Status Monitor 3 provides you with detailed printer status information, a graphic display of the ink cartridge status and the free space of the maintenance tank, and status messages. If a problem occurs during printing, an error message appears. Check the message and solve the problem accordingly.

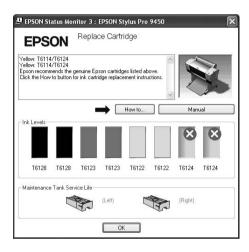

### **Using Monitoring Preferences**

This function lets you specify the monitoring feature of EPSON Status Monitor 3.

### Accessing Monitoring Preferences

Open the printer driver window, click the Utility tab, and then click Monitoring Preferences.

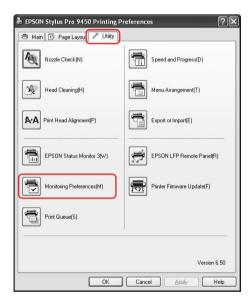

#### Note:

In the Monitoring Preferences dialog box, select the Shortcut Icon check box to display a shortcut icon on your Windows taskbar. Right-click the shortcut icon, and select Monitoring Preferences to open the Monitoring Preferences dialog box.

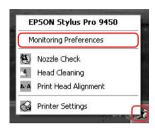

### Viewing information in Monitoring Preferences

In the Monitoring Preferences dialog box, you can select error types for which you wish to receive notification, and you can make the shortcut icon setting and monitoring of shared printers setting.

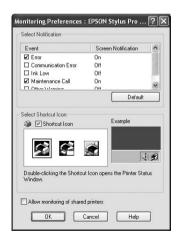

# Uninstalling the Printer Software

This section describes how to uninstall the printer software from your computer.

#### Note:

- ☐ For Windows XP/Vista, you must log in as a user with an Administrator account. When you uninstall the printer software from Windows Vista, the password may be required. If you are asked for the password, enter it and continue the operation.
- ☐ For Windows 2000, you must log in as a user with administrator rights (a user belonging to the Administrators group).

## Uninstalling the printer driver

To uninstall the printer driver, follow the steps below.

- 1. Turn off the printer, and unplug the interface cable connected with the computer and printer.
- 2. Click Add or Remove Programs (or Add/Remove Programs) in the Control Panel.

For Windows Vista, click Programs, and then Programs and Features in the Control Panel.

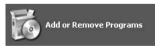

3. Select EPSON Printer Software, and then click Change/Remove (or Uninstall/Change).

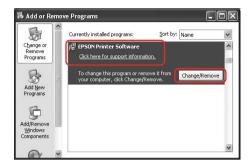

4. Select the target printer icon, and then click OK.

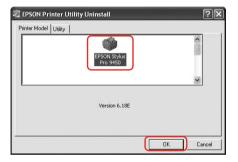

5. Follow the on-screen instructions to complete uninstallation.

When the confirmation message appears, click Yes.

#### Note:

When you delete the printer driver, the following message appears. In the personal settings information file, the settings you have made are saved. If you do not delete this file, you can use the settings you have registered when you reinstall the printer driver. Click No if you plan to reinstall the printer driver later, or click Yes to delete the file completely.

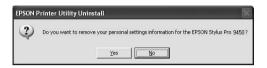

Restart the computer when you reinstall the printer driver.

### Uninstalling EPSON LFP Remote Panel

EPSON LFP Remote Panel can be uninstalled from Add or Remove Programs (or Add/Remove Programs) in the Control Panel. For detailed information, see the EPSON LFP Remote Panel online help.

# Using the Printer Software (Mac OS X)

### **Printer Software Introduction**

The printer software CD-ROM includes the following software. See the *Unpacking and Setup Guide* for installing the software and its online help for detailed information for each software.

| <br>D | -    |        |
|-------|------|--------|
| Print | er d | lriver |

|  | <b>EPSON Printer</b> | Utility | $\sqrt{2}$ |
|--|----------------------|---------|------------|
|--|----------------------|---------|------------|

- EPSON StatusMonitor
- EPSON LFP Remote Panel

#### Printer driver

The printer driver lets you print documents from applications to the printer.

The following are main functions of the printer driver:

☐ Sends the print data to the printer.

☐ Makes the printer settings, such as the media type, paper size. You can register these settings, and you can also easily import or export these registered settings.

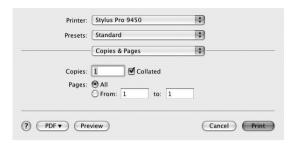

### **EPSON Printer Utility2**

You can execute the printer maintenance functions, such as Nozzle Check, Head Cleaning. EPSON Printer Utility2 is installed with the printer driver automatically.

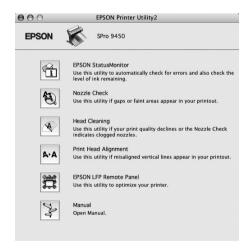

### **EPSON StatusMonitor**

This utility provides you with printer status information, such as the ink cartridge status, the free space of the maintenance tank, and a printer error.

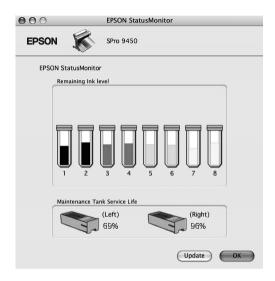

### **EPSON LFP Remote Panel**

EPSON LFP Remote Panel gives the user a broad range of control over the printer, to obtain better print quality in printing on various media.

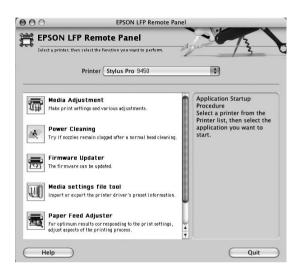

# Accessing the Printer Driver

To access the printer driver, follow the steps below. The following procedures may differ depending on the application you use.

Page Setup dialog

You can make the paper settings, such as media type, paper size.

Print dialog

You can make the settings related to print quality.

## Accessing the Page Setup dialog

To access the Page Setup dialog, click Page Setup on the File menu of your application.

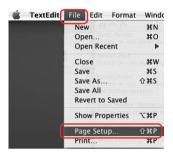

The Page Setup dialog is displayed.

You can select a paper size, borderless printing, a paper source, and a print area in the Paper Size setting.

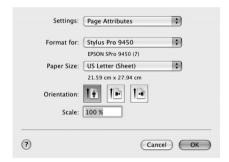

## Accessing the Print dialog

To access the Print dialog, click Print on the File menu of your application.

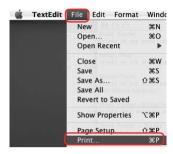

The Print dialog is displayed.

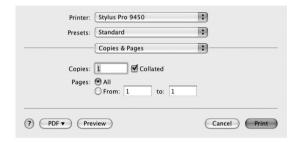

Make the settings as necessary, and then start printing.

# Getting Information Through Online Help

To access the online help, click the ? button in the dialog of the printer driver.

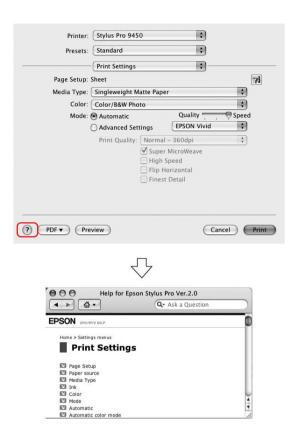

# **Basic Settings**

This section describes how to print your data from an application using the Epson printer driver.

# Setting the printer driver

First, make the print data using the application software. Before printing, open the printer driver window, and confirm the print settings such as the media type, paper size.

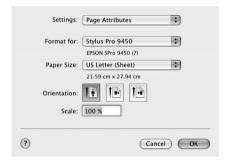

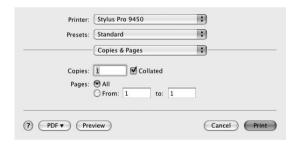

# Checking the printer status

1. Click the Printer icon in the Dock.

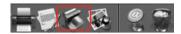

2. You can check the jobs waiting and their information, and also cancel the printing.

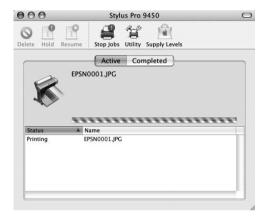

## Canceling printing

You can cancel a print job waiting from the computer. If the printing is already started, you can cancel printing by the printer.

### Canceling printing by the printer

Press and hold the Pause | button for 3 seconds to reset the printer.

Even when it is printing a job, the printer is reset. After resetting, it takes a while before the printer is in the ready state.

#### Note:

You cannot cancel a job waiting in the computer. To cancel a job waiting in the computer, see the next section "Canceling printing by the computer" on page 51.

### Canceling printing by the computer

1. Click the Printer icon in the Dock.

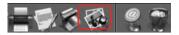

2. Click the job you want to delete, and then click Delete.

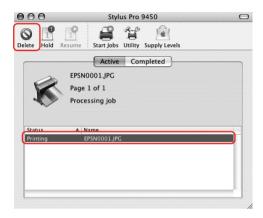

#### Note:

- ☐ You can delete a job waiting with the same procedures above.
- You cannot cancel a print job that has been sent to the printer. In this case, cancel the print job by the printer.

## When problem occurs during printing

If a problem occurs during printing, an error message appears. If you are not sure how to solve the problem, cancel printing, and then start EPSON StatusMonitor that leads you step by step through a procedure to solve a problem.

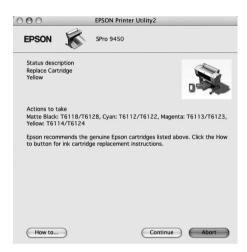

## **Using Printer Utilities**

The Epson printer utilities let you check the current printer status and perform printer maintenance from your screen.

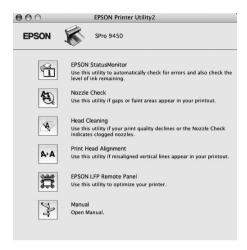

#### **EPSON StatusMonitor**

This utility provides you with printer status information, such as the ink cartridge status, the free space of the maintenance tank, and a printer error.

#### **Nozzle Check**

This utility checks the print head nozzles to see if they are clogged and need to be cleaned. Check the nozzles when you notice the print quality has declined and after cleaning to confirm that the print head nozzles have been cleaned. If the print head nozzles are clogged, perform head cleaning.

### **Head Cleaning**

This utility cleans the color and black print heads. You may need to clean the print head if you notice the print quality has declined.

#### **Print Head Alignment**

This utility can be used to improve the print quality of your printed data. The alignment of the print head may need to be adjusted if vertical lines appear out of alignment or if white or black banding noise appear in your printed data. Use this utility to realign the print head.

#### **EPSON LFP Remote Panel**

This utility lets you optimize your printer. You can start this utility only if it is installed. See the EPSON LFP Remote Panel online help for detailed information.

#### Manual

You can access the *User's Guide*. If the *User's Guide* is not installed, it will access a technical support Web site.

# Accessing EPSON Printer Utility2

You can access the EPSON Printer Utility2 using the following ways.

- ☐ In the Print dialog, select Print Settings, and then click the Utility icon.
- ☐ Double-click the Applications folder, and then double-click the EPSON Printer Utility2 icon.

### Using EPSON StatusMonitor

EPSON StatusMonitor provides you with detailed printer status information, a graphic display of the ink cartridge status and the free space of the maintenance tank, and status messages.

#### Note:

The printer error message appears automatically on your screen even if EPSON StatusMonitor is not opened.

### **Accessing EPSON StatusMonitor**

Open the EPSON Printer Utility2 window, and then click EPSON StatusMonitor.

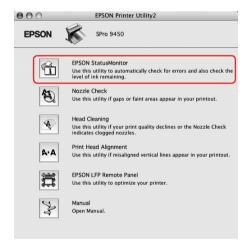

### Viewing information in EPSON StatusMonitor

EPSON StatusMonitor provides you with detailed printer status information, a graphic display of the ink cartridge status and the free space of the maintenance tank, and status messages. If a problem occurs during printing, an error message appears. Check the message and solve the problem accordingly.

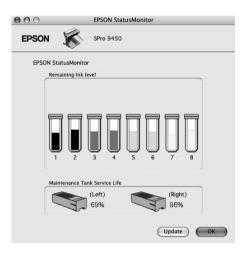

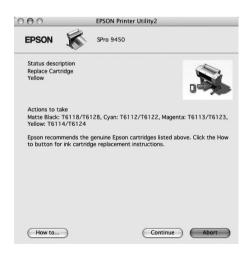

# Uninstalling the Printer Software

To uninstall the printer software, follow the steps below.

### Uninstalling the printer driver

To uninstall the printer driver and EPSON Printer Utility2, follow the steps below.

- 1. Turn off the printer, and unplug the interface cable connected with the computer and printer.
- 2. Close the all application software.
- 3. Double-click the hard disk icon.

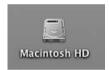

4. Double-click the Applications folder, and then double-click the Utilities folder.

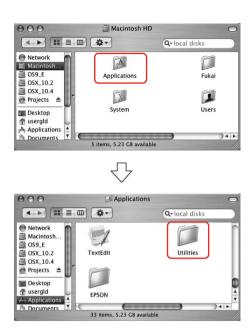

5. Double-click the Print Center icon (for Mac OS X 10.2.x) or Printer Setup Utility icon (for Mac OS X 10.3 or later).

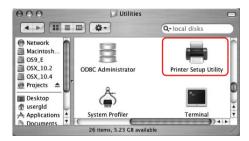

6. Select the printer, and then click Delete.

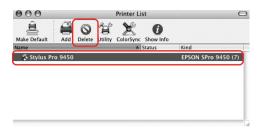

After clicking Delete, close the dialog.

- 7. Insert the printer software CD-ROM into the CD-ROM drive.
- 8. Double-click the Printer Driver folder.

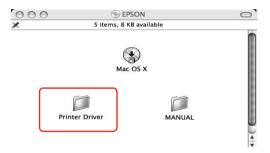

#### Note:

If the folder does not appear, double-click the EPSON icon on the desk top.

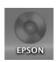

9. Double-click the EPSON\_IJ\_Printer icon.

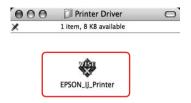

10. If the Authenticate dialog appears, enter the password or phrase and then click OK.

To uninstall the printer driver, you must log in as a user with administrator rights.

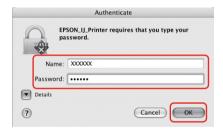

11. Click Continue, and then click Accept.

12. Select Uninstall from the pull-down menu, and then click the Uninstall button.

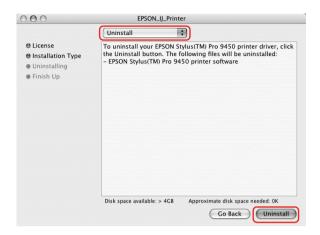

13. Follow the on-screen instructions to uninstall the printer driver.

# Uninstalling EPSON LFP Remote Panel

Drag the EPSON LFP Remote Panel folder to the Trash. See the EPSON LFP Remote Panel online help for more information.

# **Variety of Printings**

# **Using Color Management**

The printer driver provides a setting for performing color management to printing data and a color adjustment that produces better looking prints by using only the printer driver. Color adjustment is performed without adjusting the color of the original data. See "Methods for color management" on page 64 for detailed information.

## Color management

### About color management system (CMS)

Since devices such as a digital camera, scanner, monitor, or printer produce color differently, the printing result looks different from the image you see on the display. To adjust the color between devices, use the color management system. Both Windows and Mac OS X have a color management system as their standard feature. Also, some image editing software support the color management system.

Each operating system supports the color management system, such as ICM for Windows and ColorSync for Mac OS. When performing color management using the printer driver, the color management system of the operating system is also used. In this color management system, a color definition file called the ICC profile is used for performing color matching between devices. The ICC profile is prepared for each printer model and each media type. For a digital camera, the color domain of sRGB, AdobeRGB, etc., may be specified as the profile.

In color management, the profile of an input device is called an input profile (or source profile), and an output device, such as a printer, is called a printer profile (or output profile).

#### Note:

When you print an image taken by a digital camera or scanner, usually the printing result looks different from what you see on the display. This variance occurs because each device such as a digital camera, scanner, monitor, or printer, produces colors differently. In order to reduce the differences in color between each device, please perform color management between each device.

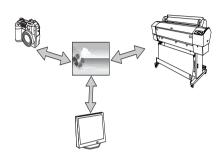

### Methods for color management

Color management by printer driver

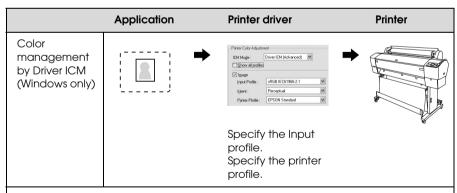

Color management is performed by specifying the input profile and the printer profile by the printer driver. Color management can be performed even if you print data from an application that does not support ICM color management. If an application supports a color management function, turn it off for printing.

See "Color management by Driver ICM (Windows only)" on page 66.

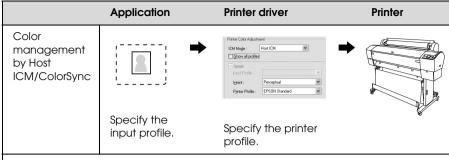

You need to perform color matching with the printer driver before printing. An application needs to support ICM or ColorSync color management. Since it prints using the color management function of operating systems, a difference may appear in a printing color between Windows and Mac OS X.

See "Color management by Host ICM or ColorSync" on page 70.

#### Color management by application

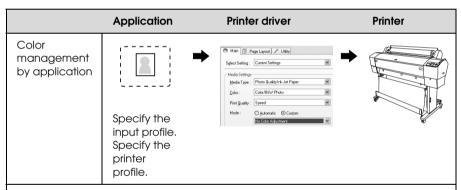

The color management is performed by specifying the input profile and the printer profile by the application. You can select this method when an application supports its own color management function. Color compensation should be turned off (no color adjustment) in the printer driver. Since neither ColorSync of Mac OS nor ICM of Windows is used as a color management system, a difference may not appear in a printing result between operating systems.

See "Color management by application" on page 74.

### Color management by Driver ICM (Windows only)

The following procedures are for Adobe Photoshop CS2 running on Windows XP. When using this function with an application which does not support a color management function, you need to perform the color matching process from step 4.

1. From the File menu, select Print with Preview.

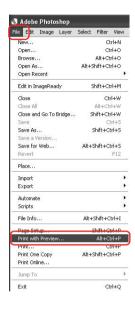

2. Select Color Management, and select Document for the Print. Select No Color Management for the Color Handling. Then click Done.

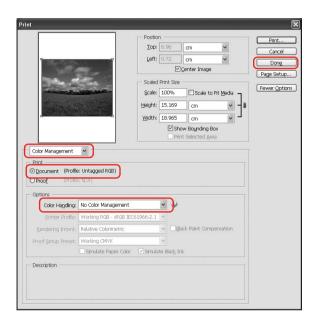

3. Open the printer driver window.

See "From Windows applications" on page 18.

4. Select Custom for the Mode in the Main menu, and select ICM, and then click Advanced.

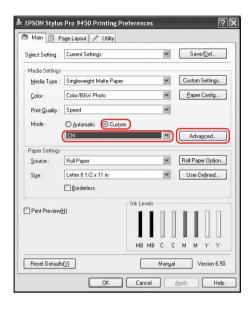

5. In the ICM dialog box, select Driver ICM (Basic) or Driver ICM (Advanced) for the ICM Mode.

If you select Driver ICM (Advanced), you can specify the profiles and intent for image, graphics, and text data individually.

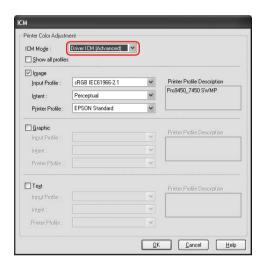

6. Check other settings, and then start printing.

### Color management by Host ICM or ColorSync

The following procedures are for Adobe Photoshop CS2 running on Windows XP.

#### Note:

- ☐ Use image data in which an input profile has been embedded.
- ☐ The application needs to support ICM or ColorSync.
- 1. From the File menu, select Print with Preview.

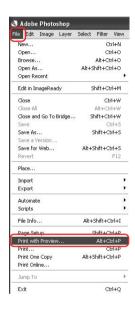

Select Color Management, and then select Document for the Print. Select Let Printer Determine Colors for the Color Handling. Then click Done.

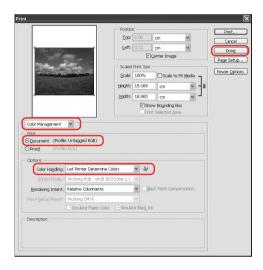

3. Open the printer driver window (Windows) or the Print dialog (Mac OS X).

For Windows, see "From Windows applications" on page 18.

For Mac OS X, see "Accessing the Printer Driver" on page 44.

 For Windows, select Custom for the Mode in the Main menu, and select ICM, and then click Advanced.
 For Mac OS X, select Printer Color Management.

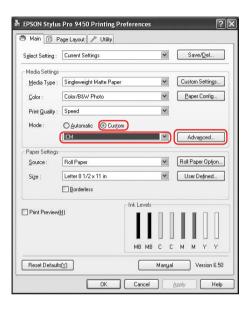

5. Select Host ICM (Windows) or ColorSync (Mac OS X) in the Printer Color Management dialog.

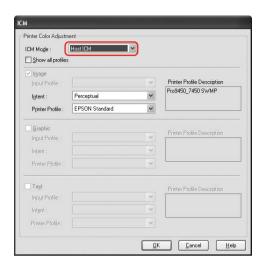

# Color management by application

The following procedures are for Adobe Photoshop CS2 running on Windows XP.

Refer to the application's user manual for details of the settings.

1. From the File menu, select Print with Preview.

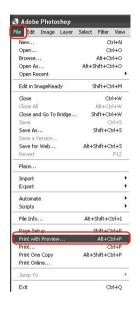

2. Select Color Management, and select Document for the Print. Select Let Photoshop Determine Colors for the Color Handling. Select the Printer Profile and the Rendering Intent. Then click Done.

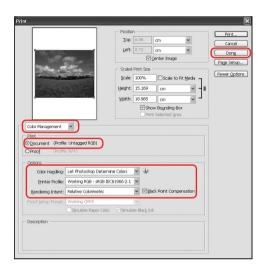

3. Open the printer driver window (Windows) or the Print dialog (Mac OS X).

For Windows, see "From Windows applications" on page 18.

For Mac OS X, see "Accessing the Printer Driver" on page 44.

 For Windows, select Custom for the Mode in the Main menu, and then select No Color Adjustment.
 For Mac OS X, select Off (No Color Adjustment) in the Printer Color Management dialog.

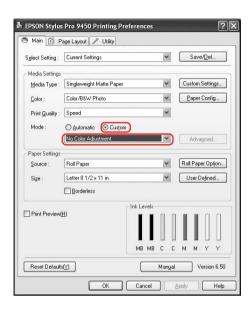

# Color adjustment by the printer driver

You can perform color management by the printer driver only. Also, you can use the Photo Enhance function to adjust the color of the image data automatically.

### Color adjustment by the Color Controls

You can perform color management by the printer driver. Use this function if the application does not support color management or if you want to manually perform color management.

#### Note:

If you use the color management of the printer driver from an application such as Adobe Photoshop CS2, turn off the color management function of the application.

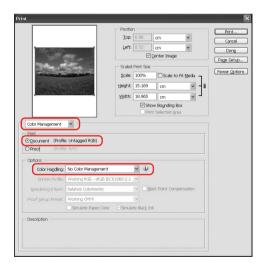

- 1. Open the printer driver window (Windows) or the Print dialog (Mac OS X).
  - For Windows, see "Accessing the Printer Driver" on page 18.
  - For Mac OS X, see "Accessing the Printer Driver" on page 44.
- 2. For Windows, select Custom for the Mode in the Main menu, and select Color Controls, and then click Advanced. For Mac OS X, select Printer Color Management, and click Color Controls, and then click Advanced Settings.

#### Windows

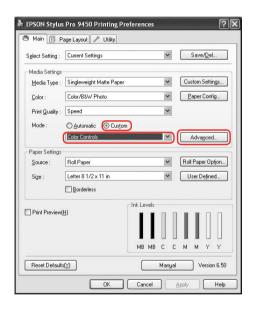

#### Mac OS X

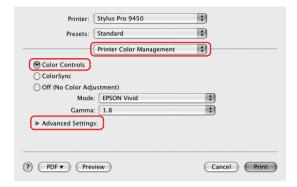

## 3. Make the necessary settings.

See the online help of the printer driver for detailed information.

### Windows

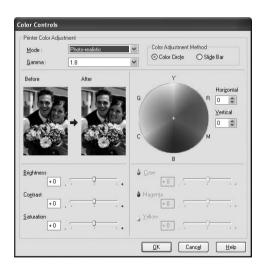

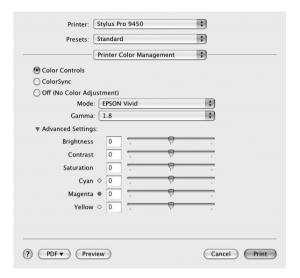

#### Note:

For Windows users, you can perform the color adjustment by checking the sample image on the left side of the window. You can also use the color circle for the fine color adjustment.

### Auto color adjustment by Photo Enhance (Windows only)

This setting provides a variety of image-correction settings that you can apply to your photo images before printing. Photo Enhance does not affect your original data.

- 1. Open the printer driver window.
  - See "Accessing the Printer Driver" on page 18.
- 2. Click Custom for the Mode in the Main menu, and select Photo Enhance, and then click Advanced.

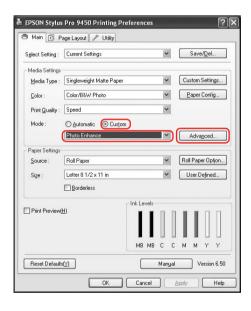

3. In the Photo Enhance dialog box, select the effect settings.

See the online help of the printer driver for detailed information.

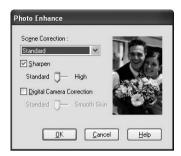

# Black-and-White Photo Printing

Advanced black-and-white photo printing is available by making the settings in the Color Controls dialog box, without using the application software. The print image is adjusted without affecting the original data.

You need to use the media that is suitable for black-and-white photo printing.

#### Note:

The Advanced B&W Photo printing is available for EPSON Stylus Pro 9880/9880C/7880/7880C only.

1. Open the printer driver window (Windows) or the Print dialog (Mac OS X).

For Windows, see "Accessing the Printer Driver" on page 18.

For Mac OS X, see "Accessing the Printer Driver" on page 44.

### 2. Select Advanced B&W Photo for the Color.

### Windows

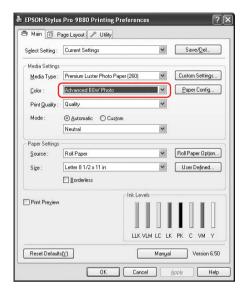

### Mac OS X

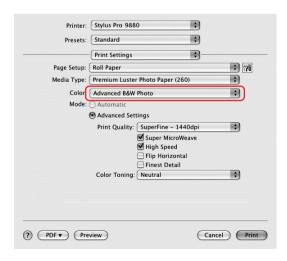

 For Windows, click Custom for the Mode in the Main menu, and select Color Controls, and then click Advanced.
 For Mac OS X, select Printer Color Management.

#### Windows

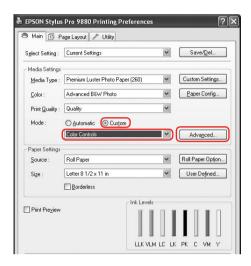

### Mac OS X

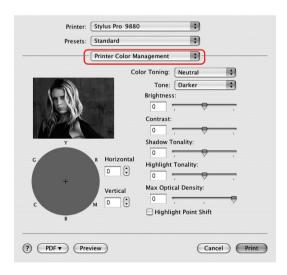

4. Make the necessary settings, and then start printing. For more detailed information, see the online help of the printer driver.

### Windows

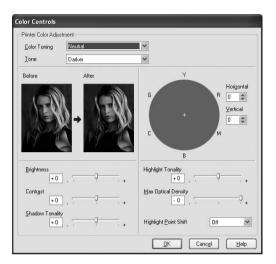

### Mac OS X

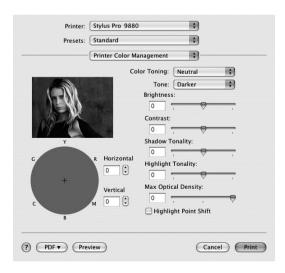

# **Borderless Printing**

You can print your data without margins on paper. There are two types of borderless printing.

#### Note:

If you are using roll paper, all four sides can be borderless, and if you are using a sheet of paper, only left and right sides can be borderless.

## Auto Expand

Enlarge the size of print data automatically and print without margins. Enlarged areas that exceed the paper size will not be printed on the paper.

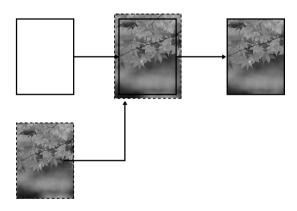

#### ☐ Retain Size

Using an application, enlarge your image data to exceed the paper width and height, to avoid unprinted areas appearing along the all four edges. The printer driver does not enlarge the image data. Enlarging 3 mm in both the left and right directions (total of 6 mm) is recommended by using the application that created the data.

Select this setting if you do not want to change the ratio of your print data by the printer driver.

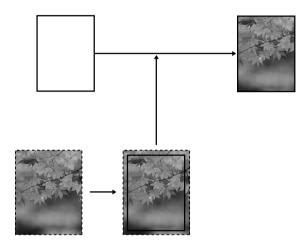

# Supported media type

The following media sizes are supported for borderless printing.

| Paper width                  |
|------------------------------|
| 10 inch, 254 mm              |
| 300 mm                       |
| 13 inch, 329 mm (Super A3/B) |
| 16 inch, 406.4 mm            |
| 17 inch, 431.8 mm            |
| 515 mm (B2)                  |
| 594 mm (A1)                  |
| 24 inch, 609.6 mm            |
| 728 mm (B1)*                 |
| 36 inch, 914.4 mm*           |
| 44 inch, 1117.6 mm*          |

<sup>\*</sup> for EPSON Stylus Pro 9880/9880C/9450 use only.

#### Note:

- ☐ When printing on cut-sheet media, only the left and right margins are set to zero. The top margin is always 3 mm, and the bottom margin is always 14 mm.
- ☐ The ink may contaminate the platen of the printer. In this case, wipe the ink away using a cloth.
- Printing with this feature takes longer time than normal printing.
- ☐ When Premium Glossy Photo Paper (250) roll paper or Premium Semigloss Photo Paper (250) roll paper is used in printing, the top margin is always 20 mm.

| Smear may | result in | the top | and l | bottom | areas | depending | on the |
|-----------|-----------|---------|-------|--------|-------|-----------|--------|
| media.    |           |         |       |        |       |           |        |

Depending on the media type, the print quality may decline or the borderless printing is not supported. See "Paper Information" on page 326 for detailed information.

# Application settings

Set the size of the image data using the Page Setting dialog box of the application software.

# For Auto Expand

| Set the same paper size as used for printing.                                 |
|-------------------------------------------------------------------------------|
| If your application has margin settings, set the margin to $0\ \mathrm{mm}$ . |
| Make the image data as large as the paper size.                               |

### For Retain Size

0 mm.

| Enlarge 3 mm in both the left and right directions (total of 6 mm), using the application that created the data. |
|----------------------------------------------------------------------------------------------------|
| If your application has margin settings, set the margin to                                                       |

☐ Make the image data as large as the paper size.

# Printer driver settings

To print your data with this feature, follow the steps below.

### For Windows

- 1. Open the printer driver window.
  - See "Accessing the Printer Driver" on page 18.
- 2. In the Main menu, select the media type, paper source, page size, or paper size.

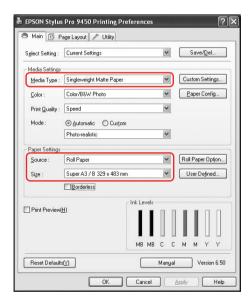

3. When you print on roll paper, click Roll Paper Option, and select the Auto Cut setting.

See "Roll paper cut for borderless printing" on page 97.

4. Select Borderless, and then click Expansion.

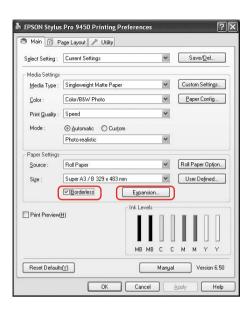

5. Select Auto Expand or Retain Size. If you select Auto Expand, set the amount of enlargement.

| Max      | 3 mm for left and 5 mm for right (the image shifts 1 mm to the right) |  |
|----------|-----------------------------------------------------------------------|--|
| Standard | ard 3 mm for left and right                                           |  |
| Min      | 1.5 mm for left and right                                             |  |

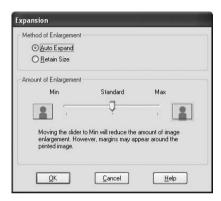

#### Note:

Moving the slider towards Min decreases the amount of the image enlargement; however, as this amount decreases, margins may appear on one or more sides of the paper.

### For Mac OS X

1. Open the Page Setup dialog.

See "Accessing the Printer Driver" on page 44.

2. Select the paper size and borderless printing such as Auto Expand or Retain Size, and then click OK.

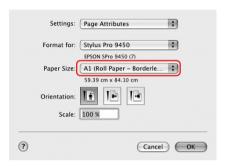

3. Open the Print dialog.

See "Accessing the Printer Driver" on page 44.

# 4. If Auto Expand is selected, set the amount of the enlargement.

| Max      | 3 mm for left and 5 mm for right (the image shifts 1 mm to the right) |
|----------|-----------------------------------------------------------------------|
| Standard | 3 mm for left and right                                               |
| Min      | 1.5 mm for left and right                                             |

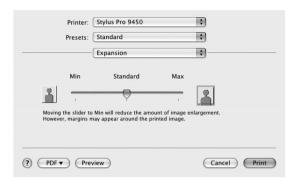

### Note:

Moving the slider towards Min decreases the amount of the image enlargement; however, as this amount decreases, margins may appear on one or more sides of the paper.

5. In the Print Settings dialog, select the media type.

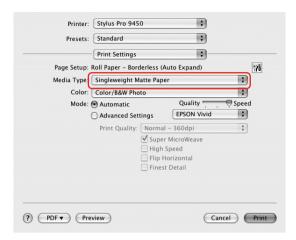

- 6. If you print on roll paper, select the Auto Cut setting in the Roll Paper Option dialog.
  - See "Roll paper cut for borderless printing" on page 97.
- 7. Check the other settings, and then start printing.

# Roll paper cut for borderless printing

When you use roll paper for borderless printing, the paper cut operation is different according to the Borderless and Auto Cut settings of the printer driver.

|                       | No margins for left and right | No margins for all directions (single cut) | No margins for all directions (double cut) |  |
|-----------------------|-------------------------------|--------------------------------------------|--------------------------------------------|--|
| Printer driver        | Borderless: Enable            | Borderless: Enable                         | Borderless: Enable                         |  |
| setting               | Auto Cut: Normal<br>Cut       | Auto Cut: Single Cut                       | Auto Cut: Double<br>Cut                    |  |
| Printer<br>operations | A                             | A                                          | A                                          |  |

| Explanation | Normal Cut is default setting. | The top area may smear because the top area of the roll paper is cut while the print operation is stopped.                                                                                                    | The top area may smear because the top area of the roll paper is cut while the print operation is stopped.                                                                                                    |
|-------------|--------------------------------|----------------------------------------------------------------------------------------------------|----------------------------------------------------------------------------------------------------|
|             |                                | If the cut position is slightly shifted, the image on the continuous page remains on the top or bottom area; however, the printing time gets shorter.                                                                                         | Because inside of each picture is cut in order to not leave a white area in the top and bottom position, the size of the paper gets 2 mm shorter.                                                                                |
|             |                                | If you select Single Cut and print only a piece of paper, the operation will be the same as Double Cut. If you print more than one paper continuously, cut 1 mm along the inside of each picture to avoid creating a margin between pictures. | After cutting the bottom area of the previous page, the printer feeds the paper and then cuts the top area of the next page.  Because of that, 80 to 130 mm of scrap of paper is produced. Take care to cut the paper precisely. |

# Note:

When you want to cut prints manually, select OFF.

# Enlarge or Reduce Size Printing

You can fit the size of your data to the size of paper you print on. There are three ways to enlarge or reduce the size of your data.

☐ Fit to Page (Windows only)

Proportionally enlarges or reduces the size of your data to make it fit the paper size you have selected in the Output Paper Size.

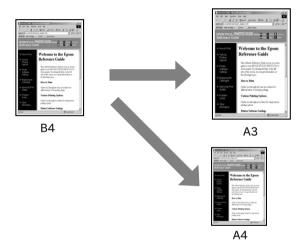

## ☐ Fit to Roll Paper Width (Windows only)

Proportionally enlarges or reduces the size of your data to make it fit the width of the roll paper you have selected in Output Paper Size.

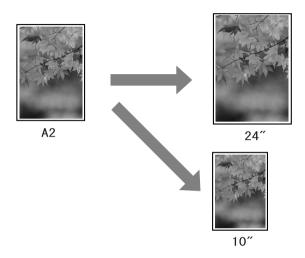

### Custom

Lets you define the percentage you want to enlarge or reduce a data.

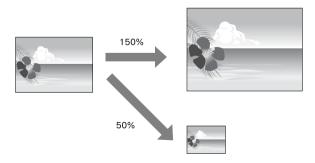

# Fit to Page (Windows only)

You can fit the size of your data to the size of paper you to print on.

- 1. Open the printer driver window.
  - See "Accessing the Printer Driver" on page 18.
- 2. Click the Page Layout tab, and then select the same paper size as the paper size of the data.

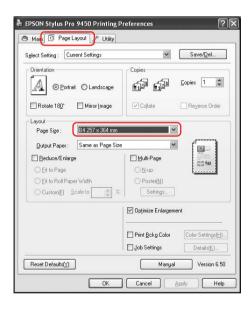

3. Select the paper size that is loaded in the printer from the Output Paper list.

Proportionally enlarges or reduces the size of your data to make it fit the paper size you have selected for the Output Paper.

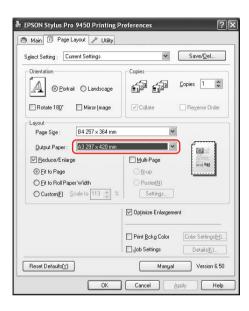

# Fit to Roll Paper Width (Windows only)

- 1. Open the printer driver window.
  - See "Accessing the Printer Driver" on page 18.
- 2. Click the Page Layout tab, and then select the same paper size as the paper size of the data.

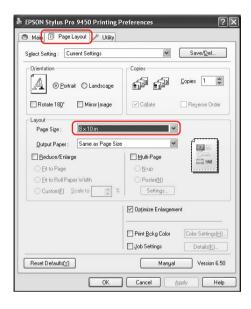

3. Select Reduce/Enlarge, and then click Fit to Roll Paper Width.

Proportionally enlarges or reduces the size of your data to make it fit the paper size you have selected for the Roll Width.

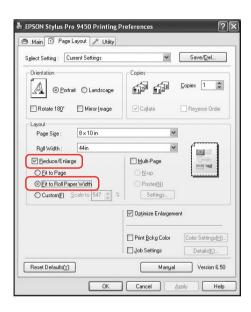

4. Select the roll paper width that is loaded in the printer from the Roll Width list.

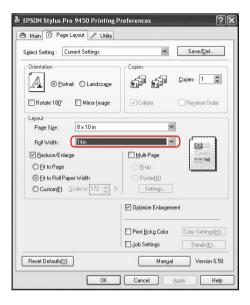

### **Custom**

Lets you define the percentage you want to reduce or enlarge.

### For Windows

1. Open the printer driver window.

See "Accessing the Printer Driver" on page 18.

- 2. Click the Page Layout tab, and then select the same paper size as the paper size of the data.
- 3. Select the paper size that is loaded in the printer from Output Paper or Roll Width.
- 4. Select Reduce/Enlarge, and then click Custom.

Click the arrows next to the Scale box to select a proportion from 10 to 650%.

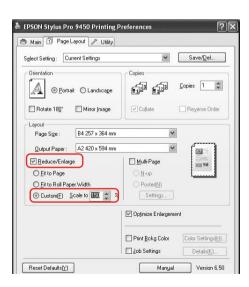

### For Mac OS X

1. Open the Page Setup dialog.

See "Accessing the Printer Driver" on page 44.

2. Select the printer and paper size.

Select the paper size that is loaded in the printer.

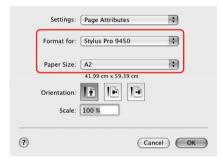

3. Set the value for Scale between 25 to 400%.

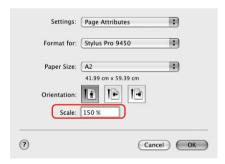

# Pages Per Sheet Printing

You can print two or four pages of your document on one sheet of paper.

If you print continuous layout data prepared at A4 size, it will be printed as shown below.

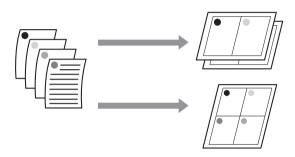

#### Note:

- ☐ For Windows users, use the printer driver's function for layout printing. For Mac OS X, use the standard feature of the operating system for layout printing.
- ☐ You cannot use the Multi-Page function of Windows printer driver if you are using Borderless printing.
- ☐ For Windows users, using the Fit to Page function, you can print the data on different sizes of paper.

See "Enlarge or Reduce Size Printing" on page 99.

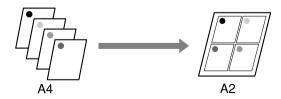

## **For Windows**

- 1. Open the printer driver window.
  - See "Accessing the Printer Driver" on page 18.
- 2. Click the Page Layout tab, select the Multi-Page check box, select N-up, and then click Settings.

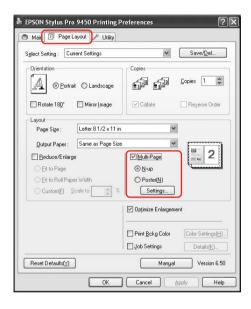

- 3. In the Print Layout dialog box, specify the order in which the pages will be printed.
  - To print frames around the pages printed on each sheet, check the Print page frames check box.
- 4. Check the other settings, and then start printing.

## For Mac OS X

1. Open the Print dialog.

See "Accessing the Printer Driver" on page 44.

2. Select a target printer, and then select Layout from the list to specify the order in which the pages will be printed.

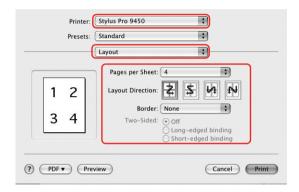

### Note:

If you select other than None for Border, the frames around the pages are printed on each sheet.

3. Check the other settings, and then start printing.

# **Poster Printing**

The poster printing function allows you to print poster-size images by enlarging one page to cover several sheets of paper. This function is supported by Windows only. You can make a poster or a calendar by joining the several printed sheets of paper together. The poster printing supports following two types.

### Borderless poster printing

You can print a borderless poster-size image by automatically enlarging one page to cover several sheets of paper. You can make a poster just by joining the several printed sheets of paper together. Because the image data is enlarged beyond the paper size, the area that exceeds the sheets cannot be printed. This function is available for roll paper only.

#### Note:

Borderless poster printing may not produce a seamless poster image which consists of multiple printed sheets of paper. If you want a seamless image, try the Poster printing with margins feature.

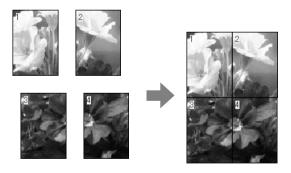

### ☐ Poster printing with margins

You can print a poster-size image by automatically enlarging one page to cover several sheets of paper. You need to cut the margins and then join the several sheets of paper together to make a poster.

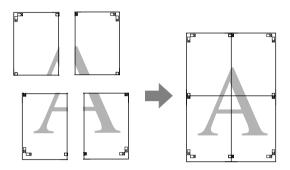

### 1. Open the printer driver window.

See "Accessing the Printer Driver" on page 18.

2. Click the Page Layout tab, select the Multi-Page check box, select Poster, and then click Settings.

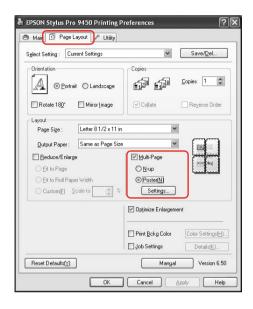

3. In the Poster Settings dialog box, select the number of printed pages you want the poster to cover.

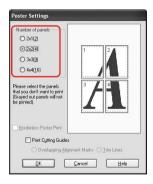

### Note:

You can make a larger poster if you select a greater number for division.

4. When you want to print a borderless poster, select the Borderless Poster Print check box, and select the panels that you do not want to print, and then click OK. Then go to step 6.

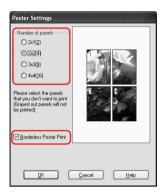

5. If you want margins around the poster, make sure the Borderless Poster Print check box is cleared, and make the other settings as necessary.

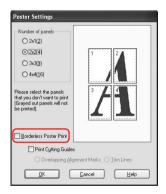

### Note:

Regarding the size when the parts are joined together: The finished size whether Trim Lines is selected or not is the same. However, if Print Cutting Guides is selected, the finished size is smaller by the amount of the overlap.

6. Check the other settings, and then start printing.

# Joining the sheets together along the guide

The steps to join the sheets together are different whether the printed sheets are borderless or not.

## For borderless poster printing

This section explains how to join the four printed pages together. Join the printed pages together appropriately, and stick them on the back of sheets using the cellophane tape.

Join them by the following order indicated in the illustration below.

### Note:

Poster printing may not produce a seamless poster image which consists of multiple printed sheets of paper. If you want a seamless image, try the Poster printing with margins feature.

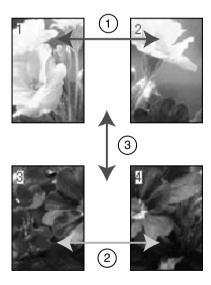

## For poster printing with margins

When you select Overlapping Alignment Marks, the following marks are printed on the paper. See the procedures below to join the four printed pages together using the alignment marks.

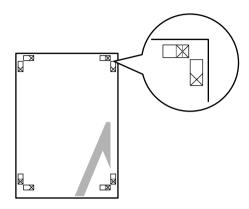

The four sheets are joined together by the following order.

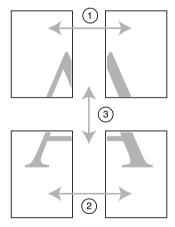

1. Cut the upper left sheet along the alignment mark (vertical blue line).

The guide is black for the black-and-white printing.

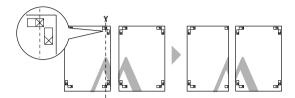

2. Lay the upper left sheet on top of the upper right sheet. The X marks should be matched as in the illustration below, and join the upper left sheet to the upper right sheet with cellophane tape temporarily.

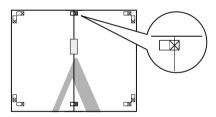

3. Cut the upper sheets along the alignment mark (vertical red line).

The guide is black for the black-and-white printing.

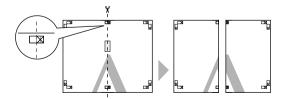

4. Join the upper left and right sheets together with cellophane tape on the back of the sheets.

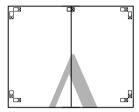

- 5. Try step 1 to 4 for the lower sheets.
- 6. Cut the bottom of upper sheets along the alignment mark (horizontal blue line).

The guide is black for the black-and-white printing.

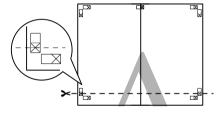

7. Lay the upper sheets on top of the lower sheets. The X marks should be matched as in the illustration below, and join the upper sheets and lower sheets together with cellophane tape temporarily.

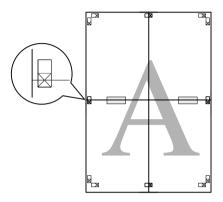

8. Cut the sheets along the alignment mark (horizontal red line).

The guide is black for black-and-white printing.

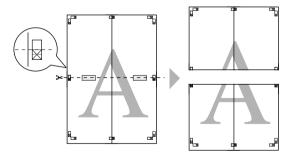

9. Join the upper sheets and lower sheets together with cellophane tape on the back of the sheets.

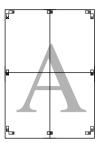

10. After joining all the sheets together, cut the margins along the outer guide.

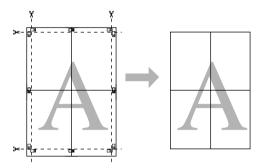

# **Printing on Custom Paper**

You can also print on a custom paper, using the steps below.

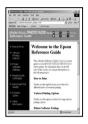

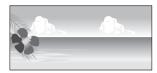

The size you can register is as follow.

| Paper width  | For EPSON Stylus Pro 9880/9880C/9450:<br>89 to 1118 mm |
|--------------|--------------------------------------------------------|
|              | For EPSON Stylus Pro 7880/7880C/7450:<br>89 to 610 mm  |
| Paper height | Windows: 127 to 15000 mm<br>OS X: 127 to 15240 mm      |

\* The maximum length of the paper roll can be longer than the paper height if using application software that supports banner printing. However, the actual print size is dependent on the application, the paper size set in the printer, or the computer environment.

### Note:

- ☐ For Mac OS X, you can set a larger size in the Custom Paper Size than the size that you can set in the printer; however, it does not print correctly.
- ☐ The available output size may be limited depending on the application software.

## **For Windows**

1. Open the printer driver window.

See "Accessing the Printer Driver" on page 18.

2. Click User Defined in the Main menu.

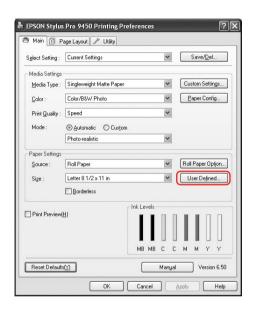

### Note:

You cannot select User Defined if Borderless is selected for Paper Settings.

- 3. Set the custom paper size you want to use, and then click Sove.
  - ☐ You can enter up to 24 characters for the Paper Size Name.
  - You can easily change the size by selecting the paper size close to the size you want to set in the Base Paper Size.
  - ☐ If the ratio is same as the defined paper size, select the ratio from the Fix Aspect Ratio and select either Landscape or Portrait for the Base. In this case, you can only adjust either the Paper Width or Paper Height.

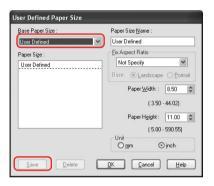

### Note:

- To change the paper size you have registered, select the paper size name in the list, and then change the size.
- To delete the user-defined size you have registered, select the paper size name in the list, and then click Delete.
- ☐ You can register up to 100 paper sizes.
- 4. Click OK to save the custom paper size.

The custom paper size is registered in the Paper Size. Now, you can print by taking the same steps as usual.

## For Mac OS X

1. Open the Page Setup dialog.

See "Accessing the Printer Driver" on page 44.

2. Select Manage Custom Sizes in Paper Size.

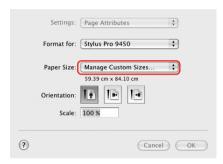

3. Click +, and enter the paper size name.

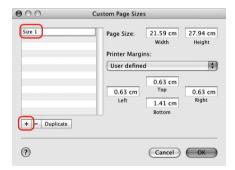

4. Enter the paper width, paper height, and margins, and then click OK.

## The paper size and printer margin you can set is as follow.

| Printer                                  | Description                                                                                                    |
|------------------------------------------|----------------------------------------------------------------------------------------------------|
| Roll Paper                               | Prints on roll paper with 3-mm margins in four directions.                                                                                                 |
| Roll Paper - Borderless (Auto<br>Expand) | Prints data enlarged on roll paper without margins.                                                                                                    |
| Roll Paper - Borderless (Retain<br>Size) | Prints data on roll paper without margins, while retaining the ratio of the original size.                                                                 |
| Roll Paper - Banner                      | Prints multi-page data on roll paper continuously with 3-mm left and right margins and 0-mm top and bottom margins.                                        |
| Roll Paper - Borderless Banner           | Prints multi-page data on roll paper continuously without margins.                                                                                         |
| Sheet                                    | Prints on cut-sheet paper with<br>14-mm bottom margin, and<br>3-mm top, left and right margins.                                                            |
| Sheet - Borderless (Auto Expand)         | Prints data enlarged on cut-sheet paper with 3-mm top margin, 14-mm bottom margin, and 0-mm left and right margins.                                        |
| Sheet - Borderless (Retain Size)         | Prints data on cut-sheet paper with 3-mm top margin, 14-mm bottom margin, and 0-mm left and right margins, while retaining the ratio of the original size. |

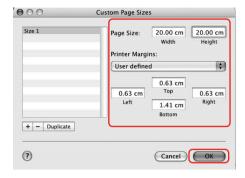

### Note:

- ☐ To change the setting you have registered, click the paper size name from the list.
- To duplicate the paper size you have registered, click the paper size name from the list, and then click Duplicate.
- ☐ To delete the paper size you have registered, click the paper size name from the list, and then click -.
- ☐ The custom paper size setting is different depending on the version of the operating system. See your operating system's documentation for details.

### 5. Click OK.

The custom paper size is registered in the Paper Size pop-up menu. Now, you can print by taking the same steps as usual.

# Banner Printing on Roll Paper

This section explains how to print a banner and panorama pictures.

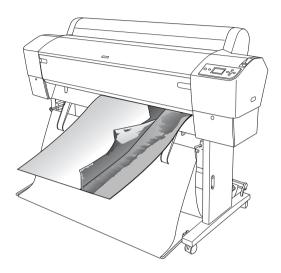

There are two ways to print a banner.

| Paper source        | Application                                           |
|---------------------|-------------------------------------------------------|
| Roll Paper          | Document preparation tool, image and editing software |
| Roll Paper (Banner) | Software that supports banner printing                |

### The following are the available printing sizes.

| Paper width  | For EPSON Stylus Pro 9880/9880C/9450:<br>89 to 1118 mm |
|--------------|--------------------------------------------------------|
|              | For EPSON Stylus Pro 7880/7880C/7450:<br>89 to 610 mm  |
| Paper height | Windows: Max. 15000 mm<br>Mac OS X: Max. 15240 mm      |

<sup>\*</sup> The maximum length of the paper roll can be longer than the paper height if using the software that supports banner printing; however, the actual printable height may be different depending on the application and the computer used for printing.

# **Application settings**

You need to make the data for printing a banner using an application.

If the paper size you want to print is equal to or smaller than the maximum setting size the application can set, select the paper size you prefer.

# Printer driver settings

### For Windows

1. Open the printer driver window.

See "Accessing the Printer Driver" on page 18.

2. In the Main menu, select media type.

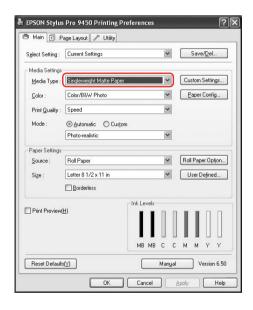

3. Select Roll Paper or Roll paper (Banner) from the Source list.

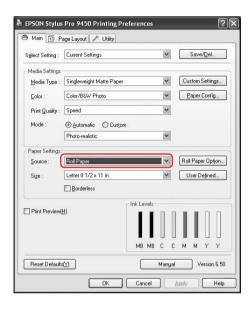

### Note:

Roll Paper (Banner) can be used for an application that supports banner printing.

4. Click Roll Paper Option, and then select Normal Cut or Off from the Auto Cut list.

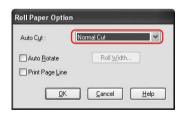

5. Click the Page Layout tab, and select Reduce/Enlarge, and then select Fit to Page or Fit to Roll Paper Width.

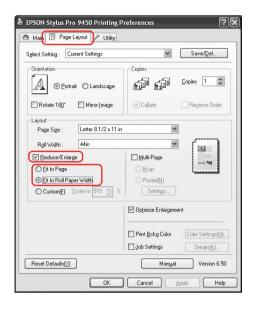

### Note:

If you are using an application that supports banner printing, you do not need to make Enlarge/Reduce setting if Roll Paper (Banner) is selected for the Source.

6. Select the document size created using the application from the Page Size list and select the roll paper width set in the printer for the Roll Width.

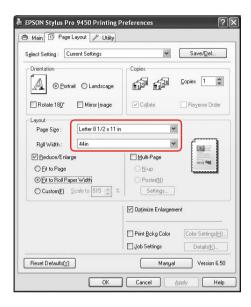

You can customize the paper size by selecting User Defined.

| Paper width  | For EPSON Stylus Pro 9880/9880C/9450:<br>89 to 1118 mm<br>For EPSON Stylus Pro 7880/7880C/7450:<br>89 to 610 mm |
|--------------|----------------------------------------------------------------------------------------------------|
| Paper height | 127 to 15000 mm                                                                                                 |

### Note:

If you are using an application that supports banner printing, you do not need to set the user-defined size if you select Roll Paper (Banner) for the Source.

7. Select the paper size from the Output Paper list, and make sure the Optimize Enlargement check box is selected.

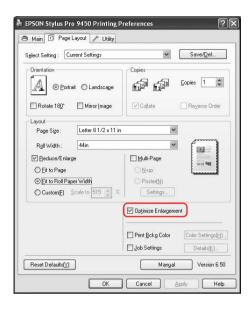

8. Check the other settings, and then start printing.

## For Mac OS X

1. Open the Page Setup dialog.

See "Accessing the Printer Driver" on page 44.

2. Make sure your printer is selected, and select the document size created using the application.

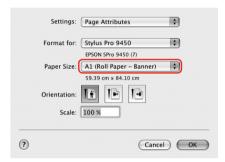

You can also customize the paper size by selecting Manage Custom Sizes.

| Paper width  | For EPSON Stylus Pro 9880/9880C/9450: 89 to 1118 mm   |
|--------------|-------------------------------------------------------|
|              | For EPSON Stylus Pro 7880/7880C/7450:<br>89 to 610 mm |
| Paper height | 127 to 15240 mm                                       |

3. Input a scale to reduce or enlarge the size of your data.

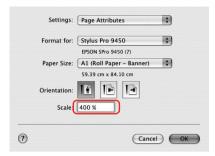

4. Check the other settings, and then start printing.

# Printing with Non-Epson Media

When using the non-Epson media, make the paper settings according to the paper characteristics before printing. There are two ways to make settings and to print.
Register the custom paper in the Menu mode using the printer's control panel, and print using the registered setting. See "Making the paper settings" on page 188.
Make setting using the Paper Configuration dialog box in the printer driver.
Make sure to check the paper characteristics such as paper tension, ink fixing, or paper thickness before setting the custom paper. See the description that comes with the paper for information on the paper characteristics.
The settings you make on the Paper Configuration dialog box have priority over the settings you make on the printer's control panel.

If it does not print evenly on the custom paper you have registered, use unidirectional printing. Clear the High Speed check box in the printer driver.

LFP Remote Panel online help for detailed information.

You can register the custom paper or printer settings on your computer by using EPSON LFP Remote Panel. See the EPSON

## Customize the Items of the Printer Driver

You can save the settings or change the display items as you prefer. You can also export the settings as a file and make the same printer driver settings to multiple computers.

## Saving the printer driver settings

You can save up to 100 settings.

## Saving as a favorite

You can save all the setting items of the printer driver.

- 1. Change the settings in the Main and Page Layout menu.
- 2. Click Save/Del... in the Main or Page Layout menu.

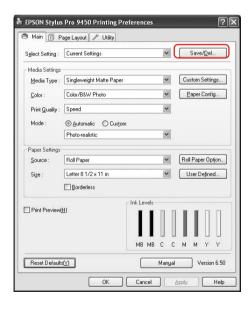

3. Enter the name in the Name box, and then click Save.

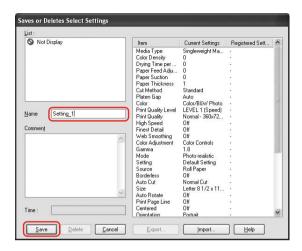

You can choose a setting you have registered from the Select Setting list box.

## Saving as a custom media

You can save the items of the Media Settings in the Main menu.

1. Change the Media Settings items in the Main menu.

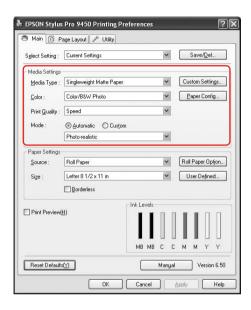

## 2. Click Custom Settings.

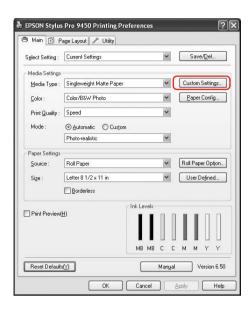

3. Enter the name in the Name box, and then click Save.

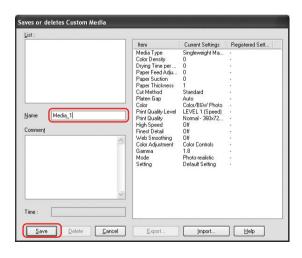

You can choose a setting you have registered from the Media Type list box.

# Menu arrangement

You can arrange the Select Setting, Media Type, and Paper Size items.

1. Click the Utility tab, and then click Menu Arrangement.

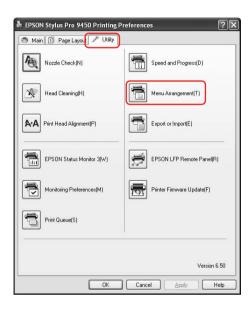

2. Select the edit item.

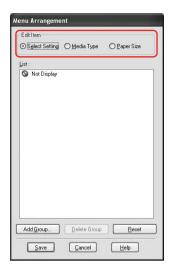

- 3. In the List box, arrange the items as you prefer, or classify the items into groups.
  - ☐ You can arrange the list items by drag-and-drop operation.
  - ☐ To add a new group, click Add Group.
  - ☐ To delete the group, click Delete Group.

☐ Move the unused items into the Not Display group.

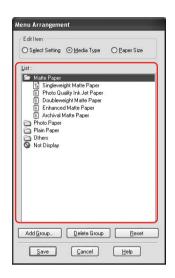

### Note:

You cannot delete the default items.

4. Click Save.

# **Exporting or Importing**

You can export or import the settings you have registered as a file.

## Exporting the settings

- 1. Open the Save or Deletes Select Settings dialog box or the Saves or deletes Custom Media dialog box.
- 2. Select the setting in the List box, and click Export.

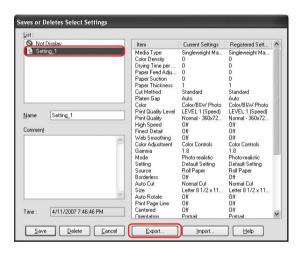

3. Select the location, and enter the file name, and then click Save.

## Importing the settings

- 1. Open the Save or Deletes Select Settings dialog box or the Saves or deletes Custom Media dialog box.
- 2. Click Import.

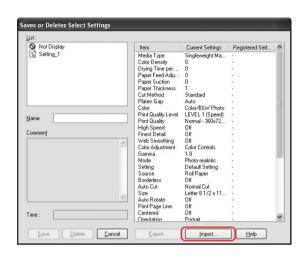

3. Select the file you want to import, and then click Open.

## Exporting or importing all settings

You can export or import the all of the printer driver settings as a file.

1. Click the Utility tab, and then click Export or Import.

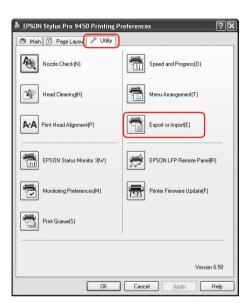

2. Click Export or Import.

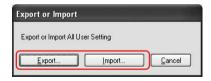

3. To export the setting, enter the file name and then click SQVe. To import the setting, select the file you want to import and then click Open.

# The Control Panel

# Buttons, Lights, Messages, and Icons

The control panel of the printer consists of 7 buttons, 4 lights, and a liquid crystal display (LCD).

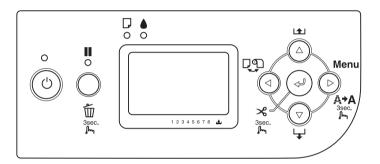

## **Buttons**

This section describes the functions of the buttons on the control panel.

| Butt | on             | Description                                                                      |
|------|----------------|----------------------------------------------------------------------------------|
| 1    | Power button ひ | Turns the printer on or off.                                                     |
| 2    | Pause button 🔢 | Stops printing temporarily.                                                      |
|      |                | Restarts printing if pressed when the printer is in the pause mode.              |
|      |                | The printer returns to the READY state when this button is pressed in Menu mode. |
|      |                | Clears print data in the printer memory if pressed and held for 3 seconds.       |

| 3 | Menu button ▶            | Enters Menu mode when pressed in the READY state. When pressed in Menu mode, a desired menu can be selected.              |
|---|--------------------------|----------------------------------------------------------------------------------------------------|
|   |                          | Enters PRINTER STATUS menu if pressed during printing.                                                                    |
|   |                          | Cleans the print head if pressed and held for 3 seconds.                                                                  |
| 4 | Paper Source<br>button ◀ | Selects a paper source (Roll Auto Cut On ①**<br>/Roll Auto Cut Off ①/Sheet 및)                                             |
|   |                          | Returns to the previous level when pressed in Menu mode.                                                                  |
|   |                          | Enters the cutter replacement mode if pressed and held for 3 seconds.                                                     |
| 5 | Paper Feed               | Feeds paper in the forward direction.                                                                                     |
|   | button ▼                 | Changes the parameters in the forward order when selecting a desired parameter in Menu mode.                              |
| 6 | Paper Feed<br>button ▲   | Feeds paper in the reverse direction as much as the paper has been fed by using the Paper Feed ▼ button.                  |
|   |                          | Note: If you have fed the paper forward by hand, you cannot feed the paper in the reverse direction by using this button. |
|   |                          | Changes the parameter in the reverse order when selecting a desired parameter in Menu mode.                               |
|   |                          |                                                                                                    |

| 7 | Enter button 🗸 | Executes the item if the selected item is for execution only.                                                                                            |
|---|----------------|----------------------------------------------------------------------------------------------------|
|   |                | When Sheet $\square$ is selected, this button ejects the cut sheet if pressed and held for 3 seconds.                                                    |
|   |                | When Roll Auto Cut On 🕬 is selected, this button cuts the paper automatically if pressed and held for 3 seconds.                                         |
|   |                | When Roll Auto Cut Off © is selected, this button feeds the paper if pressed and held for 3 seconds. Then the paper is cut using the manual cutter unit. |
|   |                | When the printer is drying ink, this button stops the ink drying process and ejects the paper if pressed and held for 3 seconds.                         |

# Lights

This section describes the functions of the lights on the control panel.

The lights let you know the status of the printer and the type of an error when it occurs.

| Light |                         | Description                                                           |
|-------|-------------------------|-----------------------------------------------------------------------|
| 1     | Power light<br>(green)  | On:<br>The printer is on.                                             |
|       |                         | Flashing:<br>The printer is receiving print data or shutting<br>down. |
|       |                         | Off:<br>The printer is off.                                           |
| 2     | Pause light<br>(yellow) | On:<br>The printer is in the pause mode.                              |
|       | 0                       | Off:<br>The printer is ready to print data.                           |

| 3 | Paper check light (red)  D o | On: No paper is loaded in the manual feed when Sheet  is selected as the paper source. Roll paper is out when Roll Auto Cut On % or Roll Auto Cut Off % is selected as the paper source. The selected paper source (Roll Auto Cut On % /Roll Auto Cut Off % /Sheet ) does not match the paper source in the printer driver. The paper lever is in the released position. The loaded paper is too thick for head cleaning. |
|---|------------------------------|----------------------------------------------------------------------------------------------------|
|   |                              | Flashing: Paper is jammed. Paper is almost out. Paper is not cut correctly after the print job when Roll Auto Cut On ® is selected as the paper source. Paper is not loaded straight. Paper is not detected. Cut sheet is not ejected correctly.                                                                                                    |
| 4 | Ink check light (red)        | On: The installed ink cartridge is expended. The installed ink cartridges cannot be used with this printer. The maintenance tank is full.                                                                                                    |
|   |                              | Flashing:<br>The installed ink cartridge is nearly expended.<br>The maintenance tank is nearly full.                                                                                                    |

# Combination of buttons

This section describes the functions available when several buttons are pressed at the same time.

| Buttons                                  | Function                                                                                                    |
|------------------------------------------|----------------------------------------------------------------------------------------------------|
| 1. Power button () 2. Pause button ■     | If the printer is turned on while you are pressing and holding the Pause <b>II</b> button, the printer enters Maintenance mode.     |
| Pause button ■     Paper Source button ■ | By pressing the Pause <b>II</b> button and Paper Source <b>◄</b> button, you can switch the Roll Paper Counter setting on and off.  |
|                                          | Note: To use this combination of buttons, REMAINING PPR SETUP in Maintenance mode and ROLL PAPER COUNTER in Menu mode should be on. |

# Messages

This section describes the meaning of messages displayed on the LCD panel.

Messages are either status messages or error messages. For error messages, see "An error has occurred" on page 284.

| Message                                 | Description                         |
|-----------------------------------------|-------------------------------------|
| READY                                   | The printer is ready to print data. |
| PRINTING                                | The printer is processing data.     |
| INK DRYING                              | The printer is drying ink.          |
| PAUSE                                   | The printer is paused.              |
| Displays EPSON logo<br>and progress bar | The printer is preparing to print.  |
| CUTTING PAPER<br>PLEASE WAIT            | The printer is cutting the paper.   |

| PLEASE WAIT                 | Wait until READY appears.                         |
|-----------------------------|---------------------------------------------------|
| CLEANING<br>PLEASE WAIT     | The printer is cleaning the ink tubes.            |
| PRESS PAUSE BUTTON          | Press the Pause button.                           |
| CHARGING INK                | The printer is charging the ink delivery system.  |
| RESETTING<br>PLEASE WAIT    | The printer is resetting. Wait a while.           |
| UPDATING FIRMWARE           | The printer is updating the firmware.             |
| FIRMWARE UPDATE<br>COMPLETE | The printer has completed update of the firmware. |
| POWER OFF<br>PLEASE WAIT    | The printer is turning off.                       |

## **Icons**

This section describes the meaning of icons displayed on the LCD panel.

## Paper source icon

| Icons      | Description       |
|------------|-------------------|
| <b>ግ</b> % | Roll Auto Cut On  |
| 9)         | Roll Auto Cut Off |
| D          | Sheet             |

## Platen Gap icon

| Icons | Description |
|-------|-------------|
| ₽GĒ   | Widest      |
| ₽gǹ   | Wider       |
| Pg₽   | Wide        |
| ₽gĒ   | Narrow      |

## Roll Paper Margin icon

Displays the paper margin when the roll paper is selected.

| Icons      | Description                                                                                         |
|------------|----------------------------------------------------------------------------------------------------|
| <b>1</b> ; | Displays the top and bottom roll paper margins. This icon does not appear when Default is selected. |
|            | 15mm:<br>Top and bottom margins are 15 mm, and right and<br>left margins are 3 mm.                  |
|            | 35/15mm:<br>Top margin is 35 mm, bottom margin is 15 mm, and<br>right and left margins are 3 mm.    |
|            | 3mm:<br>Margins of all sides are 3 mm.                                                              |
|            | 15mm:<br>Margins of all sides are 15 mm.                                                            |

## Roll Paper Counter icon

Displays when REMAINING PPR SETUP in Maintenance mode and ROLL PAPER COUNTER in Menu mode is on.

| Icons      | Description               |
|------------|---------------------------|
| <b>D</b> ] | ROLL PAPER COUNTER is on. |

## Remaining ink icon

Displays the amount of ink remaining.

| Icons | Description                     |
|-------|---------------------------------|
|       | 100 - 81%                       |
|       | 80 - 61%                        |
|       | 60 - 41%                        |
|       | 40 - 21%                        |
|       | 20% to nearly full              |
|       | Ink low                         |
|       | Ink end                         |
|       | Cartridge error or no cartridge |

## Remaining maintenance tank icon

Displays the free capacity of the maintenance tank. Displays one maintenance icon for EPSON Stylus Pro 7880/7880C/7450 and two maintenance icon for EPSON Stylus Pro 9880/9880C/9450.

| Icons | Description                                   |
|-------|-----------------------------------------------|
|       | 100 - 81%                                     |
|       | 80 - 61%                                      |
|       | 60 - 41%                                      |
|       | 40 - 21%                                      |
|       | 20% to nearly full                            |
|       | Maintenance tank nearly full                  |
|       | Maintenance tank full                         |
|       | Maintenance tank error or no Maintenance tank |

| Icons | Description  |
|-------|--------------|
|       | Large (168%) |
|       | Normal (60%) |
|       | Small (0%)   |

# Menu Settings

## When to use Menu mode

The Menu mode enables you to make printer settings similar to those you would normally make in the driver or software, as well as other additional settings — directly from the control panel.

#### Note:

- □ Some applications may send commands to the printer that override the Menu settings. If you are not getting the results you expect, check your application's settings.
- ☐ To see the current Menu settings, print a status sheet.

# Menu list

| Menu            | Item                                 | Parameter                                                             |
|-----------------|--------------------------------------|-----------------------------------------------------------------------|
| "PRINTER SETUP" | "ROLL PAPER COUNTER"                 | ROLL PAPER LENGTH                                                     |
| on page 163     | on page 163                          | ROLL LENGTH ALERT                                                     |
|                 | "PLATEN GAP" on page<br>163          | NARROW, STANDARD, WIDE,<br>WIDER, WIDEST                              |
|                 | "PAGE LINE" on page 164              | ON, OFF                                                               |
|                 | "INTERFACE" on page<br>164           | AUTO, USB, NETWORK                                                    |
|                 | "CODE PAGE" on page<br>164           | PC437, PC850                                                          |
|                 | "ROLL PAPER MARGIN"<br>on page 165   | DEFAULT,<br>TOP/BOTTOM 15 mm,<br>TOP 35/BOTTOM 15 mm,<br>3 mm, 15 mm, |
|                 | "PAPER SIZE CHECK" on<br>page 166    | ON, OFF                                                               |
|                 | "PAPER SKEW CHECK" on<br>page 166    | ON, OFF                                                               |
|                 | "TIME OUT" on page 166               | OFF, 30sec, 60sec, 180sec, 300sec                                     |
|                 | "CUTTER ADJUSTMENT"<br>on page 167   | EXECUTE                                                               |
|                 | "REFRESH MARGIN" on<br>page 167      | ON, OFF                                                               |
|                 | "AUTO NOZZLE CHECK"<br>on page 167   | OFF, ON                                                               |
|                 | "AUTO CLEANING" on<br>page 167       | ON, OFF                                                               |
|                 | "QUIET CUT" on page 167              | OFF, ON                                                               |
|                 | "INITIALIZE SETTINGS" on<br>page 168 | EXECUTE                                                               |

|                             | T                                                                   | T T                                  |
|-----------------------------|---------------------------------------------------------------------|--------------------------------------|
| "TEST PRINT" on<br>page 168 | "NOZZLE CHECK" on<br>page 168                                       | PRINT                                |
|                             | "STATUS SHEET" on page<br>168                                       | PRINT                                |
|                             | "JOB INFORMATION" on<br>page 168                                    | PRINT                                |
|                             | "CUSTOM PAPER" on page 168                                          | PRINT                                |
| "PRINTER<br>STATUS" on      | "VERSION" on page 169                                               | TN0xxxx. ICBS<br>TW0xxxx. ICBS       |
| page 169                    | "PRINTABLE PAGES" on<br>page 169                                    | LIGHT LIGHT BLACK XXXXXX<br>PAGES    |
|                             | (EPSON Stylus Pro<br>9880/9880C/7880/7880C)                         | VIVID LIGHT MAGENTA XXXXXX<br>PAGES  |
|                             |                                                                     | LIGHT CYAN XXXXXX PAGES              |
|                             |                                                                     | LIGHT BLACK XXXXXX PAGES             |
|                             |                                                                     | MATTE BLACK/PHOTO BLACK XXXXXX PAGES |
|                             |                                                                     | CYAN xxxxxx PAGES                    |
|                             |                                                                     | VIVID MAGENTA XXXXXX<br>PAGES        |
|                             |                                                                     | YELLOW XXXXXX PAGES                  |
|                             | "PRINTABLE PAGES" on<br>page 169<br>(EPSON Stylus Pro<br>9450/7450) | MATTE BLACK XXXXXX PAGES             |
|                             |                                                                     | MATTE BLACK 2 XXXXXX PAGES           |
|                             |                                                                     | MAGENTA XXXXXX PAGES                 |
|                             |                                                                     | MAGENTA 2 XXXXXX PAGES               |
|                             |                                                                     | CYAN xxxxxx PAGES                    |
|                             |                                                                     | CYAN 2 XXXXXX PAGES                  |
|                             |                                                                     | YELLOW XXXXXX PAGES                  |
|                             |                                                                     | YELLOW 2 XXXXXX PAGES                |

|  | "INK LEVEL" on page 169<br>(EPSON Stylus Pro<br>9880/9880C/7880/7880C) | LIGHT LIGHT BLACK E****F,<br>E***F, E***F, E*F, E*F, nn%, 0%        |
|--|------------------------------------------------------------------------|---------------------------------------------------------------------|
|  |                                                                        | VIVID LIGHT MAGENTA<br>E*****F, E****F, E***F, E**F,<br>nn%, 0%     |
|  |                                                                        | LIGHT CYAN E*****F, E****F,<br>E***F, E**F, E*F, nn%, 0%            |
|  |                                                                        | LIGHT BLACK E****F, E***F,<br>E***F, E**F, E*F, nn%, 0%             |
|  |                                                                        | MATTE BLACK/PHOTO BLACK<br>E*****F, E****F, E***F, E**F,<br>nn%, 0% |
|  |                                                                        | CYAN E****F, E***F, E***F,<br>E**F, E*F, nn%, 0%                    |
|  |                                                                        | VIVID MAGENTA E****F,<br>E***F, E***F, E*F, nn%, 0%                 |
|  |                                                                        | YELLOW E****F, E***F, E***F,<br>E**F, E*F, nn%, 0%                  |
|  | "INK LEVEL" on page 169<br>(EPSON Stylus Pro                           | MATTE BLACK E****F, E***F, E***F, E***F, E**F, nn%, 0%              |
|  | 9450/7450)                                                             | MATTEBLACK2E****F, E***F,<br>E**F, E**F, E*F, nn%, 0%               |
|  |                                                                        | MAGENTA E****F, E***F,<br>E***F, E**F, E*F, nn%, 0%                 |
|  |                                                                        | MAGENTA 2 E****F, E***F,<br>E***F, E**F, E*F, nn%, 0%               |
|  |                                                                        | CYAN E*****F, E****F, E***F, E***F, E**F, nn%, 0%                   |
|  |                                                                        | CYAN 2 E*****F, E****F, E***F,<br>E**F, E*F, nn%, 0%                |
|  |                                                                        | YELLOW E*****F, E****F, E***F, E***F, E**F, nn%, 0%                 |
|  |                                                                        | YELLOW 2 E*****F, E****F,<br>E***F, E**F, E*F, nn%, 0%              |

|  |                                   | <del> </del>                                               |  |
|--|-----------------------------------|------------------------------------------------------------|--|
|  | "MAINTENANCE TANK"<br>on page 170 | E*****F, E****F, E***F, E**F, E*F, nn%, 0%                 |  |
|  | "USAGE COUNT" on<br>page 170      | INK xxxxx.xml                                              |  |
|  |                                   | PAPER xxxxx.xcm                                            |  |
|  | "CLEAR USAGE COUNT"               | INK EXECUTE                                                |  |
|  | on page 170                       | PAPER EXECUTE                                              |  |
|  | "JOB HISTORY" on page<br>170      | No. 0-No. 9                                                |  |
|  | "TOTAL PRINTS" on page<br>170     | xxxxxx PAGES                                               |  |
|  | "SERVICE LIFE" on page<br>171     | CUTTER<br>E*****F, E****F, E***F, E**F, E*F,<br>nn%, 0%    |  |
|  |                                   | CR MOTOR<br>E*****F, E****F, E***F, E**F, E*F,<br>nn%, 0%  |  |
|  |                                   | PF MOTOR<br>E*****F, E****F, E***F, E**F,<br>nn%, 0%       |  |
|  |                                   | PRESSURE MOTOR<br>E*****F, E****F, E***F, E**F,<br>nn%, 0% |  |
|  |                                   | HEAD UNIT<br>E*****F, E****F, E***F, E**F, E*F,<br>nn%, 0% |  |
|  |                                   | CLEANING UNIT<br>E*****F, E****F, E***F, E**F,<br>nn%, 0%  |  |
|  | "EDM STATUS" on page<br>171       | NOT STARTED, ENABLED,<br>DISABLED                          |  |
|  |                                   | LAST UPLOADED<br>MM/DD/YY HH:MM GMT,<br>(NOT UPLOADED)     |  |

| "CUSTOM<br>PAPER" on page     | "PAPER NUMBER" on<br>page 172                                                          | STANDARD, 1-10                                                 |
|-------------------------------|----------------------------------------------------------------------------------------|----------------------------------------------------------------|
| 172                           | "PLATEN GAP" on page<br>172                                                            | NARROW, STANDARD, WIDE,<br>WIDER                               |
|                               | "THICKNESS PATTERN" on<br>page 173                                                     | PRINT                                                          |
|                               | "THICKNESS NUMBER" on<br>page 173                                                      | 1 - 15                                                         |
|                               | "CUT METHOD" on page<br>173                                                            | STANDARD, THIN PAPER,<br>THICK PAPER,FAST, THICK<br>PAPER,SLOW |
|                               | "PAPER FEED ADJUST" on<br>page 173                                                     | -0.70% - 0.70%                                                 |
|                               | "DRYING TIME" on page<br>173                                                           | 0.0 sec- 10.0 sec                                              |
|                               | "PAPER SUCTION" on<br>page 173                                                         | STANDARD, -1, -2, -3, -4                                       |
|                               | "M/W ADJUSTMENT" on page 173                                                           | STANDARD, 1, 2                                                 |
| "MAINTENANCE<br>" on page 174 | "CUTTER REPLACEMENT"<br>on page 174                                                    | EXECUTE                                                        |
|                               | "BK INK CHANGE (for<br>EPSON Stylus Pro<br>9880/9880C/7880/7880C<br>only)" on page 174 | EXECUTE                                                        |
|                               | "POWER CLEANING" on<br>page 174                                                        | EXECUTE                                                        |
|                               | "CLOCK SETTING" on<br>page 174                                                         | MM/DD/YY HH:MM                                                 |
|                               | "CONTRAST<br>ADJUSTMENT" on page<br>174                                                | -20(dec) to +20(dec)                                           |
| "HEAD<br>ALIGNMENT" on        | "PAPER THICKNESS" on<br>page 174                                                       | STANDARD, 0.1 mm - 1.5 mm                                      |
| page 174                      | "ALIGNMENT" on page<br>175                                                             | AUTO, MANUAL                                                   |

| "NETWORK<br>SETUP" on page<br>175 | "NETWORK SETUP" on page 175           | DISABLE, ENABLE                                                          |
|-----------------------------------|---------------------------------------|--------------------------------------------------------------------------|
| 175                               | "IP ADDRESS SETTING" on<br>page 175   | AUTO, PANEL                                                              |
|                                   | "IP, SM, DG SETTING" on<br>page 175   | IP ADDRESS<br>000.000.000.000 -<br>192.168.192.168 -<br>255.255.255.255  |
|                                   |                                       | SUBNET MASK<br>000.000.000.000 -<br>255.255.255.000 -<br>255.255.255.255 |
|                                   |                                       | DEFAULT GATEWAY<br>000.000.000.000 -<br>255.255.255.255                  |
|                                   | "BONJOUR" on page 175                 | ON, OFF                                                                  |
|                                   | "INIT NETWORK SETTING"<br>on page 176 | EXECUTE                                                                  |

# Basic Menu setting procedure

This section describes how to enter Menu mode and make settings with the buttons on the control panel.

#### Note:

- ☐ Press the Pause button whenever you want to exit Menu mode and return to the READY state.
- ☐ *Press the* Paper Source ◀ *button to return to the previous step.*

#### 1. Enter Menu mode.

Make sure that READY appears on the LCD panel, and then press the Menu ▶ button. The first menu appears on the LCD panel.

#### 2. Select a menu.

Press the Paper Feed ▼ button or Paper Feed ▲ button to select a desired menu.

#### 3. Set the menu.

Press the Menu ▶ button to set the selected menu. The first item appears on the LCD panel.

#### 4. Select an item.

Press the Paper Feed ▼ button or Paper Feed ▲ button to select a desired item.

#### 5. Set the item.

Press the Me∩u ▶ button to enter the selected item. The first parameter appears on the LCD panel.

#### 6. Select a parameter.

Press the Paper Feed ▼ button or Paper Feed ▲ button to select a parameter for the item.

#### 7. Set the parameter.

Press the Me∩u ▶ button to store the selected parameter. If the parameter is for execution only, press the Enter ✔ button to execute the function for the item.

#### 8. Exit Menu mode.

Press the Pause **■** button. The printer returns to the READY state.

## **Details of Menu mode**

#### PRINTER SETUP

This menu contains the following items.

#### ROLL PAPER COUNTER

You can get a message when there is not much paper left, by setting the roll alert.

When using roll paper, enter the length of roll paper set in the printer and the alert value. You can set the roll paper length from 5.0 to 99.5 m, and the roll length alert from 1 to 15 m.

#### Note:

This setting is available only when you select ROLL for REMAINING PPR SETUP in Maintenance mode. See "REMAINING PPR SETUP" on page 197 for details.

#### PLATEN GAP

You can adjust the distance between the print head and paper. Normally, leave this set to STANDARD. If you find that printed images are smeared, select WIDE or WIDER. Select NARROW for printing on thin paper, or WIDEST for printing on thick paper.

#### **PAGF LINF**

You can select whether to print the page line (line along which to cut off) on roll paper. Select <code>ON</code> if you want to print the page line, or <code>OFF</code> otherwise.

This operation changes according to the Auto Cut settings.

| Paper Source           | Print Page Line | Printer's Operation                                                                                               |
|------------------------|-----------------|----------------------------------------------------------------------------------------------------|
| Roll Auto Cut On<br>⊕≉ | On              | Prints a page line on the right side only, and cuts paper automatically after the print job.                      |
| Roll Auto Cut On       | Off             | Does not print any page lines, and cuts paper automatically after the print job.                                  |
| Roll Auto Cut Off 12   | On              | Prints page lines on the right side and below the data, but does not cut paper automatically after the print job. |
| Roll Auto Cut Off 10   | Off             | Does not print any page lines and does not cut paper.                                                             |

#### Note:

This setting is available for roll paper only.

#### **INTERFACE**

You can select an interface to receive your print data. When you select AUTO, the printer automatically switches between interfaces, depending on which one is receiving data first. When you select USB or NETWORK, only the selected interface receives your print data. If no more print job is received, the printer returns to an idle state after 10 seconds or more.

#### CODE PAGE

You can select a code page: PC437 (extended graphics) or PC850 (multilingual).

## **ROLL PAPER MARGIN**

You can select margins for roll paper: DEFAULT,

TOP/BOTTOM 15 mm, TOP 35/BOTTOM 15 mm, 3 mm, or 15 mm.

| Margin settings     | Тор                 | Bottom | Left/Right |
|---------------------|---------------------|--------|------------|
| DEFAULT             | See the list below. |        | 3 mm       |
| TOP/BOTTOM 15 mm    | 15 mm               | 15 mm  | 3 mm       |
| TOP 35/BOTTOM 15 mm | 35 mm               | 15 mm  | 3 mm       |
| 15 mm               | 15 mm               | 15 mm  | 15 mm      |
| 3 mm                | 3 mm                | 3 mm   | 3 mm       |

The following table shows the default paper margin for the paper.

| Roll Paper                                                                                                    | Top/Bottom | Left/Right |
|----------------------------------------------------------------------------------------------------|------------|------------|
| Enhanced Matte Paper Premium Luster Photo Paper (260) Premium Glossy Photo Paper (170) Premium Semigloss Photo Paper (170) Epson Proofing Paper White Semimatte Epson Proofing Paper Publication Textured Fine Art Paper Plain Paper Tracing Paper Singleweight Matte Paper Plain Paper (line drawing) Singleweight Matte Paper (line drawing) UltraSmooth Fine Art Paper Photo Paper Gloss 250 Canvas Watercolor Paper-Radiant White Doubleweight Matte Paper | 15 mm      | 3 mm       |
| Premium Glossy Photo Paper (250)<br>Premium Semigloss Photo Paper (250)                                                                                                    | 20 mm      | 3 mm       |

When the same data is printed with a 3 mm margin and a 15 mm margin and compared, you may notice that part of the right side of the 15 mm margin image is not printed.

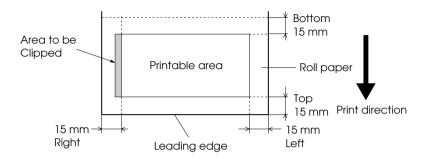

#### PAPER SIZE CHECK

Select <code>IN</code> to check the width of paper loaded in the printer to match the data width. When you select <code>IFF</code>, the printer may print beyond the width of paper even if the paper width does not match the data. We recommend you select <code>IN</code>.

#### PAPER SKEW CHECK

When you select <code>ON</code>, if the paper is not straight, <code>PAPER SKEW</code> appears on the LCD panel and the printer stops printing. When you select <code>OFF</code>, a paper align error does not occur even if the printed data is out of range of the paper, and the printer continues to print.

#### TIME OUT

The setting range is 30 to 300 seconds. If the cable of your printer is unplugged or your printer hangs up for more than the set time range, the print job is cancelled and the printer starts paper feed.

#### CUTTER ADJUSTMENT

You can adjust the paper cutting position when printing with a top and bottom margin of zero. This function prints cutter adjustment patterns and you can select the appropriate cutting position from them.

#### RFFRFSH MARGIN

When you select ON, the printer cuts an extra print area after borderless printing is used automatically.

#### AUTO NO77LF CHECK

When you select ON, the printer performs a nozzle check before printing, for each print job.

#### Note:

- Do not select ON if you are using non-Epson special media, or if the width of paper you are using is less than 210 mm.
- ☐ This setting is available only when you select ①N for AUTO CLEANING.

#### **AUTO CLEANING**

When you select <code>ON</code> and perform a nozzle check from the printer driver or the control panel, the printer not only checks for clogged nozzles, but also performs head cleaning automatically.

#### Note:

Do not select ON if you are using non-Epson special media, or if the width of paper you are using is less than 210 mm.

#### QUIET CUT

When you select ON, the printer cuts the printout slowly to decrease the cutting noise and paper particles.

#### INITIALIZE SETTINGS

You can return all setting values you have made in the PRINTER SETUP to their factory set value.

#### **TEST PRINT**

This menu contains the following items.

#### NOZZLE CHECK

You can print a print head nozzle check pattern for each ink cartridge. From the printing results, you can check whether the nozzles are delivering ink properly. For details, see "Checking the print head nozzles" on page 176.

#### Note:

You can print a nozzle check pattern using the Utility menu in the printer software. For Windows, see "Using the Printer Utilities" on page 31. For Mac OS X, see "Using Printer Utilities" on page 53.

#### STATUS SHEET

You can print the current status. For details, see "Printing a status sheet" on page 192.

#### JOB INFORMATION

You can print the job information saved in the printer (up to 10 jobs).

#### **CUSTOM PAPER**

You can print information that you have registered.

## **PRINTER STATUS**

This menu contains the following items.

## **VERSION**

You can see the firmware version.

## PRINTABLE PAGES

You can see the number of pages printable for each ink cartridge.

## INK LEVEL

You can see the amount of ink left in each ink cartridge.

| E <b>***</b> | F | (100-81%)       |
|--------------|---|-----------------|
| E <b>***</b> | F | (80-61%)        |
| E <b>***</b> | F | (60-41%)        |
| E <b>**</b>  | F | (40-21%)        |
| E <b>*</b>   | F | (20-11%)        |
| nn%          |   | (less than 10%) |
| 0%           |   | (ink end)       |

#### MAINTENANCE TANK

You can see the free capacity of the Maintenance tank.

E\*\*\*\*\* F (100-81%)E \*\*\*\* F (80-61%)F **\*\*** F (60-41%)E \*\* F (40-21%)E \* F (20-11%)(less than 10%) nn% 0% (maintenance tank full)

#### USAGE COUNT

You can see the ink consumption in milliliters and paper consumption amount in centimeters.

#### Note:

Values shown in USAGE COUNT are rough indications.

## CLEAR USAGE COUNT

You can clear the values set in USAGE COUNT.

## JOB HISTORY

You can see the ink consumption (INK) in milliliters and paper consumption (PAPER) in cm $^2$  for each print job saved in the printer. The latest job is saved as No. 0.

#### TOTAL PRINTS

You can see the total amount of pages you have printed.

## SERVICE LIFE

You can see the service life of each consumable.

| CUTTER            | You can see the cutter life.                                         |  |  |  |  |
|-------------------|----------------------------------------------------------------------|--|--|--|--|
|                   | Note:<br>Values displayed on the LCD panel are rough<br>indications. |  |  |  |  |
| CR MOTOR          | For maintenance service person only                                  |  |  |  |  |
| PF MOTOR          | For maintenance service person only                                  |  |  |  |  |
| PRESSURE<br>MOTOR | For maintenance service person only                                  |  |  |  |  |
| HEAD UNIT         | For maintenance service person only                                  |  |  |  |  |
| CLEANING UNIT     | For maintenance service person only                                  |  |  |  |  |

## **EDM STATUS**

You can see if the EDM is enabled or disabled. If the EDM is enabled, the time that the EDM status was last uploaded is displayed.

#### **CUSTOM PAPER**

This menu contains the following items. To make the paper setting, see "Making the paper settings" on page 188.

#### PAPER NUMBER

When you select STANDARD, the printer determines the paper thickness automatically. You can also select No.  $\times$  (X can be any number between 1 to 10) to register or recall the following settings you have made.

| Platen gap            |
|-----------------------|
| Thickness pattern     |
| Thickness number      |
| Cut method            |
| Paper feed adjustment |
| Drying time           |
| Paper suction         |
| MicroWeave adjustment |

#### Note:

If you select STANDARD, the printer prints data according to the driver settings. If you select No  $_{\bullet}$  X, the control panel settings override the driver settings.

#### PLATEN GAP

You can adjust the distance between the print head and paper. Normally, leave this set to STANDARD. If you find that printed images are smeared, select WIDE. Select NARROW for printing on thin paper, or WIDER for printing on thick paper.

#### THICKNESS PATTERN

You can print the paper thickness detection pattern. If you select STANDARD in PAPER NUMBER, the pattern is not printed.

#### THICKNESS NUMBER

Check the paper thickness detection pattern, and then enter the number for the print pattern with the smallest gap.

#### **CUT METHOD**

You can specify a cutting method: STANDARD, THIN PAPER, THICK PAPER, FAST, or THICK PAPER, SLOW.

#### PAPER FEED ADJUST

You can set the paper feed amount. The range is -0.70 to 0.70%.

#### DRYING TIME

You can set the ink drying time for each print head pass. The range is 0 to 10 seconds.

#### PAPER SUCTION

You can set the suction pressure used to feed the printed-paper. Select STANDARD, -1, -2, -3, or -4.

#### M/W ADJUSTMENT

You can adjust the MicroWeave mode. The setting range is STANDARD, 1 and 2. Increase the value to give priority to the print speed, or decrease it to give priority to the print quality.

#### **MAINTENANCE**

This menu contains the following items.

#### CUTTER REPLACEMENT

You can see the procedure used to replace the paper cutter. Follow the instructions on the LCD panel.

# BK INK CHANGE (for EPSON Stylus Pro 9880/9880C/7880/7880C only)

You can change the black ink according to your purpose. You can choose either Matte Black or Photo Black. See "Converting the Black Ink Cartridges" on page 250 for details.

#### POWER CLEANING

You can use this function to clean the print head more effectively than normal head cleaning.

#### **CLOCK SETTING**

You can set year, month, date, hour, and minute.

#### CONTRAST ADJUSTMENT

You can adjust the contrast of the LCD panel.

## **HEAD ALIGNMENT**

This menu contains the following items.

#### PAPER THICKNESS

You can adjust the thickness of the paper to use. If you use Epson special media and its paper thickness is 0.2 mm or 1.2 mm, select STANDARD. If you use non-Epson special media, enter the paper thickness in the range of 0.1 to 1.5 mm.

#### **ALIGNMENT**

You can correct any head misalignment to obtain optimum printing results. For details, see "Aligning the print head" on page 178.

#### **NETWORK SETUP**

This menu contains the following items. For detailed information about network settings, see the Administrator's Guide.

#### **NETWORK SETUP**

You can configure the network setting of the printer. The following items appear only when ENABLE is selected.

#### IP ADDRESS SETTING

You can select the method to set the IP address to the printer. When AUTO is selected, IP, SM, DG SETTING is not displayed. Select PANEL to set these addresses using the printer's control panel.

Choose PANEL when setting the IP address, subnet mask, and default gateway using the printer's control panel.

Choose AUTO when getting the IP address from a DHCP server. The IP address is automatically obtained from the DHCP server whenever the printer is reset or turned on.

## IP, SM, DG SETTING

You can set the IP address, Subnet Mask, and Default Gateway to the printer.

#### **BONJOUR**

You can set the Bonjour settings of the printer.

#### INIT NETWORK SETTING

You can return the network settings of the printer to the factory default value.

## Checking the print head nozzles

To find out if the nozzles are delivering ink properly, you can print a nozzle check pattern. If the nozzles are not delivering ink properly, missing dots will be evident in the print pattern. To print a nozzle check pattern, follow the steps below.

#### Note:

- ☐ If you want to perform an auto nozzle check before printing for each print job, select ①N for AUTO CLEANING and then select ①N for AUTO NOZZLE CHECK.
- Before you start printing your data, make sure that nozzle check pattern printing is complete; otherwise, the print quality may decline.
- 1. Make sure that paper is loaded in the printer.
- 2. Press the Menu ▶ button to enter Menu mode.
- 3. Press the Paper Feed ▼ button or Paper Feed ▲ button to display TEST PRINT, and then press the Menu ▶ button.
- Press the Paper Feed ▼ button or Paper Feed ▲ button to display NOZZLE CHECK.
- 5. Press the Menu ▶ button to display PRINT.
- 6. Press the Enter → button again to start printing a nozzle check pattern.

After a nozzle check pattern is printed, the printer exits Menu mode and returns to the READY state.

## Nozzle check pattern examples:

good

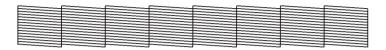

head cleaning necessary

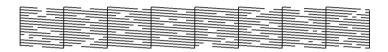

If you find that any dots are missing from the test lines in the pattern, you need to clean the print heads. Press the Menu ▶ button for more than 3 seconds or access the Head Cleaning utility software. For Windows, see "Using the Printer Utilities" on page 31. For Mac OS X, see "Using Printer Utilities" on page 53.

# Aligning the print head

To prevent deterioration of print quality caused by misalignment of the print head, align the print head before you start printing your data. You can align the print head either manually or automatically. Try the automatic print head alignment first. If the print head is still misaligned, try to perform the print head alignment manually.

## Aligning the print head automatically

1. Make sure that paper is loaded in the printer.

#### Note:

For best results in printing the head alignment pattern, use the same media that you normally use to print your data.

- 2. Press the Menu ▶ button to enter Menu mode.
- 3. Press the Paper Feed ▼ button or Paper Feed ▲ button to display HEAD ALIGNMENT, and then press the Menu ► button.
- 4. When PAPER THICKNESS appears, press the Menu ▶ button.
- 5. Press the Paper Feed ▼ button or Paper Feed ▲ button to select STANDARD or a paper thickness value between @.1 mm and 1.5 mm. When the paper thickness value is 0.2 mm or 1.2 mm, select STANDARD; otherwise, select the actual paper thickness value.
- 6. Press the Enter → button to register your value.
- 7. Press the Paper Source ◀ button, and then press the Paper Feed ▼ button.
- 8. When ALIGNMENT appears on the lower row on the LCD panel, press the Menu ▶ button.

- Select AUTO and press the Menu ➤ button. Then, press the Paper Feed ▼ button or Paper Feed ▲ button to select BI-D 2-COLOR.
- 10. Press the Enter → button, and the printer starts printing. After printing is complete, the head alignment starts automatically.

If you are not satisfied with the result of the BI-D 2-COLOR alignment, press the Paper Source ◀ button to return to the previous level, and then select BI-D ALL.

If you are not satisfied with the result of the BI-D ALL alignment, try UNI-D.

You can also align the print head individually by selecting BI-D #1, BI-D #2, or BI-D #3. Select an ink dot size from BI-D #1 to BI-D #3 depending on the media you use and the print mode you want to try. The table in "Ink dot size" on page 180 illustrates which parameter is available for the media type and print quality. For Print Quality, refer to the printer driver.

11. Press the Pause ■ button to return to the READY state.

## Ink dot size

## EPSON Stylus Pro 9450/7450 for Windows:

| Media Type                                                                                                    | Print Quality |    |    |                         |    |    |    |    |
|----------------------------------------------------------------------------------------------------|---------------|----|----|-------------------------|----|----|----|----|
|                                                                                                    | Α             | В  | С  | Quality Options (LEVEL) |    |    |    |    |
|                                                                                                    |               |    |    | 1                       | 2  | 3  | 4  | 5  |
| Photo Quality Ink Jet<br>Paper<br>Singleweight Matte<br>Paper<br>Doubleweight<br>Matte Paper<br>Enhanced Matte<br>Paper<br>Archival Matte<br>Paper | #1            | #2 | #2 | #1                      | #2 | #2 | #3 | #3 |
| Premium Glossy<br>Photo Paper (170)<br>Premium Semigloss<br>Photo Paper (170)<br>Enhanced Matte<br>Poster Board                                    | #2            | #2 | #3 | -                       | #2 | #2 | #3 | #3 |
| EnhancedSynthetic<br>Paper<br>Enhanced<br>Adhensive<br>Synthetic Paper                                                                             | #1            | -  | #2 | #1                      | #2 | #2 | -  | -  |
| Plain Paper                                                                                                    | #1            | -  | #2 | #1                      | #1 | #2 | #2 | #2 |
| Plain Paper (line drawing)                                                                                                    | #1            | -  | #2 | -                       | #1 | #2 | #2 | -  |
| Singleweight Matte<br>Paper (line drawing)                                                                                                    | #1            | -  | #2 | #1                      | #2 | -  | #3 | -  |
| Tracing Paper                                                                                                    | #1            | -  | #2 | -                       | #1 | ı  | #2 | -  |

<sup>\*</sup> Print Quality A: Speed, B: Production, C: Quality

### EPSON Stylus Pro 9450/7450 for Mac OS X:

| Media Type                                                                                                    | Automatic |    | Advanced Settings (Print Quality) |    |         | Print |    |   |
|----------------------------------------------------------------------------------------------------|-----------|----|-----------------------------------|----|---------|-------|----|---|
|                                                                                                    | Α         | В  | С                                 | D  | E       | F     | G  | Н |
| Photo Quality Ink<br>Jet Paper<br>Singleweight Matte<br>Paper<br>Doubleweight<br>Matte Paper<br>Enhanced Matte<br>Paper<br>Archival Matte<br>Paper | #1        | #2 | #2                                | 1  | #1      | #2    | #3 | 1 |
| Premium Glossy<br>Photo Paper (170)<br>Premium Semigloss<br>Photo Paper (170)<br>Enhanced Matte<br>Poster Board                                    | #2        | #2 | #3                                | 1  | -       | #2    | #3 | 1 |
| Enhanced<br>Synthetic Paper<br>Enhanced<br>Adhensive<br>Synthetic Paper                                                                            | #1        | -  | #2                                | -  | #1      | #2    | 1  | - |
| Plain Paper                                                                                                    | #1        | -  | #2                                | #1 | #1/#2** | #2    | -  | - |
| Plain Paper (line<br>drawing)                                                                                                    | #1        | -  | #2                                | -  | #1/#2** | #2    | -  | - |
| Singleweight Matte<br>Paper (line<br>drawing)                                                                                                    | #1        | -  | #2                                | -  | #1      | #2    | #3 | - |
| Tracing Paper                                                                                                    | #1        | -  | #2                                | -  | #1      | #2    | -  | - |

<sup>\*</sup> Print Quality A: Speed, B: (Medium), C: Quality, D: Draft, E: Normal, F: Fine, G: SuperFine, H: SuperPhoto

<sup>\*\*</sup> When Super MicroWeave of the printer driver is selected, select #2. When Super Microweave is not selected, select #1.

# EPSON Stylus Pro 9880/9880C/7880/7880C for Windows:

| Media Type                                                                                                    | Prin | t Qual | ity |     |         |        |       |    |
|----------------------------------------------------------------------------------------------------|------|--------|-----|-----|---------|--------|-------|----|
|                                                                                                    | Α    | В      | С   | Quo | ality O | ptions | (LEVE | _) |
|                                                                                                    |      |        |     | 1   | 2       | 3      | 4     | 5  |
| Premium Luster Photo Paper (260) Premium Glossy Photo Paper (250) Premium Semigloss Photo Paper (250) Premium Glossy Photo Paper (250) Premium Glossy Photo Paper (170) Premium Semigloss Photo Paper (170) Premium Glossy Photo Paper Premium Glossy Photo Paper Premium Semigloss Photo Paper Premium Luster Photo Paper Photo Paper Gloss 250 Epson Proofing Paper White Semimatte Epson Proofing Paper Publication Epson Proofing Paper Commercial Enhanced Matte Poster Board | #2   | #3     | #3  | -   | -       | #2     | #3    | #3 |
| Velvet Fine Art Paper<br>Textured Fine Art Paper<br>UltraSmooth Fine Art Paper                                                                                                    | -    | #3     | #3  | -   | -       | -      | #3    | #3 |
| Watercolor Paper -<br>Radiant White<br>Canvas                                                                                                    | #2   | #3     | -   | -   | -       | #2     | #3    | -  |
| Doubleweight Matte Paper Singleweight Matte Paper Photo Quality Ink Jet Paper Singleweight Matte Paper (line drawing)                                                                                                    | #1   | #2     | #3  | -   | #1      | #2     | #3    | -  |

| Enhanced Matte Paper<br>Archival Matte Paper | #2 | #3 | #3 | -  | #1 | #2 | #3 | #3 |
|----------------------------------------------|----|----|----|----|----|----|----|----|
| Plain Paper                                  | #1 | #2 | -  | #1 | #1 | #2 | #2 | -  |
| Plain Paper (line drawing)                   | #1 | #2 | -  | -  | #1 | #2 | #2 | -  |
| Tracing Paper                                | #1 | #2 | -  | -  | #1 | -  | #2 | -  |

<sup>\*</sup> Print Quality A: Speed, B: Quality, C: Max Quality

# EPSON Stylus Pro 9880/9880C/7880/7880C for Mac OS X:

| Media Type                                                                                                    | Automatic |    |    | ranced Sett<br>ality) | ings (P | rint |    |    |
|----------------------------------------------------------------------------------------------------|-----------|----|----|-----------------------|---------|------|----|----|
|                                                                                                    | Α         | В  | С  | D                     | E       | F    | G  | Н  |
| Premium Luster Photo Paper (260) Premium Glossy Photo Paper (250) Premium Semigloss Photo Paper (250) Premium Glossy Photo Paper (250) Premium Glossy Photo Paper (170) Premium Semigloss Photo Paper (170) Premium Glossy Photo Paper Premium Glossy Photo Paper Premium Luster Photo Paper Photo Pap | #2        | #3 | #3 | -                     | -       | #2   | #3 | #3 |
| Velvet Fine Art Paper<br>Textured Fine Art<br>Paper<br>UltraSmooth Fine Art<br>Paper                                                                                                    | #3        | -  | #3 | -                     | -       | -    | #3 | #3 |
| Watercolor Paper -<br>Radiant White<br>Canvas                                                                                                    | #2        | -  | #3 | -                     | -       | #2   | #3 | -  |

| Doubleweight Matte<br>Paper<br>Singleweight Matte<br>Paper<br>Photo Quality Ink Jet<br>Paper<br>Singleweight Matte<br>Paper (line drawing) | #1 | #2 | #3 | -  | #1      | #2 | #3 | -  |
|----------------------------------------------------------------------------------------------------|----|----|----|----|---------|----|----|----|
| Enhanced Matte<br>Paper<br>Archival Matte<br>Paper                                                                                         | #2 | #3 | #3 | -  | #1      | #2 | #3 | #3 |
| Plain Paper                                                                                                    | #1 | -  | #2 | #1 | #1/#2** | #2 | -  | -  |
| Plain Paper (line drawing)                                                                                                    | #1 | -  | #2 | -  | #1/#2** | #2 | -  | -  |
| Tracing Paper                                                                                                    | #1 | -  | #2 | -  | #1      | #2 | -  | -  |

<sup>\*</sup> Print Quality A: Speed, B: (Medium), C: Quality, D: Draft, E: Normal, F: Fine, G: SuperFine, H: SuperPhoto

<sup>\*\*</sup> When Super MicroWeave of the printer driver is selected, select #2. When Super Microweave is not selected, select #1.

### Aligning the print head manually

If you are not satisfied with the result of the automatic head alignment, you can perform the head alignment manually. To perform the head alignment manually, follow the steps below.

- 1. Press the Menu ▶ button to enter Menu mode.
- 2. Press the Paper Feed ▼ button or Paper Feed ▲ button to display HEAD ALIGNMENT, and then press the Menu ► button.
- 3. When PAPER THICKNESS appears, press the Menu ▶ button.
- 4. Press the Paper Feed ▼ button or Paper Feed ▲ button to select STANDARD or a paper thickness value between @.1 mm and 1.5 mm. When the paper thickness value is 0.2 mm or 1.2 mm, select STANDARD; otherwise, select the actual paper thickness value.
- 5. Press the Enter → button to register your value.
- Press the Paper Source ◀ button, then press the Paper Feed ▼ button.
- 7. When ALIGNMENT appears on the lower row on the LCD panel, press the Menu ▶ button.
- Select MANUAL and press the Menu button. Then, press the Paper Feed button or Paper Feed button to select BI-D 2-COLOR.
- 9. Press the Enter → button, and the printer starts printing.
  - Head alignment pattern examples:

### EPSON Stylus Pro 9880/9880C/7880/7880C:

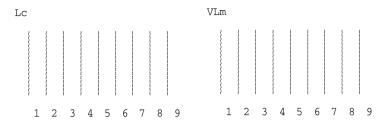

EPSON Stylus Pro 9450/7450:

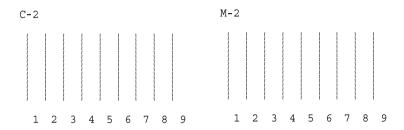

- 10. After printing is finished, the pattern number and current set number are displayed. Select the set that has the smallest gaps, and then press the Paper Feed ▼ button or Paper Feed ▲ button to display the number for that set.
- 11. Press the Enter ✓ button to register the set number. The next pattern number appears. Then repeat step 10.

If you are not satisfied with the result of this alignment, press the Paper Source ◀ button to return to the previous level, and then select BI-D ALL.

If you are not satisfied with the result of the BI-D  $\mbox{ALL}$  alignment, try  $\mbox{UNI-D}$ .

12. After you set the patterns, press the Pause **■** button to return to the READY state.

# Making the paper settings

You can register and recall your own paper settings for any media.

The paper settings you can make are:

Paper number

Platen gap

Thickness pattern

Thickness number

Cut method

Paper feed adjustment

Drying time

Paper suction

☐ MicroWeave adjustment

### Registering the settings

To register the paper settings, follow the steps below.

- 1. Load the paper that you want to check.
- 2. Press the Menu ▶ button to enter Menu mode.
- 3. Press the Paper Feed ▼ button or Paper Feed ▲ button to display CUSTOM PAPER.
- 4. Press the Menu ▶ button to display PAPER NUMBER.
- Press the Menu ▶ button, and then press the Paper Feed ▼ button or Paper Feed ▲ button to select STANDARD or the number (No. 1 to No. 10) you want to register as the setting.
  - If you use Epson special media, select STANDARD and then go to step 11. You do not need to make the paper thickness setting because STANDARD automatically determines the paper thickness.
- 6. Press the Enter → button to register the paper number.
- 7. Press the Paper Source ◀ button.
- 8. Select PLATEN GAP, and then press the Menu ▶ button. Press the Paper Feed ▼ button or Paper Feed ▲ button to select NARROW, STANDARD, WIDE, or WIDER, and then press the Enter ✔ button to save the selected platen gap setting.
- 9. Press the Paper Source ◀ button.
- 10. Select THICKNESS PATTERN, and then press the Menu ▶ button. Press the Enter button to print the paper thickness test printing pattern.

### Paper thickness test pattern example:

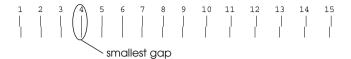

- 11. Examine the printed pattern to determine which set of lines are aligned (showing the smallest gap), and note the corresponding number.
- 12. After the pattern is printed, THICKNESS NUMBER appears. Press the Paper Feed ▼ button or Paper Feed ▲ button to select the number noted in step 11, and then press the Enter ✔ button to save the selected value.
- 13. Press the Paper Source ◀ button.
- 14. Select CUT METHOD, and then press the Menu ▶ button. Press the Paper Feed ▼ button or Paper Feed ▲ button to select STANDARD, THICK PAPER, SLOW, THICK PAPER, FAST, or THIN PAPER, and then press the Enter ← button.
- 15. Press the Paper Source ◀ button.
- 16. Select PAPER FEED ADJUST, and then press the Menu ▶ button. Press the Paper Feed ▼ button or Paper Feed ▲ button to set the paper feed amount, and then press the Enter ← button.
- 17. Press the Paper Source ◀ button.
- 18. Select DRYING TIME, and then press the Menu ▶ button. Press the Paper Feed ▼ button or Paper Feed ▲ button to select the time in seconds, and then press the Enter ✔ button.
- 19. Press the Paper Source ■ button.

- 20. Select PAPER SUCTION, and then press the Menu ▶ button. Press the Paper Feed ▼ button or Paper Feed ▲ button to select STANDARD, -1, -2, -3, or -4, and then press the Enter ← button.
- 21. Press the Paper Source ◀ button.
- 22. Select M/W ADJUSTMENT, and then press the Menu ▶ button. Press the Paper Feed ▼ button or Paper Feed ▲ button to adjust MicroWeave. Increase the value to give priority to the print speed, or decrease it to give priority to the print quality. Press the Enter ← button to save the selected value.

### Selecting the registered settings

To select the registered settings, follow the steps below.

- Press the Menu ▶ button to enter Menu mode.
- 2. Press the Paper Feed ▼ button or Paper Feed ▲ button to display CUSTOM PAPER, and then press the Menu ▶ button.
- 3. Press the Paper Feed ▼ button or Paper Feed ▲ button to display PAPER NUMBER, and then press the Menu ► button.
- 4. Press the Paper Feed ▼ button or Paper Feed ▲ button to select the number registered that you want to use. If you select STANDARD, the printer prints data according to the driver settings. If you select No. X, the control panel settings override the driver settings.
- 5. Press the Enter → button. If you select № . X, the number you selected appears on the LCD panel.
- 6. Press the Pause button to exit Menu mode.

# Printing a status sheet

While in Menu mode, you can print a status sheet to see the current default values. To print a status sheet, follow the steps below.

- 1. Make sure that paper is loaded in the printer.
- 2. Press the Menu ▶ button to enter Menu mode.
- 3. Press the Paper Feed ▼ button or Paper Feed ▲ button to display TEST PRINT, and then press the Menu ▶ button.
- Press the Paper Feed ▼ button or Paper Feed ▲ button to display STATUS SHEET, and then press the Menu ► button.
- 5. Press the Enter → button again to start printing a status sheet.

After printing is finished, follow the message on the LCD panel to return to the READY state.

# Setting the alert value of the paper

You can get a message when there is not much roll paper left, by setting the alert value using the steps below.

### *Note:*

This setting is available only when you select ROLL for REMAINING PPR SETUP in Maintenance mode. See "REMAINING PPR SETUP" on page 197 for details.

- 1. Press the Menu ▶ button to enter Menu mode.
- 2. Press the Paper Feed ▼ button or Paper Feed ▲ button to display PRINTER SETUP, and then press the Menu ▶ button.

- 3. Press the Paper Feed ▼ button or Paper Feed ▲ button to display ROLL PAPER COUNTER, and then press the Menu ► button.
- 4. Press the Paper Feed ▼ button or Paper Feed ▲ button to select the length of the roll paper (between 5 and 99.5 m or 15 and 300 ft), and then press the Enter ← button.
- 5. The screen changes so that you can select the alert value. Press the Paper Feed ▼ button or Paper Feed ▲ button to select the alert value (between 1 and 15 m or 3 and 50 ft).
- 6. Press the Enter → button to set the alert value.
- 7. After you set the alert value, press the Pause button to return to the READY state.

### Maintenance Mode

# Maintenance mode setting procedure

This section describes how to enter Maintenance mode and make settings with the buttons on the control panel.

To make Maintenance mode settings, follow the steps below.

#### Note:

- □ *Press the* Paper Source **\**  *button to return to the previous step.*
- ☐ While you are using the printer in Maintenance mode, no error message (if any) appears on the LCD panel. Therefore, use Maintenance mode when the printer is in the normal state (no error).

#### 1. Enter Maintenance mode.

Make sure that the printer is turned off. While pressing and holding the Pause **■** button, press the Power <sup>()</sup> button to turn on the printer.

### 2. Select an item.

Press the Paper Feed ▼ button or Paper Feed ▲ button to select a desired item.

### 3. Set the item.

Press the Menu ▶ button to enter the selected item. The first parameter is displayed on the LCD panel.

### 4. Select a parameter.

Press the Paper Feed ▼ button or Paper Feed ▲ button to select a parameter for the item.

### 5. Set the parameter.

Press the Enter  $\checkmark$  button to store the selected parameter. If the parameter is used for execution only, press the Enter  $\checkmark$  button to execute the function for the item.

#### Note:

*If a second parameter is displayed on the LCD panel, repeat steps 4 and 5 to select and set the second parameter.* 

### 6. Exit Maintenance mode.

Press the Power  $\circ$  button to turn off the printer, and then turn it on again.

# Maintenance mode list

| Item                                  | First parameters                                                    | Second parameters |
|---------------------------------------|---------------------------------------------------------------------|-------------------|
| "HEX DUMP" on<br>page 196             | PRINT                                                               | EXECUTE           |
| "LANGUAGE" on<br>page 197             | English, French,<br>Italian, German,<br>Portugue, Spanish,<br>Dutch | -                 |
| "REMAINING PPR<br>SETUP" on page 197  | OFF, ROLL                                                           | -                 |
| "UNIT" on page 198                    | METER, FEET/INCH                                                    | -                 |
| "CUT PRESSURE" on<br>page 198         | 0% - 150%                                                           | -                 |
| "SS CLEANING" on<br>page 198          | EXECUTE                                                             | -                 |
| "PWR ON ROLL PPR<br>FEED" on page 198 | ON, OFF                                                             | -                 |
| "DEFAULT PANEL" on<br>page 198        | EXECUTE                                                             | -                 |

| "INK INFO MENU" on<br>page 198 | EPSON Stylus Pro 9880/9880C/7880/7880 C: LIGHT LIGHT BLACK VIVID LIGHT MAGENTA LIGHT CYAN LIGHT BLACK MATTE BLACK (or PHOTO BLACK) CYAN VIVID MAGENTA | MANUFACTURE,<br>COLOR, INK TYPE, INK<br>CAPACITY, INK LEVEL,<br>PRODUCTION DATE,<br>EXPIRATION DATE, INK<br>LIFE, INK AGE |
|--------------------------------|----------------------------------------------------------------------------------------------------|----------------------------------------------------------------------------------------------------|
|                                | YELLOW  EPSON Stylus Pro 9450/7450:  MATTE BLACK MATTE BLACK 2 CYAN CYAN 2 MAGENTA MAGENTA MAGENTA 2 YELLOW YELLOW 2                                  |                                                                                                    |

## Details of maintenance mode items

### **HEX DUMP**

Data received from the host computer can be printed out in hexadecimal numbers.

To print out the data, follow the steps below.

- 1. Make sure that paper is loaded in the printer.
- 2. While in Maintenance mode, press the Paper Feed ▼ button or Paper Feed ▲ button to display HEX DUMP.
- 3. Press the Menu ▶ button to display PRINT, and then press the Enter → button again to start printing.

The print data in the print buffer is printed with 16-byte hex. data in the left column and corresponding ASCII characters in the right column.

#### Note:

If the last data is less than 16 bytes, it is not printed until you press the Pause ■ button.

### **I ANGUAGE**

You can select the language to be displayed on the LCD panel.

To select a suitable language, follow the steps below.

- 1. While in Maintenance mode, press the Paper Feed ▼ button or Paper Feed ▲ button to display LANGUAGE, and then press the Menu ► button.
- 2. Press the Paper Feed ▼ button or Paper Feed ▲ button to select a suitable language.
- 3. Press the Enter ✓ button to set the language. Make sure that READY (or similar word in the language selected) appears on the LCD panel.

#### Note:

It takes a while until READY (or similar word in the language selected) appears.

### REMAINING PPR SETUP

You can select a paper remaining counter function. When this function is on, ROLL PAPER COUNTER appears on the PRINTER SETUP menu.

 While in Maintenance mode, press the Paper Feed ▼ button or Paper Feed ▲ button to display REMAINING PPR SETUP, and then press the Menu ► button.

- 2. Press the Paper Feed ▼ button or Paper Feed ▲ button to select a suitable function.
- 3. Press the Enter → button.

### UNIT

You can select a unit of measurement to use to display length. To select a unit, follow the steps below.

- 1. While in Maintenance mode, press the Paper Feed ▼ button or Paper Feed ▲ button to display UNIT, and then press the Menu ▶ button.
- 2. Press the Paper Feed ▼ button or Paper Feed ▲ button to select a suitable unit.
- 3. Press the Enter → button to set the unit.

#### CUT PRESSURE

You can select a cutting pressure.

### SS CI FANING

You can perform ultrasonic head cleaning.

### PWR ON ROLL PPR FEED

You can save roll paper by not feeding paper after the power is on.

### DEFAULT PANEL

You can set all setting values you made in Menu mode to their factory set value.

#### INK INFO MFNU

For maintenance service person only

# **Paper Handling**

# Notes on Epson Special Media and Other Media

Although most types of coated paper provide good printing results, the print quality varies depending on the paper quality and the manufacturer. Test the print quality before purchasing a large amount of paper.

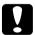

### Caution

Keep fingers off the printable surface of the media, as fingerprints may reduce the print quality. Whenever possible, use gloves to handle media.

# Using Epson special media

Epson provides special media that can enhance the usage and expressive power of the printing results. When using Epson special media, make sure the appropriate settings are made in the printer driver. For information on Epson special media, see "Paper Information" on page 326.

#### Note:

- ☐ *Use Epson special media in a normal room environment (temperature and humidity) for best results.*
- ☐ When using Epson special media, read the enclosed instruction sheets first.

### Storing Epson special media

To keep the quality of Epson special media:

- ☐ Store unused media in the original plastic bag and outer package so as to avoid moisture problems.
- Avoid storing the media in places exposed to high temperature, humidity, or direct sunlight.

# Using paper other than Epson special media

When you use paper other than Epson special media, or print using the RIP (Raster Images Processor), see the instructions included with the paper or RIP system, or contact your supplier for more information.

# **Using Roll Paper**

# Attaching the roll paper to the spindle

When installing the roll paper onto the spindle, follow the steps below.

1. Slide the black movable flange off the end of the spindle.

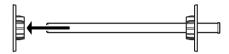

2. When attaching roll paper with a 2-inch core, remove the gray attachments from the flanges.

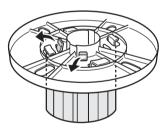

### Note:

Keep the gray attachments in a safe place for future use.

When attaching roll paper with a 3-inch core, slide the gray attachments to the black and white ones, matching the four arrows.

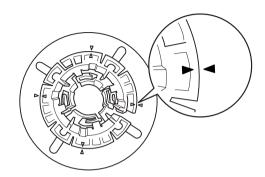

3. Place the roll paper on a flat surface so that it does not unwind. Slide the roll paper onto the spindle and onto the white flange until it fixes into place.

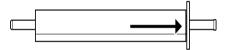

### Note:

Do not stand the spindle when attaching the roll paper. It may cause slant paper feeding.

4. Slide the black movable flange (removed in step 1) onto the spindle and into the end of the roll paper until it fixes into place.

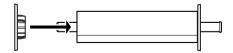

# Removing the roll paper from the spindle

To remove the roll paper from the spindle, follow the steps below.

- 1. Place the paper loaded spindle down on a flat surface.
- 2. Slide the black movable flange off the end of the spindle by tapping the same end of the spindle with your hand to loosen it. The flange is removed.

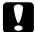

#### Caution:

To remove the black movable flange from the spindle, do not hold the spindle vertically and tap the end on the floor; otherwise, damage may occur.

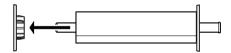

3. Remove the roll paper from the spindle.

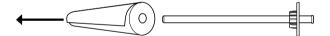

### Note:

Store unused roll paper in its original package. Put the roll paper into the plastic bag and outer package so as to avoid moisture problems.

# Attaching and removing the spindle from the printer

To attach the paper loaded spindle to the printer, follow the steps below. When you remove the spindle from the printer, clear the roll paper from the paper insertion slot, then reverse the steps below.

- 1. Open the roll paper cover.
- 2. Make sure that the movable flange is fixed into the end of the roll paper properly.

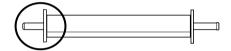

3. Hold the roll paper spindle so that the fixed flange is on the right side. Then place the spindle on the groove on top of the printer once.

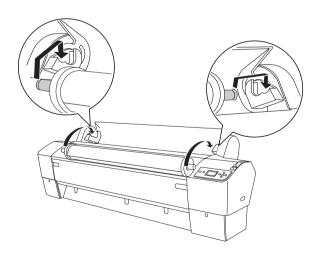

### Note:

To mount the spindle correctly, match the color on the end of the spindle with the mounting bracket.

4. Lift the spindle again, then place it on the mounting brackets inside the printer.

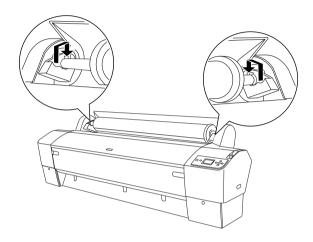

5. Close the roll paper cover or see "Loading roll paper" on page 206 to load paper.

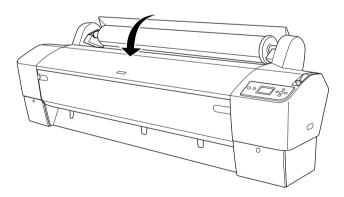

# Loading roll paper

To load roll paper, follow the steps below.

### Note:

You may want to setup the paper basket before printing. See "Setting the Paper Basket" on page 237.

- 1. Open the roll paper cover. Make sure that the roll paper is attached to the printer properly.
- 2. Make sure that the printer is on.
- 3. Make sure that the Power light is not flashing, and then set the paper lever to the released position. The LEVER RELEASED. LOAD PAPER appears on the LCD panel.

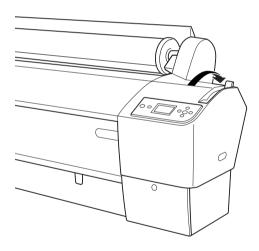

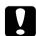

### Caution:

Do not set the paper lever to the released position while the Power light is flashing. Doing so may damage the printer.

4. Load the paper into the paper insertion slot.

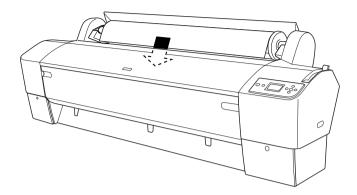

5. Pull the paper down through the paper insertion slot so that it comes out below.

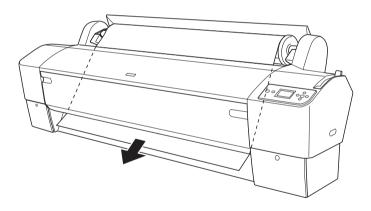

*Note: If the roll paper does not come out, follow the instructions below.* 

Adjust the feed strength by pressing the Paper Feed buttons on the control panel. When using thick, heavy, or curled paper, press the Paper Feed ▲ button to increase the power. When using thin or light paper, press the Paper Feed ▼ button to decrease the power.

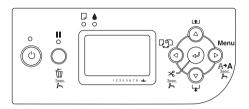

- ☐ If the paper does not come out even after you execute the procedure above, open the front cover and then pull the paper out manually.
- 6. Holding the bottom edge of the paper, turn the roll paper to remove the slack. Make sure that the bottom edge of the paper is straight, and that it is aligned with the horizontal line.

#### Note:

You do not have to align the right end of the paper with the vertical line.

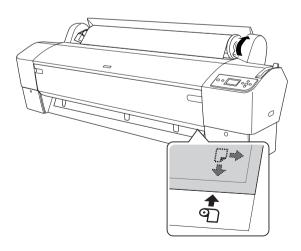

7. Set the paper lever to the secured position, and then close the roll paper cover. PRESS PAUSE BUTTON appears.

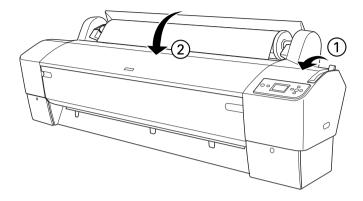

8. Press the Pause ■ button.

The print heads move and the paper feeds into the printing position automatically. READY appears on the LCD panel.

#### Note:

Even if you do not press the Pause ■ button, the print heads move and paper feeds into the printing position automatically. READY appears on the LCD panel.

9. Press the Paper Source ◀ button to select Roll Auto Cut On ⊕% or Roll Auto Cut Off ⊕.

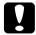

#### Caution:

If you are loading thick roll paper, select Auto Roll Cut Off ©. Paper that is too thick may damage the paper cutter.

Now the printer is ready to print. While the printer is printing, do not open the front cover. If the front cover is opened while printing is in progress, the printer stops printing, and then restarts printing when the front cover is closed. Stopping and restarting printing may reduce the print quality.

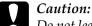

Do not leave the paper in the printer for a long period of time; its quality will deteriorate. We recommend that you remove the paper from the printer after printing.

# Using the roll paper belt

The roll paper belt is packed with the optional 2/3 inch Dual Roll Feed Spindle. You can also purchase the optional roll paper belt.

To use the roll paper belt, tap the end of the roll paper belt lightly on the roll paper. The belt will wrap itself around the roll paper.

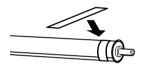

To remove the roll paper belt, simply unwrap it from the paper. When not using the roll paper belt, keep it wound around the end of the spindle.

# Cutting the roll paper or printing page lines

When your print job is finished, the printer cuts the roll paper automatically or prints page lines around the printed data according to your settings. You can make these settings using the control panel or printer software.

### Note:

- ☐ Printer driver settings usually override the control panel settings. Use your printer driver settings whenever possible.
- ☐ When the printer cuts the printout, it may take a little time to proceed with cutting after printing is finished.

### Cutting the roll paper automatically

To cut the roll paper automatically after printing, follow the steps below.

- 1. Before printing, press the Paper Source ◀ button to select Roll Auto Cut On २३%.
- 2. Print your data.

To make the auto cut setting using the printer driver, see "Roll paper cut for borderless printing" on page 97.

### Cutting the roll paper manually

To cut printouts manually, follow the steps below.

- Press the Paper Source 

   button to select Roll Auto Cut Off

  ■.
- Press the Enter → button.
- 3. The printer automatically feeds the paper to the cutter guide, and then the printer becomes offline. Fause appears on the LCD panel.

- 4. If necessary, adjust the cutting position by using the Paper Feed ▼ button or Paper Feed ▲ button.
- 5. Cut the paper along the cutter guide using the manual cutter unit.
- 6. After cutting the paper, press the Pause button. The printer becomes online.

### Printing page lines

If you want to print continuously on roll paper and then cut the pages yourself after you finish printing, use the Print Page Line setting.

To make the Print Page Line setting using the control panel, see "PAGE LINE" on page 164.

To make the Print Page Line setting using the printer software, see the online help for detailed information.

# Using the Auto Take-up Reel Unit

When you want to print your data on roll paper and do not want to cut it or feed it out onto the floor, you can use this optional Auto Take-up Reel Unit to roll up your printout.

See the *Auto Take-up Reel Unit User's Guide* for information on installing the unit onto your printer.

#### Note:

- ☐ Auto Take-up Reel Unit is designed for EPSON Stylus Pro 9880/9880C/9450 only.
- ☐ When using the Auto Take-up Reel Unit, be sure to set the Auto Cut setting to off (using the printer control panel or the printer driver). See "Roll paper cut for borderless printing" on page 97 for detailed information.
- ☐ You can use the Auto Take-up Reel Unit while setting the paper basket in the backward paper feeding position (up to B1 size; landscape).

☐ To use the paper guides packaged with the Auto Take-up Reel Unit, first remove the paper guides and holders packaged with the printer, as shown below. Then attach the paper guides packaged with the Auto Take-up Reel Unit, taking care to space them evenly.

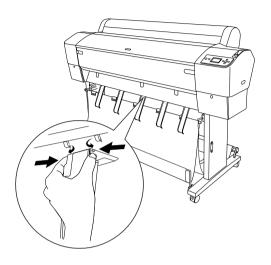

### Control box

The control box is located on the drive unit attached to the lower right side of the printer.

The roles of switches and meanings of the Sensor light are as follows.

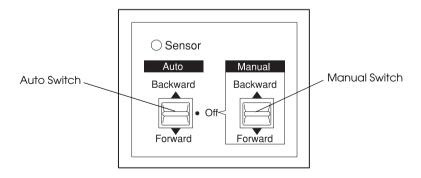

### Sensor light

| ON               | Indicates that the light detector is aligned with the light emitter. This means that the Auto Take-up Reel Unit is ready to wind your printout. |
|------------------|----------------------------------------------------------------------------------------------------|
| Flashing         | Indicates that the light detector and light emitter are not aligned properly. See "Adjusting the sensor" on page 215 for details.               |
| Flashing rapidly | Indicates that the Auto Take-up Reel Unit has encountered a problem and stopped operation.                                                      |
| OFF              | Indicates that the Auto Take-up Reel Unit is off.                                                                                               |

### **Switches**

| Auto   | For automatic take-up of roll paper when roll paper feeds into the sensor unit's detection area |
|--------|-------------------------------------------------------------------------------------------------|
| Manual | For manual control of the take-up of roll paper                                                 |

### Adjusting the sensor

The angle of the sensors has already been adjusted when the unit is shipped. But, if the Sensor light on the control box is flashing, you need to adjust the sensor so that the light detector is aligned with the light emitter. When they are aligned, the Sensor light comes on.

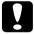

#### Caution:

- Avoid placing the sensor in direct sunlight; otherwise, the auto take-up reel unit may not operate properly.
- Prevent fans or air conditioners from blowing directly on the roll paper. If the paper is blown out of the sensor area, it will not be taken up properly.

To adjust the sensor position, follow the steps below.

1. Loosen the knob on the light emitter.

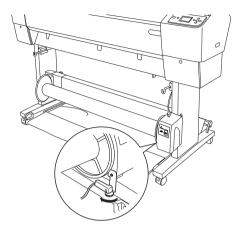

2. Adjust the horizontal angle of the emitter so that the Sensor light turns on.

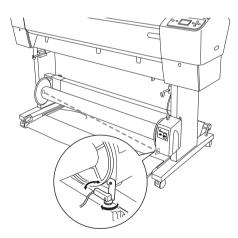

3. Holding the detector in position, retighten the knob.

## Loading roll paper onto the take-up reel core

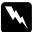

### Warning:

- ☐ Turn off the Auto Take-up Reel Unit before loading paper. If the take-up reel unit operates unexpectedly, bodily injury may occur.
- ☐ *Make sure the take-up reel unit is installed properly and securely. Bodily injury may occur if it falls.*

Before you load roll paper onto the take-up reel core, check the following:

- ☐ Make sure that the leading edge of the roll paper is straight.
- ☐ Be sure to remove the center shaft from the upper basket hooks and the lower shafts from the holes on the bottom of the base unit, and put the paper basket under the printer.

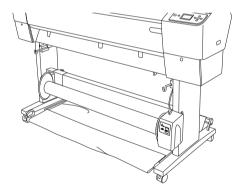

## Winding paper forward

When you want paper wound onto the take-up reel core with the print on the outside, set the take-up reel unit to wind paper forward. Follow the steps below.

- 1. Attach the three paper guides packaged with the Auto Take-up Reel Unit, taking care to space them evenly.
- 2. Make sure that the roll paper is loaded in the printer properly. For instructions, see "Loading roll paper" on page 206.
- 3. Press the Paper Source ◀ button to select Roll Auto Cut Off □.
- 4. Press the Paper Feed ▼ button on the printer to advance the roll paper.

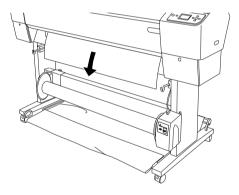

5. Set the Auto switch on the control box to Off.

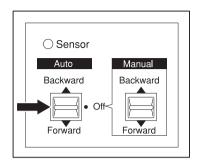

6. Tape the leading edge of the roll paper to the take-up reel core in three places.

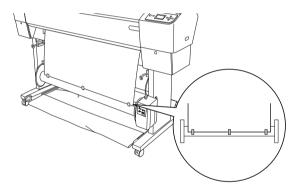

7. Press the Paper Feed ▼ button to feed the paper forward and create a loop of slack.

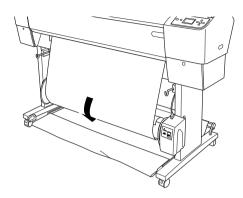

8. Move and hold the Manual switch on the Auto Take-up Reel Unit to the Forward position, and take up at least one turn of paper on the take-up reel core. Make sure that adequate slack remains between the roll paper and the take-up reel core.

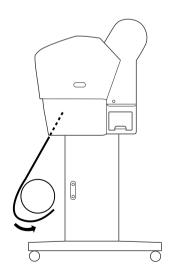

## Winding paper backward

When you want the paper wound onto the take-up reel core with the print on the inside, set the take-up reel unit to wind paper backward. Follow the steps below.

- 1. Remove the paper guides from the printer.
- 2. Make sure that the roll paper is loaded in the printer properly. For instructions, see "Loading roll paper" on page 206.
- 3. Press the Paper Source ◀ button to select Roll Auto Cut Off ¶.
- 4. Press the Paper Feed ▼ button on the printer to advance the roll paper.

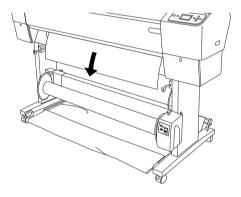

5. Set the Auto switch on the control box to Off.

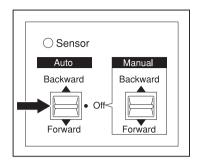

6. Pull the bottom of the roll paper around the back of the reel core as shown below. Then tape the leading edge of the paper to the reel core in three places.

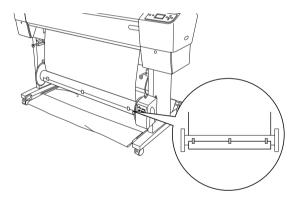

7. Press the Paper Feed ▼ button to feed the paper forward and create a loop of slack.

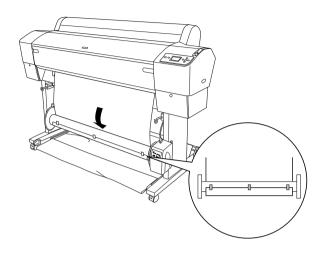

8. Move and hold the Manual switch on the Auto Take-up Reel Unit to the Backward position and take up at least one turn of paper on the take-up reel core. Make sure that adequate slack remains between the roll paper and the take-up reel core.

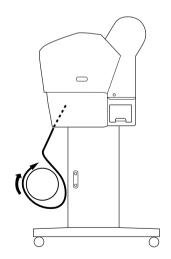

## Taking-up your prints

When the Auto Take-up Reel Unit is installed, and the take up reel core is loaded with paper to take-up in the desired direction, you can use the unit to take up your prints.

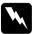

### Warning:

- □ Do not touch the Auto Take-up Reel Unit while it is operating. Doing so may result in injury.
- Do not look directly at the sensor beam. Doing so may cause permanent eye damage.

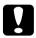

#### Caution:

During operation, be sure to stay out of the sensor detection area. Interrupting the sensor beam can cause paper to be taken up under tension and adversely affect printing.

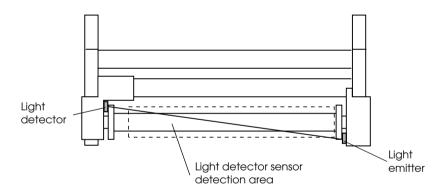

- Press the Paper Source 

  ◆ button to select Roll Auto Cut Off

  ⊕.
- 2. Set the direction of take-up with the Auto switch on the control box.

To wind forward

To wind backward

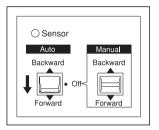

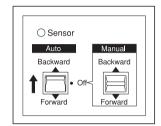

3. Send a print job to the printer. The printer starts printing. The Auto Take-up Reel Unit takes up the roll paper in the direction you set in step 2.

### Note:

Do not touch the Manual switch while printing is in progress. Doing so may damage your prints.

## Removing paper after take-up

After paper take-up, remove the take-up reel core as follows.

1. Turn off the Auto Take-up Reel Unit.

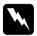

### Warning:

Turn off the Auto Take-up Reel Unit before removing the take-up reel core. If the take-up reel unit operates unexpectedly, injury may occur.

2. Press the Paper Source ■ button to select Roll Auto Cut On The

Then press and hold the Enter → button for 3 seconds. The roll paper is cut automatically.

### Note:

If you are printing on very thick roll paper, it is recommended that you set the Auto Cut setting to off (on the printer's control panel and in the printer driver) and press the Paper Feed ▼ button on the printer to feed the paper, and then cut the paper yourself; otherwise the paper cutter may be damaged. See "Cutting the roll paper manually" on page 211.

3. Turn the lever to unlock the movable unit, and then slide it to the left so that the flange knob clears the end of the take-up reel core. While doing this, support the take-up reel core with one hand to keep it from falling.

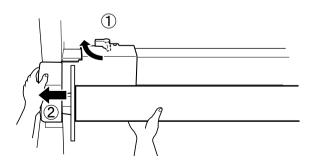

4. Remove the take-up reel core from the flange knob on the movable unit.

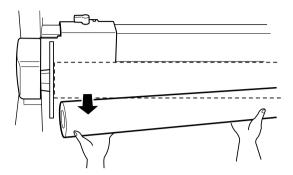

5. Similarly, remove the take-up reel core from the flange knob on the drive unit.

# **Using Cut Sheet Media**

## Loading cut sheet media

To load cut sheet media longer than A3 or Legal, see the next section. To load A4, Letter or  $8 \times 10$  inch cut sheet media, see "Loading cut sheet with a size of A4, Letter or  $8 \times 10$  inches" on page 232.

If you are printing on thick paper (0.5 to 1.5 mm), see "Printing on thick paper (0.5 to 1.5 mm)" on page 234.

## Loading cut sheet media longer than A3 or Legal

To load cut sheet media longer than A3 or Legal, follow the steps below.

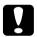

### Caution:

As much as possible, keep your fingers off the printable surface of the media, as fingerprints may reduce printout quality.

- 1. Make sure that the printer is on and the roll paper cover is closed.
- 2. Press the Paper Source ◀ button repeatedly until Sheet ☐ appears.

3. Make sure that the Power light is not flashing, and then set the paper lever to the released position. LEVER RELEASED. LOAD PAPER appears on the LCD panel.

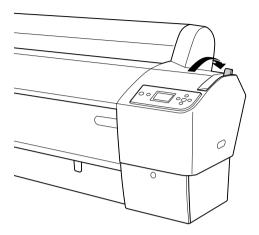

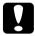

### Caution:

Do not set the paper lever to the released position while the Power light is flashing; otherwise, damage may occur.

4. Load the sheet into the paper insertion slot until it comes out below. Make sure that the right and bottom edges of the sheet are straight and in line with the horizontal line and the vertical line.

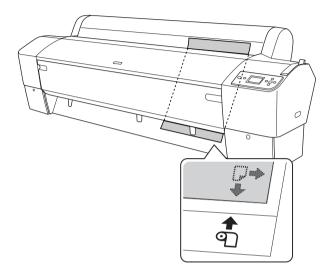

5. Set the paper lever to the secured position. PRESS PAUSE BUTTON appears on the LCD panel.

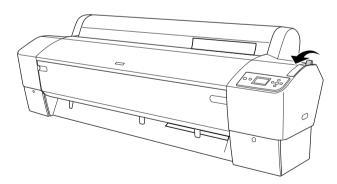

### 6. Press the Pause ■ button.

The print heads move and the sheet feeds into the printing position automatically. READY appears on the LCD panel.

Now the printer is ready to print. While the printer is printing, do not open the front cover. If the front cover is opened while printing is in progress, the printer stops printing, and then restarts printing when the front cover is closed. Stopping and restarting printing may reduce the print quality.

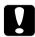

### Caution:

Do not leave the paper in the printer for a long period of time; its quality will deteriorate. We recommend that you remove the paper from the printer after printing.

## Loading cut sheet with a size of A4, Letter or 8 x 10 inches

To load cut sheet media with a size of A4, Letter or  $8 \times 10$  inches, follow the steps below.

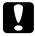

#### Caution:

As much as possible, keep your fingers off the printable surface of the media, as fingerprints may reduce printout quality.

- 1. Make sure that the printer is on and the roll paper cover is closed.
- 2. Press the Paper Source ◀ button repeatedly until Sheet ☐ appears.
- 3. Make sure that the paper lever is in the secured position, and then load the sheet into the paper insertion slot until it meets resistance. Make sure that the right edge of the paper is straight and in line with the right edge of the scale on the roll paper cover. PRESS PAUSE BUTTON appears on the LCD panel.

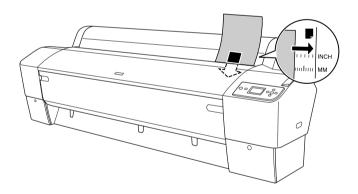

4. Press the Pause **■** button.

The print heads move and the sheet feeds into the printing position automatically. READY appears on the LCD panel.

Now the printer is ready to print. While the printer is printing, do not open the front cover. If the front cover is opened while printing is in progress, the printer stops printing, and then restarts printing when the front cover is closed. Stopping and restarting printing may reduce the print quality.

When printing is complete, the printer supports the printed media, and PAPER OUT. LOAD PAPER is displayed on the LCD panel. To remove the paper, press the Paper Feed button and then release the paper lever while holding the paper. The paper can be removed from the printer.

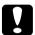

#### Caution:

Do not leave the paper in the printer for a long period of time; its quality will deteriorate. We recommend that you remove the paper from the printer after printing.

## Printing on thick paper (0.5 to 1.5 mm)

When you load thick cut sheets, such as cardboard, follow the steps below.

### Note:

- $\square$  Do not load thick paper larger in size than B1 (728 × 1030 mm); otherwise, paper jams may occur.
- $\square$  Always load B1 (728 × 1030 mm) sized thick paper long edge first. You may want to select the Landscape setting in your printer driver.
- 1. Set the paper basket forward as described in "When feeding paper forward (Roll Paper Banner [1580 mm or more]; thick [0.5 to 1.5 mm] cut sheet)" on page 237.
- 2. Make sure that the printer is on.
- 3. Press the Paper Source ◀ button repeatedly until Sheet ☐ appears.
- 4. Make sure that the Power light is not flashing, and then set the paper lever to the released position. LEVER RELEASED. LOAD PAPER appears on the LCD panel.

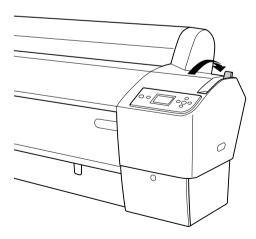

5. Open the front cover.

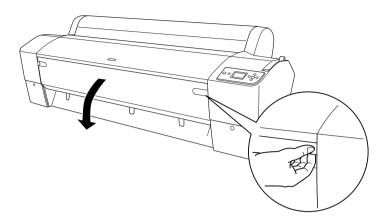

6. Load the sheet into the paper insertion slot so that the bottom edge of the paper rests behind the open front cover. Make sure that the right and bottom edges of the sheet are straight and in line with the horizontal line and the vertical line.

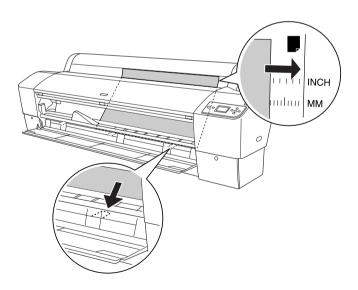

7. Set the paper lever to the secured position, and then close the front cover. PRESS PAUSE BUTTON appears on the LCD panel.

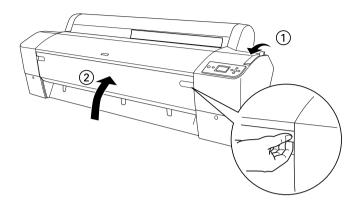

8. Press the Pause | button, and then follow the same procedure used for other cut sheet media.

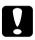

### Caution:

Do not leave the paper in the printer for a long period of time; its quality will deteriorate. We recommend that you remove the paper from the printer after printing.

# Setting the Paper Basket

To avoid your printouts getting dirty or crinkled, set the paper basket as explained below. You can use the paper basket for both roll paper and cut sheet media.

## For EPSON Stylus Pro 9880/9880C/9450

When feeding paper forward (Roll Paper Banner (1580 mm or more); thick (0.5 to 1.5 mm) cut sheet)

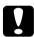

### Caution:

- □ Do not load thick paper longer than 24 inches length; otherwise, damage to your printouts may occur.
- Be sure to feed the paper forward if it is thick (0.5 to 1.5 mm) or roll paper banner (1580 mm or more); otherwise, damage to your printouts may occur.
- 1. Make sure that the upper hooks are fully inserted, and the paper guides are in front of the paper basket.

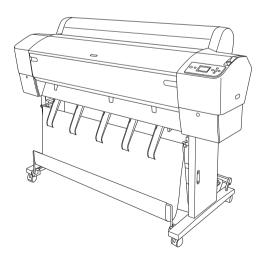

2. Put the lower shafts down in the forward position as shown, so that they rest on the floor.

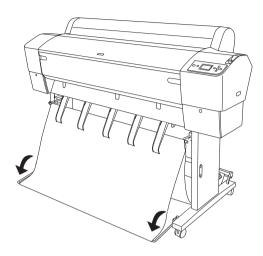

## When feeding paper backward

### Note:

- ☐ When feeding roll paper larger than the B0 size backward, make sure that your printer has at least 30 cm (12 inches) of space to its rear. This prevents the printed paper edges from folding.
- ☐ When you feed paper backward, remove the flange from the drive unit and fully slide the movable unit to the left side of the printer; otherwise, the printed paper may conflict with the Auto Take-up Reel Unit and a paper feed error may occur.

1. Take off the center shaft from the upper basket hooks to pass under the paper guides.

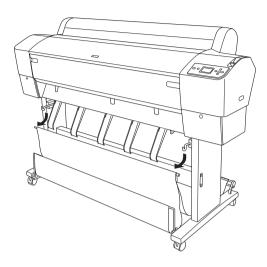

2. Pull the upper hooks out to their full length. Hook both ends of the center shaft on the upper basket hooks.

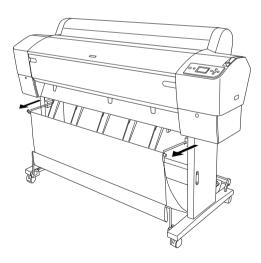

3. Gently pinch the upper part of each paper guide and push it to the back position to allow the printout to come out properly.

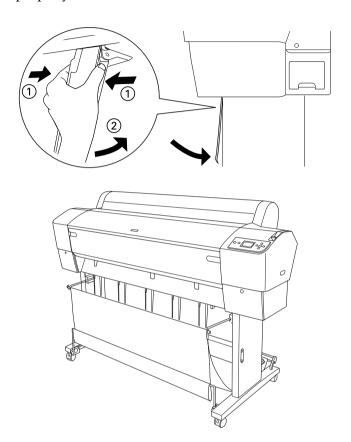

### Note:

For EPSON Stylus Pro 9880/9880C/9450 users, be sure to pull the paper guides to the forward position when using Enhanced Matte Paper or Doubleweight Matte Paper.

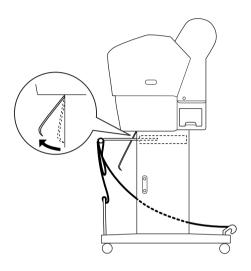

4. Make sure the lower shafts are in the upward position, and hook the basket rings on the upper basket hooks.

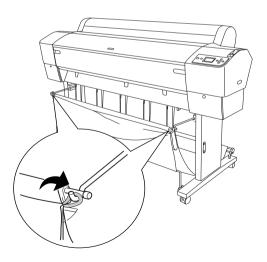

## For EPSON Stylus Pro 7880/7880C/7450

## When feeding paper forward

When feeding paper forward, put the paper basket down in the forward position, as shown below.

### Note:

Feed the paper forward if it is thick (0.5 to 1.5 mm) or its length is 914.4 mm or more.

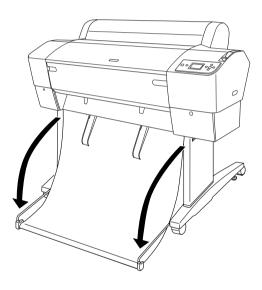

When the paper basket is loosened, turn the following part to fix it.

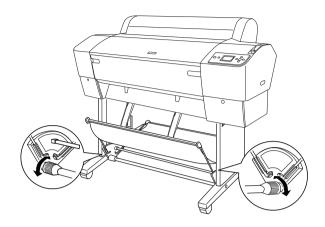

## When feeding paper backward

When feeding paper backward, follow the steps below.

### Note:

- You can feed the paper backward when its length is shorter than 914.4 mm; otherwise, feed the paper forward.
- $\blacksquare$  If the paper thickness is 0.5 mm or more, feed the paper forward.
- 1. Gently pinch the upper part of each paper guide and push it to the back position to allow the printout to come out properly.

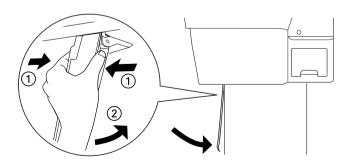

2. Turn the paper basket to the backward position, as shown below.

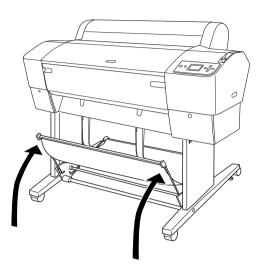

# Maintenance and Transportation

# Replacing Ink Cartridges

When the printer's Ink check light is flashing, this indicates that the ink is low and you need to obtain a replacement ink cartridge. When the Ink check light remains on, this indicates that you need to replace the expended ink cartridge. The LCD panel also displays INK LOW or INK OUT.

### Note:

Even if only one ink cartridge is expended, the printer cannot continue to print.

Epson recommends the use of genuine Epson ink cartridges. Other products not manufactured by Epson may cause damage to your printer not covered by Epson's warranties. For detailed information on ink cartridges, see "Ink cartridges" on page 356.

To check the product codes of ink cartridges, see "Consumable Products" on page 363.

To replace an ink cartridge, follow the steps below.

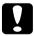

#### Caution:

Leave the old ink cartridge installed in the printer until you are ready to replace it with a new one.

1. Make sure the printer is on. Find out which cartridge needs to be replaced, as indicated by the steady or flashing the Ink check light and the target ink icon.

## 2. Open the ink compartment cover by pushing it.

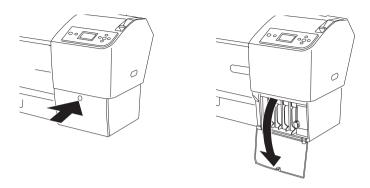

3. Raise the ink levers to the released position.

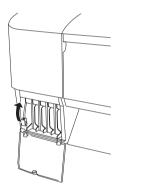

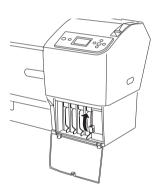

4. Carefully pull the expended cartridge straight out of the printer.

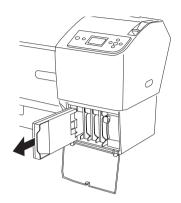

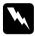

## Warning:

If ink gets on your hands, wash them thoroughly with soap and water. If ink gets into your eyes, flush them immediately with water.

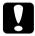

### Caution:

Do not shake cartridges (that have been installed previously) with too much force.

5. Make sure the replacement ink cartridge is the correct color, and remove it from the package. Shake the ink cartridge well before installing it for best results.

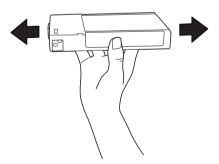

### Note:

A protection system is provided to prevent improper cartridge insertion. If you cannot insert the ink cartridge smoothly, the type of cartridge may be incorrect. Check the package and product code.

6. Hold the ink cartridge with the arrow mark facing up and pointing to the rear of the printer, and then insert it into the slot. Do not force the cartridge in further by hand.

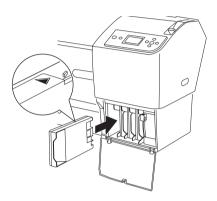

#### Note:

- ☐ If the Ink check light remains on, this indicates the ink cartridge may not be installed correctly. Remove the ink cartridge and then reinsert it as described above.
- ☐ If you install an ink cartridge in the wrong slot, the ink icon of the slot that you installed wrong ink cartridge blinks on the LCD panel. Make sure that the correct ink cartridge is installed in the correct slot.

7. Lower the ink lever to the secured position.

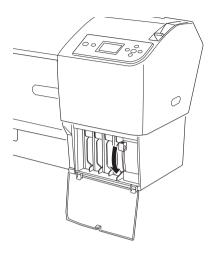

8. Close the ink compartment cover. The printer returns to the previous status.

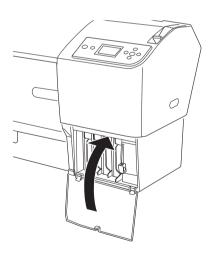

# Converting the Black Ink Cartridges

You can change the black ink according to your purpose. You can choose either Matte Black or Photo Black.

| 1 | 0        |   |
|---|----------|---|
|   | <u> </u> | J |

### Caution:

To avoid interrupting a black ink change, observe the following conditions:

| CON                                                                                                    | ditions:                                              |  |
|----------------------------------------------------------------------------------------------------|-------------------------------------------------------|--|
|                                                                                                    | Do not turn off the printer.                          |  |
|                                                                                                    | Do not open the front cover.                          |  |
|                                                                                                    | Do not move the paper lever to the released position. |  |
|                                                                                                    | Do not remove the ink cartridges.                     |  |
|                                                                                                    | Do not remove the maintenance tank.                   |  |
|                                                                                                    | Do not unplug the power cord.                         |  |
| Note:  If an electrical power failure occurs during this operation, turn the printer on again. You can continue your procedure at the breakpoint.                                                                                   |                                                       |  |
| The Black Ink Conversion Kit is required when changing the black ink. Also, the black ink cartridge (either Matte or Photo that you want to convert) is required. To check the product code, see "Consumable Products" on page 363. |                                                       |  |
| If the maintenance tank icon tells that the maintenance tank is full or near full on the LCD panel, you need to replace the maintenance tank. See "Replacing the Maintenance Tank" on page 260.                                     |                                                       |  |
|                                                                                                    | te: If an ear printer break, The B ink. A want "Cons  |  |

To change the black ink, follow the steps below.

- 1. Make sure that READY appears on the LCD panel.
- 2. Press the Menu ▶ button to enter Menu mode.
- 3. Press the Paper Feed ▼ button or Paper Feed ▲ button to select MAINTENANCE, and then press the Menu ► button.
- 4. Press the Paper Feed ▼ button or Paper Feed ▲ button to display BK INK CHANGE, and then press the Menu ▶ button.
- 5. Press the Enter → button to execute.
- 6. Make sure OPEN THE RIGHT COVER appears on the LCD panel, and then open the right ink compartment cover.

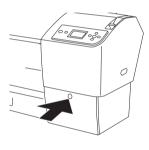

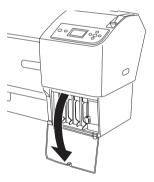

 Make sure RAISE THE RIGHT INK LEVER appears on the LCD panel, and then raise the ink lever on the right ink compartment.

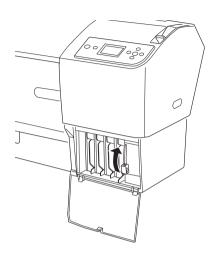

- 8. Make sure OPEN THE LEFT COVER appears on the LCD panel, and then open the left ink compartment cover.
- 9. Make sure RAISE THE LEFT INK LEVER appears on the LCD panel, and then raise the ink lever on the left ink compartment.

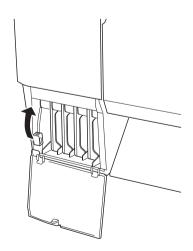

10. Make sure REMOVE ALL FOUR INK CARTRIDGES ON THE RIGHT SIDE appears on the LCD panel, and then remove all four ink cartridges from the right ink compartment.

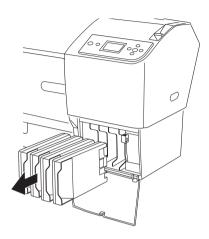

11. Make sure INSTALL C/M/Y CONVERSION CARTRIDGES appears on the LCD panel, and then insert three conversion cartridges in the slots on the right ink compartment.

### Note:

If CONVERSION CRTG LIFE. REPLACE CONVERSION CRTG WITH A NEW ONE. appears on the LCD panel, press the Pause ■ button. Remove the old conversion cartridge(s) from the right ink compartment, and then insert the new conversion cartridge(s). Finally, go to step 4 to start again.

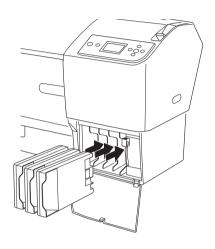

12. Make sure LOWER THE RIGHT INK LEVER appears on the LCD panel, and then lower the ink lever on the right ink compartment.

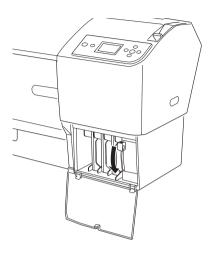

13. The printer starts draining ink, and DRAINING INK XXX appears on the LCD panel. Wait until draining is complete.

14. When draining is complete, RAISE THE RIGHT INK LEVER appears on the LCD panel. Raise the ink lever on the right ink compartment.

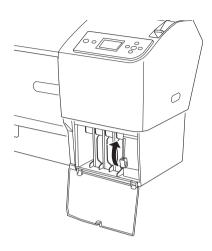

15. Make sure REMOVE C/M/Y CONVERSION CARTRIDGES appears on the LCD panel, and then remove the conversion cartridges from the slots on the right ink compartment.

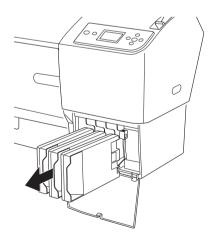

16. Make sure INSTALL ALL FOUR INK CARTRIDGES ON THE RIGHT SIDE appears on the LCD panel, and then insert the cartridges in their specified slots.

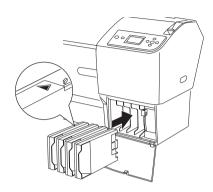

17. Make sure LOWER THE RIGHT INK LEVER appears on the LCD panel, and then lower the ink lever on the right ink compartment.

Make sure LOWER THE LEFT INK LEVER appears on the LCD panel, and then lower the ink lever on the left ink compartment.

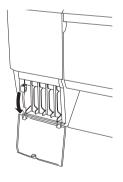

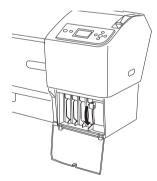

18. Make sure RAISE THE RIGHT INK LEVER appears on the LCD panel, and then raise the ink lever on the right ink compartment.

Make sure RAISE THE LEFT INK LEVER appears on the LCD panel, and then raise the ink lever on the left ink compartment.

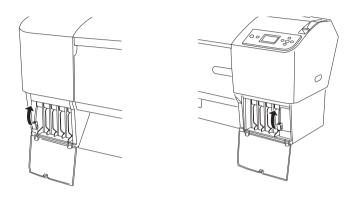

19. The printer starts charging ink. After a while, ink lever messages appear on the LCD panel. When a message appears on the LCD panel, raise or lower the ink levers accordingly.

#### Note:

Because ink charging after black ink conversion consumes a large quantity of ink, you may need to replace the ink cartridges soon.

20. When LOWER THE RIGHT INK LEVER AND CLOSE THE COVER appears on the LCD panel, lower the right ink lever and close the cover. Then, when LOWER THE LEFT INK LEVER AND CLOSE THE COVER appears on the LCD panel, lower the left ink lever and close the cover.

The ink charging is completed.

## Updating the printer driver information

After the replacement operation, update the driver information using the steps below.

#### For Windows

Click the Main tab and make sure that the correct ink cartridge is displayed. If not, set the information manually by clicking the Utility tab and then the Printer and Option Information button.

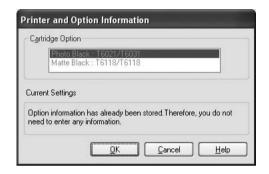

### For Mac OS X

Remove the printer from the Print Center (for Mac OS X 10.2.x) or the Printer Setup Utility (for Mac OS X 10.3.x or later), and then add it again.

# Replacing the Maintenance Tank

If the maintenance tank icon tells that the maintenance tank is full or near full on the LCD panel, replace the maintenance tank.

To check the product code of the Maintenance Tank, see "Consumable Products" on page 363.

To replace the maintenance tank, follow the steps below.

- 1. Open the package of a new maintenance tank.
- 2. Put your hand on the handle on the side of the printer, then gently pull the maintenance tank outward.

#### Note:

EPSON Stylus Pro 9880/9880C/9450 has two maintenance tanks. Make sure which maintenance tank is needed to be replaced with the message on the LCD panel.

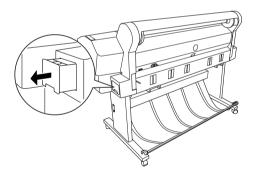

3. Put the used maintenance tank in the plastic bag provided.

#### Note:

Do not tilt the used maintenance tank until after it is sealed in the plastic bag.

4. Insert the new maintenance tank into the place.

# Replacing the Paper Cutter

When the paper cutter does not cut cleanly, it may be blunt and require replacement.

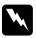

### Warning:

Be careful not to cut yourself while replacing the paper cutter.

To check the product code of the Auto Cutter Spare Blade, see "Consumable Products" on page 363.

To replace the paper cutter, follow the steps below.

- 1. Make sure the printer is on.
- 2. Press the Menu ▶ button to enter Menu mode.
- 3. Press the Paper Feed ▼ button or Paper Feed ▲ button to display MAINTENANCE, and then press the Menu ► button.
- Press the Paper Feed ▼ button or Paper Feed ▲ button to display CUTTER REPLACEMENT.
- 5. Press the Menu ▶ button. EXECUTE is displayed on the LCD panel, then press the Enter ✔ button.

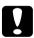

#### Caution:

Never move the paper cutter holder by hand. Otherwise, damage to your printer may occur.

6. When the paper cutter holder stops at the replacement position, OPEN FRONT COVER TO SEE CUTTER REPLACEMENT LABEL appears. Open the front cover.

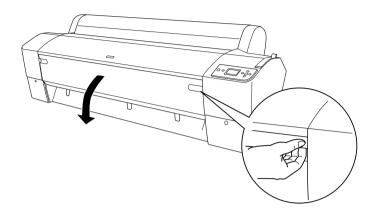

7. When SEE LABEL TO REPLACE CUTTER appears on the LCD panel, push in the side pin while turning the paper cutter cover to the right to open the casing.

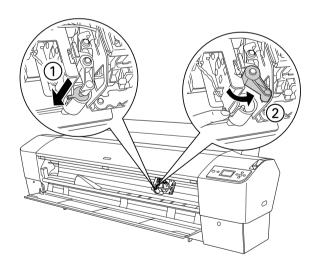

# Caution:

- Do not touch the circuit board attached to the print head when replacing the cutter blade.
- ☐ Be careful not to touch the parts highlighted below; otherwise, the printer may be damaged.

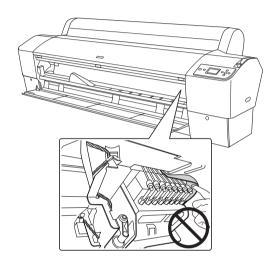

8. Slowly take your finger off the side pin. The paper cutter raises so it can be removed.

#### Note:

Be careful not to let the cutter or the spring coil pop out of the casing.

9. Carefully remove the old cutter from the printer.

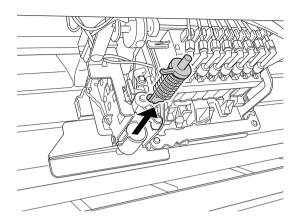

- 10. Remove the new paper cutter from its package.
- 11. Make sure the spring coil is inside the cutter holder and if necessary, reinstall the coil.
- 12. Fully insert the new cutter into the paper cutter holder in the direction as shown below.

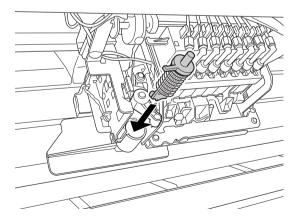

13. Push in the side pin while turning the paper cutter cover to the left to close the casing.

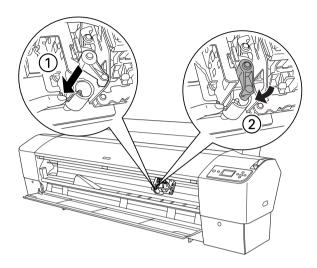

- 14. Make sure that CLOSE FRONT COVER is displayed, then close the front cover. The cutter holder moves to the home (far right) position.
- 15. Wait until READY appears on the LCD panel. Paper cutter replacement is complete.

# Attaching the Manual Cutter Unit

To attach the manual cutter unit, follow the steps below.

#### Note:

A manual cutter unit has either two or three holes on each side. The illustration used here is a manual cutter unit with three holes. The instructions are the same, except as noted.

- 1. Make sure that the printer is turned off.
- 2. Using the screwdriver, loosen the four screws (silver ones) on the platen and then remove them.

#### Note:

Do not loosen the black screws.

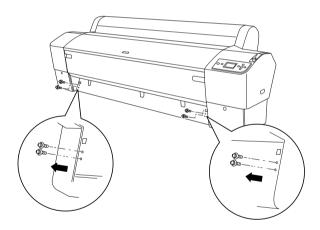

3. Hold the cutter unit, and hook its left side to the left square hole on the platen.

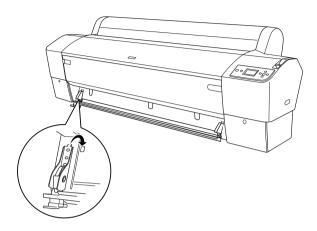

- 4. Similarly, hook the other side to the right square hole on the platen.
- 5. Secure the cutter unit with the four screws you removed in step 2. Use the second and third holes from the top.

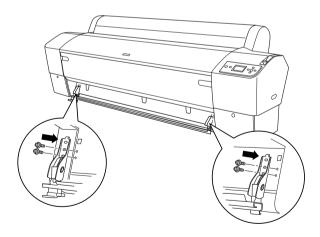

#### Note:

If your manual cutter unit has only two holes on each side, use the lower hole to secure the cutter unit with the screw. Keep the other two screws and do not lose them.

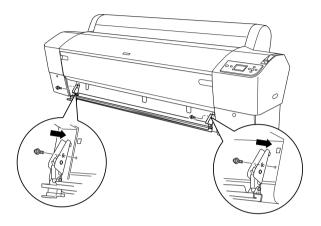

- ☐ If you are not using the cutter blade unit, fully slide it to the left so that it will not damage your print data.
- ☐ See the Manual Paper Cutter Unit manual shipped with your Manual Paper Cutter Unit for "Using the Manual Cutter Unit".

## Removing the Manual Cutter Unit

Remove the manual cutter unit when you transport the printer.

- 1. Using the screw driver, loosen the screws on the platen.
- 2. Unhook and remove the cutter from the printer.
- 3. Secure the four screws you removed on the platen.

# **Cleaning the Printer**

To keep your printer operation in its top condition, clean it thoroughly if it becomes soiled.

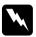

### Warning:

Be careful not to touch the gears inside the printer.

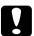

#### Caution:

- ☐ Never use alcohol or thinners to clean the printer; these chemicals can damage the components as well as the case.
- ☐ Be careful not to get water on the printer mechanism or electronic components.
- □ *Do not use a hard or abrasive brush.*
- □ Do not spray the inside of the printer with lubricants; unsuitable oils can damage the mechanism. Contact your dealer or a qualified service person if lubrication is needed. See "Contacting Customer Support" on page 316.

1. Make sure the printer is turned off and all the lights are off, and then unplug the power cord. Leave the printer for a minute.

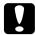

#### Caution:

Do not touch the following parts; otherwise, printouts may be soiled.

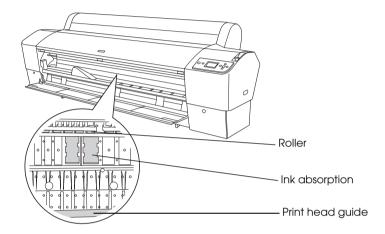

2. Open the front cover and use a soft, clean cloth to carefully clean away any dust or dirt inside the printer. Wipe the gray part by following the directions of the arrows.

If the back of the printout is soiled or if there is a serious problem of dirt on the inside of the printer, clean it using a soft, clean cloth dampened with mild detergent. Then, wipe the inside of the printer dry with a dry, soft cloth.

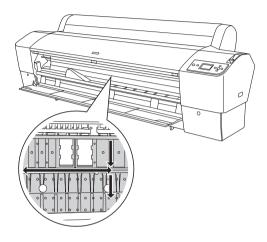

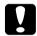

#### Caution:

Be careful not to touch the parts highlighted below; otherwise, the printer may be damaged.

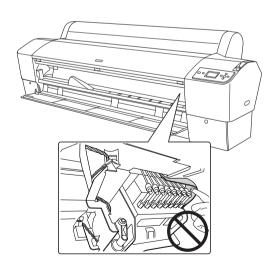

3. If some powdery paper dust is stuffed in the platen, use something like a toothpick to remove it. Close the front cover.

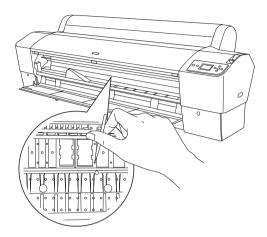

- 4. Remove the paper basket. Then clean away any dust or dirt around the leg assembly using a soft brush.
- 5. If the outer case is dirty, clean it using a soft, clean cloth dampened with mild detergent. Keep the ink compartment covers closed to prevent water from getting inside.
- 6. To wash the paper basket, remove the shafts from the basket and then wash it with mild detergent.

## If you have not used your printer for a long time

If you have not used your printer for a long time, the print head nozzles may become clogged. Perform a nozzle check and clean the print head.

To perform a nozzle check using the control panel, see "Checking the print head nozzles" on page 176.

To perform a nozzle check using the printer software, see "Using the Printer Utilities" on page 31 for Windows or "Using Printer Utilities" on page 53 for Mac OS X.

To clean the print head using the control panel, press the Menu button for more than 3 seconds.

To clean the print head using the printer software, see "Using the Printer Utilities" on page 31 for Windows or "Using Printer Utilities" on page 53 for Mac OS X.

If you have not used your printer for more than one month, the printer requires head cleaning. If POWER CLEANING. YOU MUST MOVE INK LEVERS WHEN CLEANING appears on the LCD panel when you turn on the printer, select YES, and then press the Menu ▶ button to start head cleaning.

If you want to perform head cleaning later, select NO.

#### Note:

- ☐ If you select YES to start head cleaning, you need to move the ink levers according to the messages on the LCD panel.
- □ Even if you will not be using your printer for a long time, leave the ink cartridges installed.

## Transporting the Printer

## Over a long distance

If you need to transport your printer over a long distance, repack the printer using the original box and packing materials.

To repack the printer, follow the steps below.

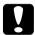

#### Caution:

Keep the printer horizontal when transporting it. Do not tilt or vibrate the printer; otherwise ink may leak from the ink cartridges or maintenance tank.

- 1. First turn off the printer and make sure the print heads are in the home (far right) position. If not, turn the printer back on, wait until the print heads move to the home position, then turn off the printer.
- 2. Remove the following parts.
  - ☐ Power cord
  - ☐ Interface cable
  - Paper basket
  - ☐ Roll paper spindle
  - ☐ Roll and cut sheet media
  - Optional Auto Take-Up Reel Unit (if installed)
  - ☐ Optional Manual Cutter Unit (if installed)

3. Raise the ink levers.

You can choose whether to remove the ink cartridges. Regardless of your choice, you must keep the ink levers raised when transporting the printer; otherwise, ink may leak from the printer.

- 4. Make sure the print head is in the home (far right) position.
- 5. Install the metal plate and tighten the screw to lock the print head.

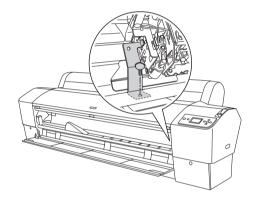

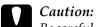

Be careful not to touch the parts highlighted below; otherwise, the printer may be damaged.

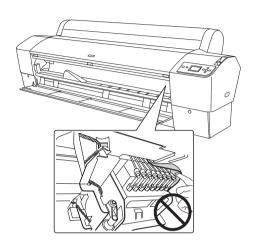

6. Repack the printer using the original box and packing materials. Contact your dealer for assistance. See "Contacting Customer Support" on page 316.

### Over a short distance

When you need to move the printer a short distance, follow the steps below.

- 1. First turn off the printer and make sure the print heads are in the home (far right) position. If not, turn the printer back on, wait until the print heads move to the home position, then turn off the printer.
- 2. Remove the following parts:
  - Power cord
  - ☐ Interface cable
  - Paper basket
  - ☐ Roll paper spindle
  - ☐ Roll and cut sheet media
  - ☐ Optional Auto Take-Up Reel Unit (if installed)
  - ☐ Optional Manual Cutter Unit (if installed)
- 3. Raise the ink levers.

You can choose whether to remove the ink cartridges. Regardless of your choice, you must keep the ink levers raised when transporting the printer; otherwise, ink may leak from the printer.

4. For Stylus Pro 9880/9880C/9450 users: Make sure that the casters at the base unit are locked.

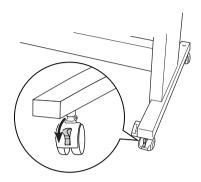

For Stylus Pro 7880/7880C/7450 users: Make sure that the casters at the base unit are locked, and that the stabilizer knobs of the base unit are extended to the floor.

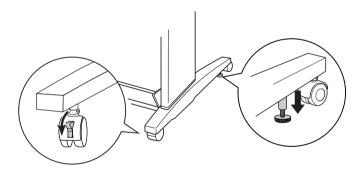

**Note:** Place the casters sideways and lock them so they will not move.

5. Remove the left and right side wing nuts. Keep them in a safe place.

### 6. For Stylus Pro 9880/9880C/9450 users:

Have four or more people lift the printer unit off of the base unit, using the eight hand grips shown below. The printer unit weighs approximately 90 kg (198 lb) and should be lifted carefully.

### For Stylus Pro 7880/7880C/7450 users:

Have two or more people lift the printer unit off of the base unit, using the four hand grips shown below. The printer unit weighs approximately 49 kg (107.8 lb) and should be lifted carefully.

### for Stylus Pro 9880/9880C/9450

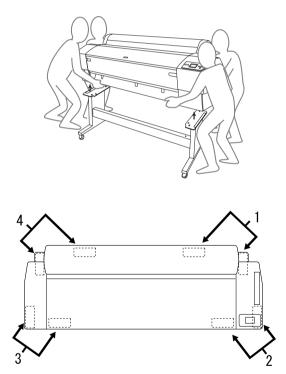

## for Stylus Pro 7880/7880C/7450

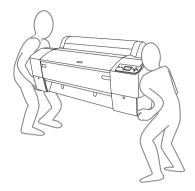

### 7. Move the printer horizontally.

When you set up the printer and perform a nozzle check and realign the print heads after transporting, see "Setting up the printer after transporting it" on page 283.

## To move the printer using casters

When you want to transport the printer a very short distance such as within the same room, you can slide the printer on its casters.

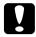

#### Caution:

Do not slide the printer on angled or uneven surfaces.

1. Make sure that the power cord, interface cable, roll paper spindles and sheet media are removed, and the roll paper cover and front cover are closed.

#### Note:

If you only need to transport your printer a very short distance using the casters, you do not need to remove the ink cartridges.

2. Fully insert the upper hooks and put up the lower shafts as shown below.

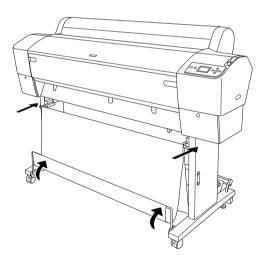

3. For Stylus Pro 9880/9880C/9450 users: Release the front casters.

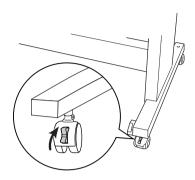

For Stylus Pro 7880/7880C/7450 users: Release the front casters and retract the stabilizer knobs.

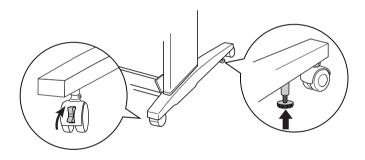

4. Move the printer to the place of use carefully. Relock the casters and extend the stabilizer knobs after moving.

## Setting up the printer after transporting it

The steps you need to take to set up the printer after transporting it are almost identical to the steps carried out the first time you set up the printer. When you set up the printer again, see the *Unpacking and Setup Guide*, and note the following points.

|  | Do not forget to | remove any | protective | material | ls. |
|--|------------------|------------|------------|----------|-----|
|--|------------------|------------|------------|----------|-----|

| The first time you start printing after transporting the printer, |
|-------------------------------------------------------------------|
| or if you have not turned on the printer for a long time, the     |
| print head nozzles may be clogged. Epson recommends that          |
| you perform a nozzle check and clean the print head, and also     |
| realign the print head to ensure print quality.                   |

To perform a nozzle check using the control panel, see "Checking the print head nozzles" on page 176.

To perform a nozzle check using the printer software, see "Using the Printer Utilities" on page 31 for Windows or "Using Printer Utilities" on page 53 for Mac OS X.

To clean the print head using the control panel, press the Menu ▶ button for 3 seconds.

To clean the print head using the printer software, see "Using the Printer Utilities" on page 31 for Windows or "Using Printer Utilities" on page 53 for Mac OS X.

To realign the print head using the control panel, see "Aligning the print head" on page 178.

To realign the print head using the printer software, see "Using the Printer Utilities" on page 31 for Windows or "Using Printer Utilities" on page 53 for Mac OS X.

## **Problem Solver**

# **Troubleshooting**

## Printer stops printing unexpectedly

## Head cleaning, ink charging, or ink drying is in progress

During head cleaning, ink charging, or ink drying, CLEANING PLEASE WAIT, CHARGING INK, or INK DRYING appears on the LCD panel respectively. Wait until the printer resumes printing.

#### An error has occurred

Many common printer problems and their solutions can be identified by the messages on the LCD panel.

You can also check the lights on the control panel for errors. See "Lights" on page 149.

For other messages not included in the following table, see "Messages" on page 151.

## Error messages

| Message                                   | Description                                                                                           | What to do                                                                                                    |
|-------------------------------------------|----------------------------------------------------------------------------------------------------|----------------------------------------------------------------------------------------------------|
| UNABLE TO PRINT MAKE SURE PAPER IS LOADED | An error may be occurring when you try to print patterns such as nozzle check or head alignment.      | End the TEST PRINT<br>menu first, and then<br>solve the error<br>displayed on the LCD<br>panel. Finally, try to print<br>patterns again.   |
| MAINTENANCE<br>TANK NEARLY FULL           | The maintenance tank is almost full.                                                                  | Replace the<br>maintenance tank with<br>a new one. See<br>"Replacing the<br>Maintenance Tank" on<br>page 260.                              |
| INK LOW                                   | The ink cartridge is nearly expended.                                                                 | Replacement of the ink cartridge is nearly needed. Although you can continue printing in INK LOW situation, the print quality may decline. |
| MAINTENANCE<br>REQUEST nnnn               | A part used in the printer has nearly reached the end of its life. "nnnn" shows the code of the part. | Note the code and contact your dealer. See "Contacting Customer Support" on page 316.                                                      |
| PAPER LOW                                 | The roll paper is almost finished.                                                                    | Replace the roll paper<br>with a new one. See<br>"Using Roll Paper" on<br>page 201.                                                        |
| CLEANING ERROR REMOVE THICK PAPER         | Cleaning cannot be executed because thick paper is loaded.                                            | Remove the thick paper, and then move the paper lever to the secured position.                                                             |
|                                           | The printer could not feed the printout.                                                              | Remove the printout.                                                                                                    |

| In .                                                 |                                                                                                    |                                                                                                    |
|------------------------------------------------------|----------------------------------------------------------------------------------------------------|----------------------------------------------------------------------------------------------------|
| CLEANING ERROR PRESS PAUSE BUTTON                    | The nozzles are still clogged.                                                                                                    | Run the Head Cleaning utility. For Windows, see "Using the Printer Utilities" on page 31. For Mac OS X, see "Using Printer Utilities" on page 53.                       |
| SENSOR ERROR<br>LOAD DIFFERENT<br>PAPER              | The loaded paper does not match the paper type selected.                                                                           | Match the loaded paper with the paper type. See "Buttons" on page 147.                                                                                                  |
| PAPER EJECT<br>ERROR<br>REMOVE PAPER<br>FROM PRINTER | Paper still remains in the printer.                                                                                                | Release the paper lever, and then remove the paper from the printer. Finally, set the paper lever to the secured position.                                              |
| PAPER OUT                                            | No paper is loaded in the printer.                                                                                                 | Load paper correctly.                                                                                                    |
|                                                      | The roll paper is out while printing is in progress.                                                                               | Load a new roll paper.                                                                                                    |
| BORDERLESS<br>ERROR<br>LOAD CORRECT<br>SIZE PAPER    | An A2 size cut sheet media or roll paper that does not support the borderless printing has been installed for borderless printing. | Install a different size of<br>cut sheet media or roll<br>paper. See "Borderless<br>Printing" on page 87.                                                               |
| PAPER ERROR LOAD PAPER PROPERLY                      | The printer cannot detect the loaded cut sheet media, because it is wavy or curled.                                                | Flatten the cut sheet media.                                                                                                    |
|                                                      | The printer cannot detect the loaded paper.                                                                                        | Move the paper lever.                                                                                                    |
| PAPER SKEW  LOAD PAPER PROPERLY                      | The paper is not loaded straight, and needs to be aligned.                                                                         | Release the paper<br>lever, and then set the<br>paper properly. Finally,<br>set the paper lever to<br>the secured position.<br>See "Loading roll<br>paper" on page 206. |

| PAPER CUT ERROR REMOVE UNCUT PAPER | Paper is not cut correctly<br>when Roll Auto Cut On<br>% is selected. | Release the paper lever, and then remove the uncut paper. Finally, set the paper lever to the secured position.                                |  |
|------------------------------------|-----------------------------------------------------------------------|----------------------------------------------------------------------------------------------------|--|
|                                    |                                                                       | The paper cutter may<br>not be installed<br>correctly. See<br>"Replacing the Paper<br>Cutter" on page 261.                                     |  |
|                                    |                                                                       | Paper cutter may be<br>blunt. Replace the<br>paper cutter. See<br>"Replacing the Paper<br>Cutter" on page 261.                                 |  |
| COMMAND<br>ERROR                   | Damaged data is sent to the printer.                                  | Stop printing, and then press the Pause button for 3 seconds.                                                                                  |  |
| CHECK DRIVER<br>SETTINGS           | The printer receives data with a wrong command.                       |                                                                                                    |  |
|                                    | The installed printer driver is not correct for the printer.          | Stop printing, and then press the Pause button for 3 seconds. Finally, make sure that the installed printer driver is correct for the printer. |  |

|                                                                            |                                                                                                    | 1                                                                                                    |
|----------------------------------------------------------------------------|----------------------------------------------------------------------------------------------------|----------------------------------------------------------------------------------------------------|
| MISMATCH ERROR  MAKE SURE THAT THE INK CARTRIDGE AND DRIVER SETTINGS MATCH | The cartridge option of<br>the printer driver has not<br>been changed yet.                                                     | Stop printing, and then press and hold the Pause button for 3 seconds. Finally, select the correct ink cartridge in the printer driver according to the actual ink cartridge set on the printer. See "Updating the printer driver information" on page 259. If you want to continue printing, press the Pause button. |
|                                                                            | A non-Epson genuine ink<br>cartridge is installed.                                                                             | Press the Pause button<br>for 3 seconds to cancel<br>printing. If you want to<br>continue printing, press<br>the Pause button.                                                                                                    |
| PAPER SETTING<br>ERROR<br>LOAD ROLL PAPER                                  | The roll paper is not set correctly.                                                                                           | Load the roll paper<br>correctly, and then<br>select Roll Auto Cut On<br>Dx or Roll Auto Cut Off<br>D. See "Loading roll<br>paper" on page 206.                                                                                                    |
| CONVERSION CRTG LIFE CONVERSION CRTG NEAR END OF SERVICE LIFE              | The conversion cartridge needs to be replaced soon. (The remaining time of the conversion cartridge appears on the LCD panel.) | Replacement of conversion cartridge is nearly needed. Press the Pause button.                                                                                                    |
| CONVERSION CRTG LIFE REPLACE CONVERSION CRTG WITH A NEW ONE                | The conversion cartridge needs to be replaced.                                                                                 | Replace the conversion cartridge with a new one, or complete the replacement of the Black ink by pressing the Pause button.                                                                                                    |
| PAPER SETTING<br>ERROR<br>LOAD CUT SHEET<br>PAPER                          | The paper path is wrong.                                                                                                    | Load the appropriate cut sheet paper.                                                                                                    |

| INK CARTRIDGE<br>REPLACE INK<br>CARTRIDGE                                                      | The ink cartridge is expended.                                                   | Replace the expended ink cartridge with a new one. See "Replacing Ink Cartridges" on page 245.                                                                                                    |
|------------------------------------------------------------------------------------------------|----------------------------------------------------------------------------------|----------------------------------------------------------------------------------------------------|
| INK CARTRIDGE<br>ERROR<br>PLEASE INSTALL THE<br>CORRECT<br>CARTRIDGES                          | An ink cartridge that cannot be used with this printer is installed.             | Remove the ink cartridge, and install an ink cartridge that can be used with this printer. See "Consumable Products" on page 363.                                                                         |
| INK CARTRIDGE PLEASE USE GENUINE EPSON INK CARTRIDGES                                          | Non-genuine ink<br>cartridge is installed.                                       | Replace the ink cartridge with a genuine Epson ink cartridge. See "Replacing Ink Cartridges" on page 245 and "Consumable Products" on page 363.                                                           |
| INK CARTRIDGE NON-GENUINE CARTRIDGE! MAY NOT PERFORM AT OPTIMUM. CONTINUE? <yes no=""></yes>   | Non-genuine ink<br>cartridge is installed.                                       | Select NO (press the Menu ▶ button) to replace the ink cartridge with a genuine Epson ink cartridge. See "Replacing Ink Cartridges" on page 245. Otherwise, select YES (press the Paper Source ◀ button). |
| INK CARTRIDGE THIS MAY VOID EPSON'S WARRANTY. DO YOU ACCEPT THIS? <accept decline=""></accept> | Non-genuine ink<br>cartridge is installed. This<br>may void EPSON's<br>warranty. | Select DECLINE (press the Menu ▶ button) to replace the ink cartridge with a genuine Epson ink cartridge. Selecting ACCEPT (press the Paper Source ◀ button) may void EPSON's warranty.                   |

| INK CARTRIDGE<br>ERROR<br>CHECK<br>CARTRIDGE           | An ink cartridge with the wrong product code is installed.                      | Remove the ink cartridge, and then install an ink cartridge with the correct product code. See "Consumable Products" on page 363.                                                     |
|--------------------------------------------------------|---------------------------------------------------------------------------------|----------------------------------------------------------------------------------------------------|
|                                                        | The wrong Black ink cartridge (either Matte Black or Photo Black) is installed. | Remove the Black ink cartridge, and then install the correct one. Or, press the Pause button to execute the Black ink replacement to change the Black ink information of the printer. |
| INK CARTRIDGE<br>ERROR<br>BK INK CHANGE                | The black ink needs to be changed.                                              | Select YES to change<br>the black ink; otherwise,<br>select NO. See<br>"Converting the Black<br>Ink Cartridges" on page<br>250.                                                       |
| INK CARTRIDGE<br>ERROR<br>INSTALL CORRECT<br>CARTRIDGE | An ink cartridge that cannot be used with this printer is installed.            | Remove the ink cartridge, and then install an ink cartridge that can be used with this printer. See "Consumable Products" on page 363.                                                |
| INK CARTRIDGE<br>ERROR<br>REPLACE<br>CARTRIDGE         | An error has occurred while reading or writing data.                            | Remove the ink cartridge and then reinstall it. If this message appears after you reinstall the ink cartridge, replace it with a new one. See "Replacing Ink Cartridges" on page 245. |
| NO CARTRIDGE<br>INSTALL INK<br>CARTRIDGE               | No ink cartridge is installed.                                                  | Install an ink cartridge.                                                                                                    |

| MAINT TANK FULL REPLACE THE LEFT SIDE MAINTENANCE TANK                      | The left side<br>maintenance tank is full.            | Replace the left side<br>maintenance tank with<br>a new one. See<br>"Replacing the<br>Maintenance Tank" on<br>page 260.  |
|-----------------------------------------------------------------------------|-------------------------------------------------------|----------------------------------------------------------------------------------------------------|
| MAINT TANK FULL REPLACE THE RIGHT SIDE MAINTENANCE TANK                     | The right side<br>maintenance tank is full.           | Replace the right side maintenance tank with a new one. See "Replacing the Maintenance Tank" on page 260.                |
| MAINT TANK FULL REPLACE THE MAINTENANCE TANK                                | The maintenance tank is full.                         | Replace the maintenance tank with a new one. See "Replacing the Maintenance Tank" on page 260.                           |
| MAINT TANK NEAR<br>FULL<br>REPLACE THE<br>RIGHT SIDE<br>MAINTENANCE<br>TANK | The right side<br>maintenance tank is<br>almost full. | Replace the right side<br>maintenance tank with<br>a new one. See<br>"Replacing the<br>Maintenance Tank" on<br>page 260. |
| MAINT TANK NEAR<br>FULL<br>REPLACE THE<br>MAINTENANCE<br>TANK               | The maintenance tank is almost full.                  | Replace the maintenance tank with a new one. See "Replacing the Maintenance Tank" on page 260.                           |
| INK LEVER  LOWER THE LEFT INK LEVER                                         | The ink lever on the left ink compartment is raised.  | Lower the ink lever on the left ink compartment.                                                                         |
| INK LEVER  LOWER THE RIGHT INK LEVER                                        | The ink lever on the right ink compartment is raised. | Lower the ink lever on the right ink compartment.                                                                        |
| COVER OPEN CLOSE COVER                                                      | The front cover is open.                              | Close the front cover.                                                                                                   |

| LEVER RELEASED                                                             | The paper is not loaded.                                         | Load the paper.                                                                                                    |
|----------------------------------------------------------------------------|------------------------------------------------------------------|----------------------------------------------------------------------------------------------------|
| LOAD PAPER                                                                 |                                                                  |                                                                                                    |
| LEVER RELEASED                                                             | The paper lever is in the released position.                     | Move the paper lever to the secured position.                                                                                                    |
| LOWER THE PAPER<br>SET LEVER                                               | releasea position.                                               | to the secured position.                                                                                                    |
| INK CARTRIDGE                                                              | The ink lever is raised, but no ink cartridge is                 | Install the ink cartridge,<br>and then lower the ink                                                                                                    |
| INSTALL INK<br>CARTRIDGE                                                   | installed.                                                       | lever.                                                                                                    |
| PAPER JAM REMOVE PAPER                                                     | Paper is jammed in the printer.                                  | Release the paper lever first, and then remove the jammed paper. Turn the printer off, leave it for a while, and then turn it on again. See "Clearing paper jams" on page 312. |
| NO MAINTENANCE<br>TANK<br>INSTALL THE LEFT<br>SIDE<br>MAINTENANCE<br>TANK  | The left side maintenance tank is not set in the printer.        | Install the left side maintenance tank.                                                                                                    |
| NO MAINTENANCE<br>TANK<br>INSTALL THE RIGHT<br>SIDE<br>MAINTENANCE<br>TANK | The right side<br>maintenance tank is not<br>set in the printer. | Install the right side maintenance tank.                                                                                                    |
| NO MAINTENANCE<br>TANK<br>INSTALL THE<br>MAINTENANCE<br>TANK               | The maintenance tank is not set in the printer.                  | Install the maintenance tank.                                                                                                    |
| F/W INSTALLERROR  UPDATE FAILED  RESTART THE  PRINTER                      | The printer fails to update the firmware.                        | Restart the printer, and then update the firmware again.                                                                                                    |

| CARRIAGE<br>LOCKED<br>RELEASE THE<br>CARRIAGE LOCK | The print head is locked.   | Remove the metal plate on the left side of the print head to release the print head.                                                                                                    |
|----------------------------------------------------|-----------------------------|----------------------------------------------------------------------------------------------------|
| PRINTER ERROR RESTART THE PRINTER                  | An error has occurred.      | Restart the printer by pressing the Power button.                                                                                                    |
| SERVICE CALL<br>ERROR<br>nnnnnnnn                  | The print head is locked.   | Remove the metal plate on the left side of the print head to release the print head.                                                                                                    |
|                                                    | A fatal error has occurred. | Turn the printer off, leave it for a while, and then turn the printer on again. If this message appears on the LCD panel again, note the code and then contact your dealer. See "Contacting Customer Support" on page 316. |

# The printer does not turn on or stay on

When the Pause light does not come on and mechanism initialization does not start even when the Power  $\circlearrowleft$  button is pressed to turn on the printer, try the following solutions for the problem.

| Turn off the printer and make sure the power cord is securely |
|---------------------------------------------------------------|
| plugged into the printer.                                     |

- ☐ Make sure your outlet works and is not controlled by a wall switch or timer.
- ☐ Make sure the supplied voltage to the printer matches the rating voltage labeled on the printer. If not, turn off the printer and unplug the power cord immediately. Contact your dealer for assistance. See "Contacting Customer Support" on page 316.

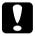

### Caution:

If the supplied voltage and rating voltage do not match, do not plug the printer back in again, as damage may occur.

# The printer prints nothing

## The printer is not correctly connected to the computer

Try one or more of these solutions:

- ☐ Turn off the printer and computer. Make sure the printer's interface cable is securely plugged into the correct terminal of the computer.
- ☐ Make sure the interface cable specifications match the specifications for the printer and computer.
- ☐ Make sure the interface cable is directly connected to the computer without passing through any device, such as a printer switching device, or extension cable.

### Your Epson printer is not selected as the default printer

Install the printer driver if it is not installed yet, and follow the steps below to select your Epson printer as the default printer.

### For Windows XP

- 1. Click Start, click Control Panel, click Printers and Other Hardware, and then click Printers and Faxes.
- Right-click EPSON Stylus Pro XXXX.
- 3. Select Set As Default Printer, then close the window.

### For Windows Vista

- 1. Click , click Control Panel, click Hardware and Sound, and then click Printers.
- 2. Right-click EPSON Stylus Pro XXXX.
- 3. Select Set As Default Printer, then close the window.

### For Windows 2000

- 1. Click the Start button, point to Settings and select Printers.
- 2. Right-click EPSON Stylus Pro XXXX.
- 3. Select Set As Default, then close the Printers window.

### For Mac OS X

Make sure that the printer driver Stylus Pro XXXX is correctly added to the Print Center (for Mac OS X 10.2.x) or Printer Setup Utility (for Mac OS X 10.3.x or later), and the correct one is selected in the Print Center or the Printer Setup Utility.

# Printer port setting does not match the printer connection port (for Windows only)

To select the printer port, follow the steps below.

### For Windows XP

- 1. Click Start, click Control Panel, click Printers and Other Hardware, and then click Printers and Faxes.
- 2. Right-click EPSON Stylus Pro XXXX, then select Properties.
- Click the Ports tab.
- 4. Make sure that your printer port is selected.

### For Windows Vista

- 1. Click ( , click Control Panel, click Hardware and Sound, and then click Printers.
- 2. Right-click EPSON Stylus Pro XXXX, then select Properties.
- Click the Ports tab.

### For Windows 2000

- 1. Click Start, point to Settings, and then select Printers.
- 2. Right-click EPSON Stylus Pro XXXX, then select Properties.
- Click the Ports tab.
- 4. Make sure that your printer port is selected.

### The printer sounds like it is printing, but nothing prints

Try one or more of these solutions:

- ☐ Run the Head Cleaning utility. For Windows, see "Using the Printer Utilities" on page 31. For Mac OS X, see "Using Printer Utilities" on page 53.
- ☐ If the Head Cleaning utility does not work, replace the ink cartridges. See "Replacing Ink Cartridges" on page 245.

# Printouts are not what you expected

### Incorrect, garbled characters, or blank pages print

Try one or more of these solutions:

- ☐ For Windows, clear any stalled print jobs from the Progress Meter. See "Deleting a print job waiting" on page 29.
- ☐ If the problem persists, turn off the printer and computer.

  Make sure the printer's interface cable is plugged in securely.

## Incorrect margins

Try one or more of these solutions:

|      | -                                                                                                    |                                                                                                    |  |  |  |
|------|----------------------------------------------------------------------------------------------------|----------------------------------------------------------------------------------------------------|--|--|--|
|      |                                                                                                    | Check the margin settings in your application.                                                                                                    |  |  |  |
|      |                                                                                                    | Make sure the margins are within the printable area of the page. See "Printable area" on page 349.                                                                                                    |  |  |  |
|      |                                                                                                    | For Windows, check the Borderless check box in the Main menu. Make sure they are correct for the paper size you are using. See "Borderless Printing" on page 87.                                      |  |  |  |
|      |                                                                                                    | Make sure the paper set position is correct. See "Using Roll Paper" on page 201, or "Using Cut Sheet Media" on page 228.                                                                              |  |  |  |
| Inve | erte                                                                                                    | d image                                                                                                    |  |  |  |
|      | For Mac OS X, turn off the Flip Horizontal setting in the Print Settings dialog. See the online help for more information. |                                                                                                    |  |  |  |
| Prin | ted                                                                                                    | color differs from the color on the screen                                                                                                    |  |  |  |
|      | Try                                                                                                    | one or more of these solutions:                                                                                                    |  |  |  |
|      |                                                                                                    | Adjust the Color Density in the Paper Configuration dialog box. See the online help for more information.                                                                                             |  |  |  |
|      |                                                                                                    | Make sure the media type setting matches the paper being used.                                                                                                    |  |  |  |
|      |                                                                                                    | Since monitors and printers produce colors differently, printed colors will not always match on screen colors perfectly. However, the above color systems are provided to overcome color differences. |  |  |  |
|      |                                                                                                    | For Mac OS X, select ColorSync to color match your system                                                                                                    |  |  |  |

in the Printer Color Management selected in the Print dialog.

See the online help for more information.

- ☐ You can produce sharper images with more vivid colors.

  For Windows, click Custom for the Mode in the Main menu, and select Photo Enhance, and then click Advanced to make the Photo Enhance setting. See the online help for more information.
- ☐ For Windows, click Custom for the Mode in the Main menu, and select Color Controls, and then click Advanced to adjust color, brightness, etc. as required. See the online help for more information.

For Mac OS X, select Color Controls in the Printer Color Management selected in the Print dialog. See the online help for more information.

### A ruled line shifts

Perform the print head alignment. If the problem persists, perform the print head cleaning. For Windows, see "Using the Printer Utilities" on page 31. For Mac OS X, see "Using Printer Utilities" on page 53.

### Printout has smears on the bottom edge

Try one or more of these solutions:

- ☐ If the paper is curled towards the printable side, flatten it or curl it slightly to the opposite side.
- ☐ For Windows, if you use Epson special media, check the Media Type setting in the Main menu. See the online help for more information.

For Mac OS X, if you use Epson special media, check the Media Type setting in the Print Settings selected in the Print dialog. See the online help for more information.

For paper other than Epson's, register and select paper thickness in Menu mode. Make sure it is correct for the paper you are using. See "Making the paper settings" on page 188.

□ Set the PLATEN GAP to WIDE in the PRINTER SETTING of Menu mode. See "PRINTER SETUP" on page 163.

## Print quality could be better

Click the caption under the illustration that best resembles your printout.

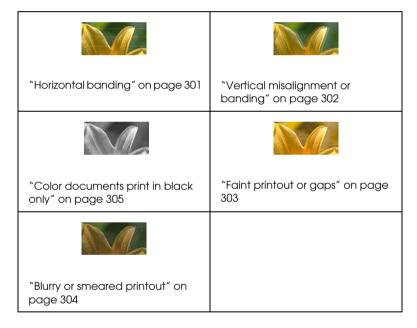

If you are having print quality problems, try the solutions offered here.

# Horizontal banding

| Try | one or more of these solutions:                                                                                                    |
|-----|----------------------------------------------------------------------------------------------------|
|     | For Windows, check the Media Type setting in the Main menu. Make sure it is correct for the paper you are using. See the online help for more information.                                    |
|     | For Mac OS X, check the Media Type setting in the Print Settings selected in the Print dialog. Make sure it is correct for the paper you are using, see the online help for more information. |
|     | Make sure the printable side of the paper is face-up.                                                                                                    |
|     | Run the Head Cleaning utility to clear any clogged ink nozzles. For Windows, see "Using the Printer Utilities" on page 31. For Mac OS X, see "Using Printer Utilities" on page 53.            |
|     | You can also clean the print head nozzles using the control panel. To clean the print head nozzles, press the Menu ▶ button for 3 seconds.                                                    |
|     | Check the Paper Feed value. Reduce the value to improve light banding, and increase it for dark banding. See the online help for more information.                                            |
|     | Check the Ink check light. If necessary, replace ink cartridges. See "Replacing Ink Cartridges" on page 245.                                                                                  |
|     |                                                                                                    |

### Vertical misalignment or banding

Try one or more of these solutions:

"Using Printer Utilities" on page 53.

For Windows, turn off the High Speed setting in the Quality Options dialog box. See the online help for more information.
 For Mac OS X, turn off the High Speed setting in the Print Settings selected in the Print dialog. See the online help for more information.
 Run the Print Head Alignment utility. For Windows, see "Using the Printer Utilities" on page 31. For Mac OS X, see

# Faint printout or gaps

| ıry | one or more of these solutions:                                                                                                    |
|-----|----------------------------------------------------------------------------------------------------|
|     | Make sure that the ink cartridges do not exceed the expiry date. The expiry date is labeled on the outside of the ink cartridge.                                                              |
|     | For Windows, check the Media Type setting in the Main menu. Make sure it is correct for the paper you are using. See the online help for more information.                                    |
|     | For Mac OS X, check the Media Type setting in the Print Settings selected in the Print dialog. Make sure it is correct for the paper you are using. See the online help for more information. |
|     | Run the Head Cleaning utility to clear any clogged ink nozzles. For Windows, see "Using the Printer Utilities" on page 31. For Mac OS X, see "Using Printer Utilities" on page 53.            |
|     | You can also clean the print head nozzles using the control panel. To clean the print head nozzles, press the Menu ▶ button for 3 seconds.                                                    |
|     | Check the Ink check light. If necessary, replace ink cartridges. See "Replacing Ink Cartridges" on page 245.                                                                                  |
|     | Select Standard as Platen Gap in the Paper Configuration dialog box. See the online help for more information.                                                                                |
|     |                                                                                                    |

# Blurry or smeared printout

| Try | one or more of these solutions:                                                                                                    |
|-----|----------------------------------------------------------------------------------------------------|
|     | For Windows, check the Media Type setting in the Main menu. Make sure it is correct for the paper you are using. See the online help for more information.                                    |
|     | For Mac OS X, check the Media Type setting in the Print Settings selected in the Print dialog. Make sure it is correct for the paper you are using. See the online help for more information. |
|     | If the paper you are using is not supported by the printer driver, make the paper thickness setting in Menu mode. See "CUSTOM PAPER" on page 172.                                             |
|     | Make sure your paper is dry and the printable side is face-up. Also, make sure you are using the correct type of paper. See "Paper" on page 353 for specifications.                           |
|     | Ink may have leaked inside the printer; wipe the inside of the printer with a soft, clean cloth.                                                                                              |
|     | Run the Head Cleaning utility. For Windows, see "Using the Printer Utilities" on page 31. For Mac OS X, see "Using Printer Utilities" on page 53.                                             |
|     | You can also clean the print head nozzles using the control panel. To clean the print head nozzles, press the Menu ▶ button for 3 seconds.                                                    |
|     |                                                                                                    |

# Color documents print in black only

Try one or more of these solutions: Make sure the color data settings in your application are correct. For Windows, make sure Color or Color/B&W Photo is set in the Main menu. See the online help for more information. For Mac OS X, make sure Color or Color/B&W Photo is set in the Print Settings selected in the Print dialog. See the online help for more information. Printing could be faster Try one or more of these solutions: For Windows, select the High Speed check box in the Quality Options dialog box. See the online help for more information. For Mac OS X, select the High Speed check box in the Print Settings selected in the Print dialog. See the online help for more information. ☐ For Windows, select Quality Options for the Print Quality in the Main menu. In the Quality Options dialog box, move the slider towards Speed to increase print speed. See the online help for more information. For Mac OS X, select Automatic mode and move the slider towards Speed in the Print Settings selected in the Print dialog to increase print speed. See the online help for more information. ☐ Do not run too many applications at the same time. Close any applications you are not using.

|    |      | Change the interface of your computer to USB 2.0.                                                                                                    |
|----|------|----------------------------------------------------------------------------------------------------|
|    |      | Delete unnecessary files to make room on your hard disk drive.                                                                                                    |
| Ro | II p | aper cannot be cut                                                                                                    |
|    | Try  | one or more of these solutions:                                                                                                    |
|    |      | Make sure that paper cutter cover is set correctly. See "Replacing the Paper Cutter" on page 261.                                                                                                    |
|    |      | Make sure that the Roll Auto Cut On ⑤≫ is selected as the Paper Source on the LCD panel. If not, press the Paper Source ◀ button to select it.                                                                                                    |
|    |      | Make sure that Normal Cut, Single Cut, or Double Cut is selected as the Auto Cut in the printer driver. See "Roll paper cut for borderless printing" on page 97.                                                                                                    |
|    |      | Cut the roll paper by hand if necessary. Check that the paper thickness of the roll paper loaded in the printer matches the paper specification (see "Paper" on page 353). If so, the paper cutter may be blunt and require replacement. See "Replacing the Paper Cutter" on page 261. |
|    |      | <b>Note:</b> If you use roll paper other than Epson special media, see the user documentation included with the paper, or contact your supplier.                                                                                                    |
|    |      |                                                                                                    |

# Paper feed or paper jam problems occur frequently

Try one or more of these solutions: ☐ Before loading paper and guiding it through the paper insertion slot, adjust paper suction. To adjust the paper suction using the printer driver, see the online help for more information To adjust the paper suction using the control panel, see "CUSTOM PAPER" on page 172. Make sure the paper is not folded or wrinkled. Make sure the paper is flattened. Make sure printing occurs within the operational temperature range. Make sure the paper is not damp. Make sure the paper is not too thick or too thin. See "Paper" on page 353. Make sure no foreign objects are inside the printer. For Windows, check the Media Type setting in the Main menu. Make sure it is correct for the paper you are using. See the online help for more information. For Mac OS X, check the Media Type setting in the Print Settings selected in the Print dialog. Make sure it is correct for the paper you are using. See the online help for more information.

- ☐ Make sure that the platen gap setting matches your paper. You can change the platen gap setting in the PRINTER SETUP of Menu mode. See "PLATEN GAP" on page 163.
- ☐ For non-Epson special media, check the paper type selected in the CUSTOM PAPER of Menu mode. See "Making the paper settings" on page 188.

Whenever loading non-Epson special media, test if the paper can be loaded correctly before printing.

To clear Paper jams, see "Clearing paper jams" on page 312.

# Roll paper does not eject properly

Roll paper is wound tightly and may feed with a curl. If so, attach the paper guides to the printer.

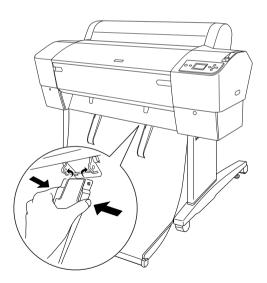

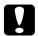

### Caution:

The paper guides only need to be used when the paper feeds with a curl; otherwise your printouts may be damaged.

### Note:

There are two paper guides for EPSON Stylus Pro 7880/7880C/7450 and five for EPSON Stylus Pro 9880/9880C/9450.

# When feeding paper forward

Attach the paper guides to the printer so they rest on the front of the paper basket.

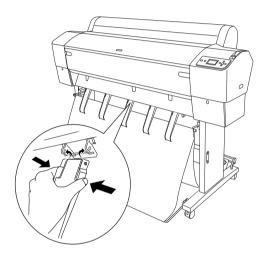

# When feeding paper backward

Attach the paper guides to the printer so that they rest on the back of the paper basket.

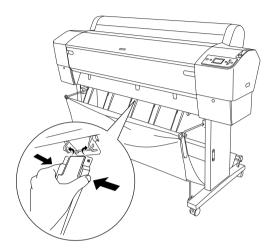

Then gently pinch the upper part of each paper guide and push it to the back position to allow the printout to come out properly.

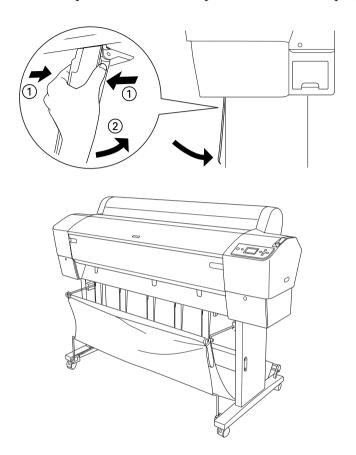

# Clearing paper jams

To remove jammed paper, follow these steps:

- 1. If roll paper is jammed, cut the paper at the paper insertion slot.
- 2. Set the paper lever to the released position to release the paper.

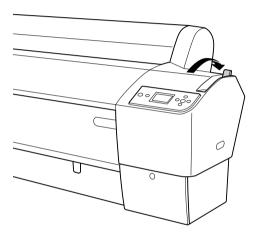

## 3. Open the front cover if necessary.

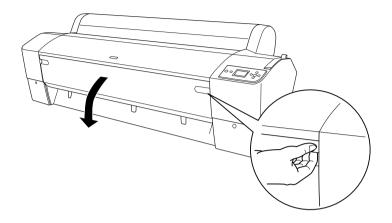

4. Carefully pull down the jammed paper.

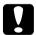

### Caution:

- □ Do not touch the circuit board attached to the printer head when handling the jammed paper.
- ☐ Be careful not to touch the parts highlighted below; otherwise, the printer may be damaged.

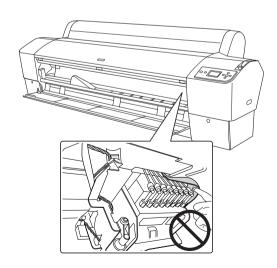

- 5. Close the front cover, if necessary, then press the Power O button to turn the printer off and back on.
- 6. Make sure that the Paper check light is on and PAPER OUT. LOAD PAPER is displayed on the LCD panel. To load the paper, see "Using Roll Paper" on page 201 or "Using Cut Sheet Media" on page 228.

If you do not resume printing afterwards, make sure the print heads are in the home (far right) position. If not, turn the printer on, wait until the print heads move to the home position, then turn off the printer.

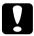

#### Caution:

If the print heads are not left in the home position, print quality may decline.

# Troubleshooting on the Optional Auto Take-up Reel Unit

Try one or more of these solutions: The roll paper may not have sufficient slack around the auto take-up reel unit. Make sure that there is adequate slack between the roll paper and the take-up reel core. See "Loading roll paper onto the take-up reel core" on page 217. The Auto switch on the auto take-up reel unit may not be positioned for the direction you want. Select a direction using the Auto switch on the control box. See "Taking-up your prints" on page 224. ☐ If the Sensor light flashes slowly when you are not printing, there may be an external obstacle between the emitter and detector, or sensor adjustment may not be set properly. Check for an obstacle in the space where the paper is needed for taking up, or adjust the sensor position. See "Adjusting the sensor" on page 215. ☐ If the Sensor light is still flashing, the printer will print the job for approximately three meters and stop printing. Set the paper lever to the released position, then check that the roll paper is set properly and that there is no external obstruction in the sensor detection area. If the roll paper is not set properly, wind the excess paper up and set the paper lever to the secured position. If the Sensor light is flashing rapidly, the auto take-up reel unit is locked. Turn the printer OFF and ON again.

If the Sensor light is off, the sensor cable may not be connected

properly. Check the connection of the sensor cables.

# **Contacting Customer Support**

## **Before Contacting Epson**

If your Epson product is not operating properly and you cannot solve the problem using the troubleshooting information in your product documentation, contact customer support services for assistance. If customer support for your area is not listed below, contact the dealer where you purchased your product.

Customer support will be able to help you much more quickly if you give them the following information:

| Product serial number (The serial number label is usually on the back of the product.)                           |
|----------------------------------------------------------------------------------------------------|
| Product model                                                                                                    |
| Product software version (Click <b>About</b> , <b>Version Info</b> , or similar button in the product software.) |
| Brand and model of your computer                                                                                 |
| Your computer operating system name and version                                                                  |
| Names and versions of the software applications you normally use with your product                               |
|                                                                                                    |

## Help for Users in North America

Epson provides the technical support services listed below.

### Internet Support

Visit Epson's support Web site at http://support.epson.com and select your product for solutions to common problems. You can download drivers and documentation, get FAQs and troubleshooting advice, or e-mail Epson with your questions.

### Speak to a Support Representative

Dial: (562) 276-1300 (U.S.), or (905) 709-9475 (Canada), 6 am to 6 pm, Pacific Time, Monday through Friday. Toll or long distance charges may apply.

Before you call Epson for support, please have the following

information ready:
 Product name
 Product serial number
 Proof of purchase (such as a store receipt) and date of purchase
 Computer configuration

### Note:

For help using any other software on your system, see the documentation for that software for technical support information.

## Purchase Supplies and Accessories

Description of the problem

You can purchase genuine Epson ink cartridges, ribbon cartridges, paper, and accessories from an Epson authorized reseller. To find the nearest reseller, call 800-GO-EPSON (800-463-7766). Or you can purchase online at http://www.epsonstore.com (U.S. sales) or http://www.epson.ca (Canadian sales).

### Help for Users in Europe

Check your **Pan-European Warranty Document** for information on how to contact EPSON Customer support.

### Help for Users in Australia

Epson Australia wishes to provide you with a high level of customer service. In addition to your product documentation, we provide the following sources for obtaining information:

### Your Dealer

Don't forget that your dealer can often help identify and resolve problems. The dealer should always be the first call for advise on problems; they can often solve problems quickly and easily as well as give advise on the next step to take.

### Internet URL http://www.epson.com.au

Access the Epson Australia World Wide Web pages. Worth taking your modem here for the occasional surf! The site provides a download area for drivers, Epson contact points, new product information and technical support (e-mail).

### Epson Helpdesk

Epson Helpdesk is provided as a final backup to make sure our clients have access to advice. Operators on the Helpdesk can aid you in installing, configuring and operating your Epson product. Our Pre-sales Helpdesk staff can provide literature on new Epson products and advise where the nearest dealer or service agent is located. Many types of queries are answered here.

### The Helpdesk numbers are:

Phone: 1300 361 054

Fax: (02) 8899 3789

We encourage you to have all the relevant information on hand when you ring. The more information you prepare, the faster we can help solve the problem. This information includes your Epson product documentation, type of computer, operating system, application programs, and any information you feel is required.

### Help for Users in Singapore

Sources of information, support, and services available from Epson Singapore are:

### World Wide Web (http://www.epson.com.sg)

Information on product specifications, drivers for download, Frequently Asked Questions (FAQ), Sales Enquiries, and Technical Support via e-mail are available.

### Epson HelpDesk (Phone: (65) 6586 3111)

Our HelpDesk team can help you with the following over the phone:

- ☐ Sales enquiries and product information
- ☐ Product usage questions or problem
- ☐ Enquiries on repair service and warranty

## Help for Users in Thailand

Contact for information, support, and services are:

### World Wide Web (http://www.epson.co.th)

Information on product specifications, drivers for download, Frequently Asked Questions (FAQ), and e-mail are available.

### Epson Hotline (Phone: (66)2-670-0333)

Our Hotline team can help you with the following over the phone:

- ☐ Sales enquiries and product information
- ☐ Product usage questions or problem
- ☐ Enquiries on repair service and warranty

### Help for Users in Vietnam

Contacts for information, support, and services are:

Epson Hotline (Phone): 84-8-823-9239

Service Center: 80 Truong Dinh Street, District 1,

Hochiminh City Vietnam

### Help for Users in Indonesia

Contacts for information, support, and services are:

World Wide Web (http://www.epson.co.id)

☐ Information on product specifications, drivers for download

☐ Frequently Asked Questions (FAQ), Sales Enquiries, questions through e-mail

Epson Hotline

☐ Sales enquiries and product information

☐ Technical support

Phone (62) 21-572 4350

Fax (62) 21-572 4357

Epson Service Center

Jakarta Mangga Dua Mall 3rd floor No 3A/B

Jl. Arteri Mangga Dua,

Jakarta

Phone/Fax: (62) 21-62301104

Bandung Lippo Center 6th floor

Jl. Gatot Subroto No.2

Bandung

Phone/Fax: (62) 22-7303766

Surabaya Hitech Mall It IIB No. 12

Jl. Kusuma Bangsa 116 - 118 Surabaya Phone: (62) 31-5355035

Fax: (62)31-5477837

Yogyakarta Hotel Natour Garuda

Jl. Malioboro No. 60

Yogyakarta

Phone: (62) 274-565478

Medan Wisma HSBC 4th floor

Jl. Diponegoro No. 11

Medan

Phone/Fax: (62) 61-4516173

Makassar MTC Karebosi Lt. III Kav. P7-8

JI. Ahmad Yani No.49

Makassar

Phone: (62)411-350147/411-350148

### Help for Users in Hong Kong

To obtain technical support as well as other after-sales services, users are welcome to contact Epson Hong Kong Limited.

## Internet Home Page

Epson Hong Kong has established a local home page in both Chinese and English on the Internet to provide users with the following information:

|   | D   | 1 .   |           |        |
|---|-----|-------|-----------|--------|
|   | Pro | 1110t | inform    | nation |
| _ | 111 | M U.L | 1111(7111 | танслі |

- ☐ Answers to Frequently Asked Questions (FAQs)
- ☐ Latest versions of Epson product drivers

Users can access our World Wide Web home page at:

http://www.epson.com.hk

### Technical Support Hotline

You can also contact our technical staff at the following telephone and fax numbers:

Phone: (852) 2827-8911

Fax: (852) 2827-4383

### Help for Users in Malaysia

Contacts for information, support, and services are:

World Wide Web (http://www.epson.com.my)

- ☐ Information on product specifications, drivers for download
- ☐ Frequently Asked Questions (FAQ), Sales Enquiries, questions through e-mail

Epson Trading (M) Sdn. Bhd.

Head Office.

Phone: 603-56288288

Fax: 603-56288388/399

Epson Helpdesk

☐ Sales enquiries and product information (Infoline)

Phone: 603-56288222

☐ Enquiries on repair services & warranty, product usage and technical support (Techline)

Phone: 603-56288333

### Help for Users in India

Contacts for information, support, and services are:

World Wide Web (http://www.epson.co.in)

Information on product specifications, drivers for download, and products enquiry are available.

### Epson India Head Office - Bangalore

Phone: 080-30515000

Fax: 30515005

## Epson India Regional Offices:

| Location   | Telephone number                    | Fax number   |
|------------|-------------------------------------|--------------|
| Mumbai     | 022-28261515 /16/17                 | 022-28257287 |
| Delhi      | 011-30615000                        | 011-30615005 |
| Chennai    | 044-30277500                        | 044-30277575 |
| Kolkata    | 033-22831589 / 90                   | 033-22831591 |
| Hyderabad  | 040-66331738/39                     | 040-66328633 |
| Cochin     | 0484-2357950                        | 0484-2357950 |
| Coimbatore | 0422-2380002                        | NA           |
| Pune       | 020-30286000 /30286001<br>/30286002 | 020-30286000 |
| Ahmedabad  | 079-26407176 / 77                   | 079-26407347 |

### Helpline

For Service, Product info or to order a cartridge - 18004250011 (9AM - 9PM) - This is a Toll-free number.

For Service (CDMA & Mobile Users) - 3900 1600 (9AM - 6PM) Prefix local STD code

### Help for Users in the Philippines

To obtain technical support as well as other after sales services, users are welcome to contact the Epson Philippines Corporation at the telephone and fax numbers and e-mail address below:

Phone: (63) 2-813-6567

Fax: (63) 2-813-6545

E-mail: epchelpdesk@epc.epson.com.ph

#### World Wide Web (http://www.epson.com.ph)

Information on product specifications, drivers for download, Frequently Asked Questions (FAQ), and E-mail Enquiries are available.

### Epson Helpdesk (Phone: (63) 2-813-6567)

Our Hotline team can help you with the following over the phone:

- ☐ Sales enquiries and product information
- ☐ Product usage questions or problems
- ☐ Enquiries on repair service and warranty

# Paper Information

Epson offers specially designed media for ink jet printers to meet most high-quality printing needs.

| Item                    | Explanation                                                                                                    |  |  |
|-------------------------|----------------------------------------------------------------------------------------------------|--|--|
| Media name              | Describes the media name.                                                                                                    |  |  |
| Recommended application | Describes the recommended application for the media.                                                                                                    |  |  |
| Size                    | Describes the paper size for cut sheet media and the width for roll paper.                                                                                                    |  |  |
| Thickness               | Describes the thickness of each media.                                                                                                    |  |  |
| Core diameter           | Describes the core diameter of the roll paper.                                                                                                    |  |  |
| Spindle tension         | Describes the spindle tension.                                                                                                    |  |  |
|                         | Normal: Normal tension mode<br>High: High tension mode                                                                                                    |  |  |
| Borderless              | Describes whether borderless printing is available.                                                                                                    |  |  |
|                         | R or Recommended: R stands for Recommended. The recommended paper for borderless printing. Possible: Borderless printing is possible.* Impossible: Borderless printing is not supported.                                                                                                    |  |  |
|                         | * You can print without margins on paper;<br>however, it may deteriorate print quality, or may<br>produce unwanted margins due to paper<br>expansion or shrinkage. Also, some ordinary<br>paper products cannot be used for borderless<br>printing.                                                                                       |  |  |
| ICC profile             | Describes the ICC profile of the media type. It is shown as the profile name in the printer driver or the application. The file name of the profile is used as the profile name in the printer driver or the application. Each profile is provided for the paper products for which both Photo Black ink and Matte Black ink can be used. |  |  |

| Item                             | Explanation                                                                                                    |
|----------------------------------|----------------------------------------------------------------------------------------------------|
| Media type of the printer driver | Describes the Media Type of the printer driver. Be sure to match the media type you set in the printer driver and the paper loaded in the printer; otherwise, the print quality may decline. |
| Auto Cut                         | Describes whether Auto Cut is supported.                                                                                                    |
|                                  | Y: Auto Cut is supported.<br>N: Auto Cut is not supported. Use a cutter sold at<br>a store to cut the paper.                                                                                 |

# Roll paper

| Premium Glossy Photo Paper (250) |             |                                  |               |                  |                    |  |
|----------------------------------|-------------|----------------------------------|---------------|------------------|--------------------|--|
| Recommended                      | application | Photograph ,                     | Contract Prod | of               |                    |  |
| Size                             |             | Borderless                       | Thickness     | Core<br>diameter | Spindle<br>tension |  |
| 406 mm                           | 16"         | R                                | 0.27 mm       | 3"               | Normal             |  |
| 610 mm                           | 24"         |                                  |               |                  |                    |  |
| 914 mm                           | 36"         |                                  |               |                  |                    |  |
| 1118 mm                          | 44"         |                                  |               |                  |                    |  |
| ICC profile                      |             | Media type of the printer driver |               | Auto<br>Cut      |                    |  |
| Photo Black                      | Matte Black | Photo Premium Glossy Photo       |               | Υ                |                    |  |
| Pro9880_7880<br>PGPP250.icc      | -           | Paper                            | Paper (250)   |                  |                    |  |

| Premium Semigloss Photo Paper (250) |                         |                                  |                |                  |                    |  |
|-------------------------------------|-------------------------|----------------------------------|----------------|------------------|--------------------|--|
| Recommended                         | Recommended application |                                  | / Contract Pro | oof              |                    |  |
| Size                                |                         | Borderless                       | Thickness      | Core<br>diameter | Spindle<br>tension |  |
| 406 mm                              | 16"                     | R                                | 0.27 mm        | 3"               | Normal             |  |
| 610 mm                              | 24"                     |                                  |                |                  |                    |  |
| 914 mm                              | 36"                     |                                  |                |                  |                    |  |
| 1118 mm                             | 44"                     |                                  |                |                  |                    |  |
| ICC profile                         |                         | Media type of the printer driver |                | Auto<br>Cut      |                    |  |
| Photo Black                         | Matte Black             | Photo Premium Semigloss          |                | •                | Υ                  |  |
| Pro9880_7880<br>PSPP250.icc         | -                       | Paper                            | Photo Pape     | I (200)          |                    |  |

| Premium Luster Photo Paper (260) |               |                            |                                  |                  |                    |
|----------------------------------|---------------|----------------------------|----------------------------------|------------------|--------------------|
| Recommended                      | d application | Photograph                 |                                  |                  |                    |
| Size                             |               | Borderless                 | Thickness                        | Core<br>diameter | Spindle<br>tension |
| 254 mm                           | 10"           | R                          | 0.27 mm                          | 3"               | Normal             |
| 300 mm                           |               |                            |                                  |                  |                    |
| 406 mm                           | 16"           |                            |                                  |                  |                    |
| 508 mm                           | 20"           | Impossible                 |                                  |                  |                    |
| 610 mm                           | 24"           | R                          |                                  |                  |                    |
| 914 mm                           | 36"           |                            |                                  |                  |                    |
| 1118 mm                          | 44"           |                            |                                  |                  |                    |
| ICC profile                      | ICC profile   |                            | Media type of the printer driver |                  | Auto<br>Cut        |
| Photo Black                      | Matte Black   | Photo Premium Luster Photo |                                  | Υ                |                    |
| Pro9880_7880<br>PLPP260.icc      | -             | Paper                      | Paper (260)                      |                  |                    |

| Photo Paper Gloss 250      |             |                                  |           |                  |                    |  |
|----------------------------|-------------|----------------------------------|-----------|------------------|--------------------|--|
| Recommended                | application | Photograph                       |           |                  |                    |  |
| Size                       |             | Borderless                       | Thickness | Core<br>diameter | Spindle<br>tension |  |
| 432 mm                     | 17"         | R                                | 0.25 mm   | 3"               | Normal             |  |
| 610 mm                     | 24"         |                                  |           |                  |                    |  |
| 914 mm                     | 36"         |                                  |           |                  |                    |  |
| 1118 mm                    | 44"         |                                  |           |                  |                    |  |
| ICC profile                |             | Media type of the printer driver |           | Auto<br>Cut      |                    |  |
| Photo Black                | Matte Black | Photo                            |           |                  | Υ                  |  |
| Pro9880_7880<br>PPG250.icc | -           | Paper                            |           |                  |                    |  |

| Premium Glossy Photo Paper (170) |                             |                                  |                |                  |                    |  |
|----------------------------------|-----------------------------|----------------------------------|----------------|------------------|--------------------|--|
| Recommended                      | l application               | Photograph /                     | / Contract Pro | of               |                    |  |
| Size                             |                             | Borderless                       | Thickness      | Core<br>diameter | Spindle<br>tension |  |
| 420 mm (A2)                      | A2) Impossible 0.18 mm 2"   |                                  | Normal         |                  |                    |  |
| 610 mm                           | 24"                         | R                                |                |                  |                    |  |
| 914 mm                           | 36"                         |                                  |                |                  |                    |  |
| 1118 mm                          | 44"                         |                                  |                |                  |                    |  |
| ICC profile                      |                             | Media type of the printer driver |                | Auto<br>Cut      |                    |  |
| Photo Black                      | Matte Black                 | Photo                            | Premium Glo    | ossy Photo       | Υ                  |  |
| Pro9880_7880<br>PGPP170.icc      | Pro9450_7450<br>PGPP170.icc | Paper                            | Paper (170)    |                  |                    |  |

| Premium Semigloss Photo Paper (170) |                             |                                  |                |                  |                    |
|-------------------------------------|-----------------------------|----------------------------------|----------------|------------------|--------------------|
| Recommended                         | l application               | Photograph ,                     | / Contract Pro | of               |                    |
| Size                                |                             | Borderless                       | Thickness      | Core<br>diameter | Spindle<br>tension |
| 420 mm (A2)                         |                             | Impossible                       | 0.18 mm 2"     |                  | Normal             |
| 610 mm                              | 24"                         | R                                | 1              |                  |                    |
| 914 mm                              | 36"                         |                                  |                |                  |                    |
| 1118 mm                             | 44"                         |                                  |                |                  |                    |
| ICC profile                         |                             | Media type of the printer driver |                | Auto<br>Cut      |                    |
| Photo Black                         | Matte Black                 | Photo Premium Semigloss          |                | •                | Υ                  |
| Pro9880_7880<br>PSPP170.icc         | Pro9450_7450<br>PSPP170.icc | Paper                            | Photo Pape     | 1 (170)          |                    |

| Doubleweight Matte Paper    |                             |               |                                  |                  |                    |  |
|-----------------------------|-----------------------------|---------------|----------------------------------|------------------|--------------------|--|
| Recommended application     |                             | Indoor Signaç | ge / Photograp                   | oh / Proof       |                    |  |
| Size                        |                             | Borderless    | Thickness                        | Core<br>diameter | Spindle<br>tension |  |
| 610 mm                      | 24"                         | R             | 0.21 mm                          | 2"               | Normal             |  |
| 914 mm                      | 36"                         |               |                                  |                  |                    |  |
| 1118 mm                     | 44"                         |               |                                  |                  |                    |  |
| ICC profile                 | ICC profile                 |               | Media type of the printer driver |                  |                    |  |
| Photo Black                 | Matte Black                 | Matte         | Doubleweight Matte               |                  | Υ                  |  |
| Pro9880_7880<br>DWMP_PK.icc | Pro9880_7880<br>DWMP_MK.icc | Paper         | Paper                            |                  |                    |  |
|                             | Pro9450_7450<br>DWMP.icc    |               |                                  |                  |                    |  |

| Singleweight M              | Singleweight Matte Paper    |            |                                  |                  |                    |  |
|-----------------------------|-----------------------------|------------|----------------------------------|------------------|--------------------|--|
| Recommended                 | Recommended application     |            | ge / Proof                       |                  |                    |  |
| Size                        |                             | Borderless | Thickness                        | Core<br>diameter | Spindle<br>tension |  |
| 432 mm                      | 17"                         | Possible   | 0.14 mm                          | 2"               | Normal             |  |
| 610 mm                      | 24"                         |            |                                  |                  |                    |  |
| 914 mm                      | 36"                         |            |                                  |                  |                    |  |
| 1118 mm                     | 44"                         |            |                                  |                  |                    |  |
| ICC profile                 | ICC profile                 |            | Media type of the printer driver |                  |                    |  |
| Photo Black                 | Matte Black                 | Matte      | Singleweigh                      | t Matte          | Υ                  |  |
| Pro9880_7880<br>SWMP_PK.icc | Pro9880_7880<br>SWMP_MK.icc | Paper      | Paper                            |                  |                    |  |
|                             | Pro9450_7450<br>SWMP.icc    |            |                                  |                  |                    |  |

| Epson Proofing Paper White Semimatte |             |                                  |             |                  |                    |
|--------------------------------------|-------------|----------------------------------|-------------|------------------|--------------------|
| Recommended application              |             | Contract Pro                     | of          |                  |                    |
| Size                                 |             | Borderless                       | Thickness   | Core<br>diameter | Spindle<br>tension |
| 329 mm                               | 13"         | Possible                         | 0.25 mm     | 3"               | Normal             |
| 432 mm                               | 17"         |                                  |             |                  |                    |
| 610 mm                               | 24"         |                                  |             |                  |                    |
| 914 mm                               | 36"         |                                  |             |                  |                    |
| 1118 mm                              | 44"         |                                  |             |                  |                    |
| ICC profile                          |             | Media type of the printer driver |             |                  | Auto<br>Cut        |
| Photo Black                          | Matte Black | Proofing Epson Proofing Paper    |             |                  | Υ                  |
| Pro9880_7880<br>Proof_WS.icc         | -           | Paper                            | White Semin | naire            |                    |

| Epson Proofing Paper Publication |             |                                  |             |                  |                    |  |
|----------------------------------|-------------|----------------------------------|-------------|------------------|--------------------|--|
| Recommended application          |             | Contract Pro                     | of          |                  |                    |  |
| Size                             |             | Borderless                       | Thickness   | Core<br>diameter | Spindle<br>tension |  |
| 329 mm                           | 13"         | Possible                         | 0.2 mm      | 3"               | Normal             |  |
| 432 mm                           | 17"         |                                  |             |                  |                    |  |
| 610 mm                           | 24"         |                                  |             |                  |                    |  |
| 914 mm                           | 36"         |                                  |             |                  |                    |  |
| 1118 mm                          | 44"         |                                  |             |                  |                    |  |
| ICC profile                      |             | Media type of the printer driver |             |                  | Auto<br>Cut        |  |
| Photo Black                      | Matte Black | Proofing Epson Proofing Paper    |             | ing Paper        | Υ                  |  |
| Pro9880_7880<br>Proof_Pub.icc    | -           | Paper                            | Publication |                  |                    |  |

| Enhanced Matte Paper       |                            |                                                               |                            |                  |                    |
|----------------------------|----------------------------|---------------------------------------------------------------|----------------------------|------------------|--------------------|
| Recommended                | d application              | Indoor Signage / Photograph/ Fine Art<br>Reproduction / Proof |                            |                  |                    |
| Size                       |                            | Borderless                                                    | Thickness                  | Core<br>diameter | Spindle<br>tension |
| 432 mm                     | 17"                        | Possible                                                      | 0.25 mm                    | 3"               | Normal             |
| 610 mm                     | 24"                        |                                                               |                            |                  |                    |
| 914 mm                     | 36"                        |                                                               |                            |                  |                    |
| 1118 mm                    | 44"                        |                                                               |                            |                  |                    |
| ICC profile                |                            | Media type o                                                  | type of the printer driver |                  | Auto<br>Cut        |
| Photo Black                | Matte Black                | Matte                                                         | Enhanced Matte Paper       |                  | Υ                  |
| Pro9880_7880<br>EMP_PK.icc | Pro9880_7880<br>EMP_MK.icc | Paper                                                         |                            |                  |                    |
|                            | Pro9450_7450<br>EMP.icc    |                                                               |                            |                  |                    |

| Watercolor Paper - Radiant White |                             |             |                |                  |                    |
|----------------------------------|-----------------------------|-------------|----------------|------------------|--------------------|
| Recommended                      | application                 | Photograph/ | Fine Art Repro | duction          |                    |
| Size                             |                             | Borderless  | Thickness      | Core<br>diameter | Spindle<br>tension |
| 610 mm                           | 24"                         | Possible    | 0.29 mm        | 3"               | High               |
| 914 mm                           | 36"                         |             |                |                  |                    |
| 1118 mm                          | 44"                         |             |                |                  |                    |
| ICC profile                      |                             |             |                |                  | Auto<br>Cut        |
| Photo Black                      | Matte Black                 | Fine Art    | Watercolor     |                  | Υ                  |
| Pro9880_7880<br>WCRW_PK.icc      | Pro9880_7880<br>WCRW_MK.icc | Paper       | Radiant Wh     | iie              |                    |

| UltraSmooth Fine Art Paper   |                              |                                       |                |                  |                    |
|------------------------------|------------------------------|---------------------------------------|----------------|------------------|--------------------|
| Recommended                  | application                  | Photograph/                           | Fine Art Repro | duction          |                    |
| Size                         |                              | Borderless                            | Thickness      | Core<br>diameter | Spindle<br>tension |
| 432 mm                       | 17"                          | Possible                              | 0.32 mm        | 3"               | High               |
| 610 mm                       | 24"                          |                                       |                |                  |                    |
| 1118 mm                      | 44"                          |                                       |                |                  |                    |
| ICC profile                  |                              | Media type of the printer driver Auto |                |                  | Auto<br>Cut        |
| Photo Black                  | Matte Black                  | Fine Art                              | UltraSmooth    | Fine Art         | N                  |
| Pro9880_7880<br>USFAP_PK.icc | Pro9880_7880<br>USFAP_MK.icc | Paper                                 | Paper          |                  |                    |

| Textured Fine Art Paper     |                             |                                  |                |                  |                    |
|-----------------------------|-----------------------------|----------------------------------|----------------|------------------|--------------------|
| Recommended                 | l application               | Photograph/                      | Fine Art Repro | duction          |                    |
| Size                        |                             | Borderless                       | Thickness      | Core<br>diameter | Spindle<br>tension |
| 432 mm                      | 17"                         | Possible                         | 0.37 mm        | 3"               | High               |
| 610 mm                      | 24"                         |                                  |                |                  |                    |
| 914 mm                      | 36"                         |                                  |                |                  |                    |
| 1118 mm                     | 44"                         |                                  |                |                  |                    |
| ICC profile                 |                             | Media type of the printer driver |                |                  | Auto<br>Cut        |
| Photo Black                 | Matte Black                 | Fine Art                         | Textured Fin   | e Art Paper      | N                  |
| Pro9880_7880<br>TFAP_PK.icc | Pro9880_7880<br>TFAP_MK.icc | Paper                            |                |                  |                    |

| Canvas                        |                               |                                  |                  |                  |                    |
|-------------------------------|-------------------------------|----------------------------------|------------------|------------------|--------------------|
| Recommended                   | application                   | Photograph,                      | / Fine Art Repro | oduction         |                    |
| Size                          |                               | Borderless                       | Thickness        | Core<br>diameter | Spindle<br>tension |
| 610 mm                        | 24"                           | Possible                         | 0.46 mm          | 2"               | Normal             |
| 914 mm                        | 36"                           |                                  |                  |                  |                    |
| 1118 mm                       | 44"                           |                                  |                  |                  |                    |
| ICC profile                   |                               | Media type of the printer driver |                  | Auto<br>Cut      |                    |
| Photo Black                   | Matte Black                   | Fine Art                         | Canvas           |                  | N                  |
| Pro9880_7880<br>Canvas_PK.icc | Pro9880_7880<br>Canvas_MK.icc | Paper                            |                  |                  |                    |

## Cut sheets

| Premium Glossy Photo Paper |             |                                  |                |
|----------------------------|-------------|----------------------------------|----------------|
| Recommended                | application | Photograph / Contract Proof      |                |
| Size                       |             | Borderless                       | Thickness      |
| Super A3/B                 |             | Possible                         | 0.27 mm        |
| ICC profile                |             | Media type of the printer driver |                |
| Photo Black                | Matte Black | Photo Paper                      | Premium Glossy |
| Pro9880_7880<br>PGPP.icc   | -           |                                  | Photo Paper    |

| Premium Semigloss Photo Paper |             |                                  |                   |
|-------------------------------|-------------|----------------------------------|-------------------|
| Recommended                   | application | Photograph / Contract Proof      |                   |
| Size                          |             | Borderless                       | Thickness         |
| Super A3/B                    |             | Possible                         | 0.27 mm           |
| ICC profile                   |             | Media type of the printer driver |                   |
| Photo Black                   | Matte Black | Photo Paper                      | Premium Semigloss |
| Pro9880_7880<br>PSPP.icc      | -           |                                  | Photo Paper       |

| Premium Luster Photo Paper |             |                                  |                      |
|----------------------------|-------------|----------------------------------|----------------------|
| Recommended application    |             | Photograph / Contract Proof      |                      |
| Size                       |             | Borderless                       | Thickness            |
| Super A3/B                 |             | Possible                         | 0.27 mm              |
| ICC profile                |             | Media type of the printer driver |                      |
| Photo Black                | Matte Black | Photo Paper                      | Premium Luster Photo |
| Pro9880_7880<br>PLPP.icc   | -           |                                  | Paper                |

| Singleweight Matte Paper    |                             |                     |                    |
|-----------------------------|-----------------------------|---------------------|--------------------|
| Recommended                 | application                 | Indoor Signage / Pr | oof                |
| Size                        |                             | Borderless          | Thickness          |
| Super A3/B                  |                             | Possible            | 0.14 mm            |
| A2                          |                             | Impossible          |                    |
| US C                        |                             | Possible            |                    |
| ICC profile                 |                             | Media type of the p | orinter driver     |
| Photo Black                 | Matte Black                 | Matte Paper         | Singleweight Matte |
| Pro9880_7880<br>SWMP_PK.icc | Pro9880_7880<br>SWMP_MK.icc |                     | Paper              |
|                             | Pro9450_7450<br>SWMP.icc    |                     |                    |

| Photo Quality Ink Jet Paper  |                              |                                  |                       |  |
|------------------------------|------------------------------|----------------------------------|-----------------------|--|
| Recommended                  | application                  | Indoor Signage / P               | roof                  |  |
| Size                         |                              | Borderless                       | Thickness             |  |
| A4                           |                              | Impossible                       | 0.12 mm               |  |
| Letter                       |                              |                                  |                       |  |
| ICC profile                  |                              | Media type of the printer driver |                       |  |
| Photo Black                  | Matte Black                  | Matte Paper                      | Photo Quality Ink Jet |  |
| Pro9880_7880<br>PQIJP_PK.icc | Pro9880_7880<br>PQIJP_MK.icc |                                  | Paper                 |  |
|                              | Pro9450_7450<br>PQIJP.icc    |                                  |                       |  |

| Epson Proofing Paper White Semimatte |             |                     |                      |
|--------------------------------------|-------------|---------------------|----------------------|
| Recommended application              |             | Contract Proof      |                      |
| Size                                 |             | Borderless          | Thickness            |
| Super A3/B                           |             | Possible            | 0.25 mm              |
| ICC profile                          |             | Media type of the p | orinter driver       |
| Photo Black                          | Matte Black | Proofing Paper      | Epson Proofing Paper |
| Pro9880_7880<br>Proof_WS.icc         | -           |                     | White Semimatte      |

| Enhanced Matte Paper       |                            |                                                                |                |
|----------------------------|----------------------------|----------------------------------------------------------------|----------------|
| Recommended                | application                | Indoor Signage / Photograph / Fine Art<br>Reproduction / Proof |                |
| Size                       |                            | Borderless                                                     | Thickness      |
| Super A3/B                 |                            | Possible                                                       | 0.26 mm        |
| A2                         |                            | Impossible                                                     |                |
| US C                       | US C                       |                                                                |                |
| ICC profile                |                            | Media type of the p                                            | orinter driver |
| Photo Black                | Matte Black                | Matte Paper                                                    | Enhanced Matte |
| Pro9880_7880<br>EMP_PK.icc | Pro9880_7880<br>EMP_MK.icc |                                                                | Paper          |
|                            | Pro9450_7450<br>EMP.icc    |                                                                |                |

| Archival Matte Paper        |                             |                                                                |                                  |  |
|-----------------------------|-----------------------------|----------------------------------------------------------------|----------------------------------|--|
| Recommended application     |                             | Indoor Signage / Photograph / Fine Art<br>Reproduction / Proof |                                  |  |
| Size                        | Size                        |                                                                | Thickness                        |  |
| Super A3/B                  |                             | Possible                                                       | 0.26 mm                          |  |
| ICC profile                 | ICC profile                 |                                                                | Media type of the printer driver |  |
| Photo Black                 | Matte Black                 | Matte Paper                                                    | Archival Matte Paper             |  |
| Pro9880_7880<br>ARMP_PK.icc | Pro9880_7880<br>ARMP_MK.icc |                                                                |                                  |  |
|                             | Pro9450_7450<br>ARMP.icc    |                                                                |                                  |  |

| Watercolor Paper - Radiant White |                             |                                    |                                     |
|----------------------------------|-----------------------------|------------------------------------|-------------------------------------|
| Recommended application          |                             | Photograph / Fine Art Reproduction |                                     |
| Size                             |                             | Borderless                         | Thickness                           |
| Super A3/B                       |                             | Possible                           | 0.29 mm                             |
| ICC profile                      | ICC profile                 |                                    | orinter driver                      |
| Photo Black                      | Matte Black                 | Fine Art Paper                     | Watercolor Paper -<br>Radiant White |
| Pro9880_7880<br>WCRW_PK.icc      | Pro9880_7880<br>WCRW_MK.icc |                                    | Radiani while                       |

| UltraSmooth Fine Art Paper   |                              |                                    |                      |
|------------------------------|------------------------------|------------------------------------|----------------------|
| Recommended application      |                              | Photograph / Fine Art Reproduction |                      |
| Size                         |                              | Borderless                         | Thickness            |
| Super A3/B                   |                              | Possible                           | 0.46 mm              |
| A2                           |                              | Impossible                         |                      |
| US C                         |                              | Possible                           |                      |
| ICC profile                  |                              | Media type of the p                | orinter driver       |
| Photo Black                  | Matte Black                  | Fine Art Paper                     | UltraSmooth Fine Art |
| Pro9880_7880<br>USFAP_PK.icc | Pro9880_7880<br>USFAP_MK.icc |                                    | Paper                |

| Velvet Fine Art Paper   |             |                                    |                       |
|-------------------------|-------------|------------------------------------|-----------------------|
| Recommended application |             | Photograph / Fine Art Reproduction |                       |
| Size                    |             | Borderless                         | Thickness             |
| Super A3/B              |             | Possible                           | 0.48 mm               |
| A2                      |             | Impossible                         |                       |
| US C                    |             | Possible                           |                       |
| ICC profile             | ICC profile |                                    | orinter driver        |
| Photo Black             | Matte Black | Fine Art Paper                     | Velvet Fine Art Paper |
| Pro9880_7880            |             |                                    |                       |

| Textured Fine Art Paper                                                     |             |                                    |                   |
|-----------------------------------------------------------------------------|-------------|------------------------------------|-------------------|
| Recommended application                                                     |             | Photograph / Fine Art Reproduction |                   |
| Size                                                                        |             | Borderless                         | Thickness         |
| 24"× 30"                                                                    |             | Possible                           | 0.69 mm           |
| 30"× 40"                                                                    |             | Impossible                         |                   |
| ICC profile                                                                 | ICC profile |                                    | orinter driver    |
| Photo Black                                                                 | Matte Black | Fine Art Paper                     | Textured Fine Art |
| Pro9880_7880         Pro9880_7880           TFAP_PK.icc         TFAP_MK.icc |             |                                    | Paper             |

| Enhanced Matte-Poster Board |                             |                                                   |                    |
|-----------------------------|-----------------------------|---------------------------------------------------|--------------------|
| Recommended application     |                             | Indoor Signage / Fine Art Reproduction /<br>Proof |                    |
| Size                        |                             | Borderless                                        | Thickness          |
| 24"× 30"                    |                             | Possible                                          | 1.3 mm             |
| 30"× 40"                    |                             | Impossible                                        |                    |
| ICC profile                 |                             | Media type of the p                               | orinter driver     |
| Photo Black                 | Matte Black                 | Others                                            | Enhanced           |
| Pro9880_7880<br>EMPB_PK.icc | Pro9880_7880<br>EMPB_MK.icc |                                                   | Matte-Poster Board |

## **Technical Support Web Site**

Epson's Technical Support Web Site provides help with problems that cannot be solved using the troubleshooting information in your product documentation. If you have a Web browser and can connect to the Internet, access the site at:

http://support.epson.net/index.htm?product=Stylus\_Pro\_7450

http://support.epson.net/index.htm?product=Stylus\_Pro\_7880

http://support.epson.net/index.htm?product=Stylus\_Pro\_7880C

http://support.epson.net/index.htm?product=Stylus\_Pro\_9450

http://support.epson.net/index.htm?product=Stylus\_Pro\_9880

http://support.epson.net/index.htm?product=Stylus\_Pro\_9880C

If you need the latest drivers, FAQ's, manuals, or other downloadables, access the site at:

http://www.epson.com

Then, select the support section of your local Epson Web site.

# **Product Information**

# **Printer Specifications**

## **Printing**

| Printing<br>method      | On-demand ink jet                             |                                                                                             |
|-------------------------|-----------------------------------------------|---------------------------------------------------------------------------------------------|
| Nozzle<br>configuration | EPSON Stylus Pro<br>9450/7450                 | Black: 180 nozzles × 2<br>(Matte Black × 2)                                                 |
|                         |                                               | Color: 180 nozzles × 6<br>(Cyan× 2, Magenta× 2, Yellow× 2)                                  |
|                         | EPSON Stylus Pro<br>9880/9880C/<br>7880/7880C | Black: 180 nozzles × 3<br>(Photo Black or Matte Black, Light<br>Black, Light Light Black)   |
|                         |                                               | Color: 180 nozzles × 5<br>(Cyan, Vivid Magenta, Light Cyan,<br>Vivid Light Magenta, Yellow) |

| Character mode | Character Pitch | Printing Column                           |
|----------------|-----------------|-------------------------------------------|
|                | 10 cpi*         | 237 (EPSON Stylus Pro<br>7880/7880C/7450) |
|                |                 | 437 (EPSON Stylus Pro<br>9880/9880C/9450) |

<sup>\*</sup> characters per inch

| Raster graphic<br>mode<br>(EPSON Stylus<br>Pro 7880/<br>7880C/7450) | Horizontal resolution | Printable width            | Available dots |
|---------------------------------------------------------------------|-----------------------|----------------------------|----------------|
|                                                                     | 360 dpi*              | 617.6 mm<br>(24.31 inches) | 8,753          |
|                                                                     | 720 dpi               | 617.6 mm<br>(24.31 inches) | 17,506         |
|                                                                     | 1440 dpi              | 617.6 mm<br>(24.31 inches) | 35,013         |
|                                                                     | 2880 dpi              | 617.6 mm<br>(24.31 inches) | 70,027         |

<sup>\*</sup> dots per inch

| Raster graphic<br>mode<br>(EPSON Stylus<br>Pro 9880/<br>9880C/9450) | Horizontal resolution | Printable width             | Available dots |
|---------------------------------------------------------------------|-----------------------|-----------------------------|----------------|
|                                                                     | 360 dpi*              | 1125.6 mm<br>(44.31 inches) | 15,953         |
|                                                                     | 720 dpi               | 1125.6 mm<br>(44.31 inches) | 31,906         |
|                                                                     | 1440 dpi              | 1125.6 mm<br>(44.31 inches) | 63,813         |
|                                                                     | 2880 dpi              | 1125.6 mm<br>(44.31 inches) | 127,627        |

<sup>\*</sup> dots per inch

| Resolution       | Maximum 2880 × 1440 dpi                               |
|------------------|-------------------------------------------------------|
| Print direction  | Bidirectional                                         |
| Control code     | ESC/P Raster                                          |
| Line spacing     | 1/6 inch or programmable in 1440 inch increments      |
| Paper feed speed | 245 ± 10 mm seconds per 1/6 inch line                 |
| RAM              | 64 MB (EPSON Stylus Pro<br>7880/7880C/7450)           |
|                  | 128 MB (EPSON Stylus Pro<br>9880/9880C/9450)          |
| Character tables | PC 437 (US, Standard Europe)<br>PC 850 (Multilingual) |
| Character sets   | EPSON Courier 10 cpi                                  |

### Printable area

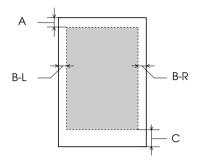

| Α   | Roll paper | The minimum top margin is 3.0 mm (0.12")     |
|-----|------------|----------------------------------------------|
|     | Cut sheets | The minimum top margin is 3.0 mm (0.12")     |
| B-L | Roll paper | The minimum left margin is 0.0 mm (0")       |
|     | Cut sheets | The minimum left margin is 0.0 mm (0")       |
| B-R | Roll paper | The minimum right margin is 0.0 mm (0")      |
|     | Cut sheets | The minimum right margin is 0.0 mm (0")      |
| С   | Roll paper | The minimum bottom margin is 3.0 mm (0.12")  |
|     | Cut sheets | The minimum bottom margin is 14.0 mm (0.55") |

For roll paper, the following margin widths can be selected using the control panel as follows. For details, see "ROLL PAPER MARGIN" on page 165.

| Parameter           | А     | B-L   | B-R   | С     |
|---------------------|-------|-------|-------|-------|
| TOP/BOTTOM 15 mm    | 15 mm | 3 mm  | 3 mm  | 15 mm |
| TOP 35/BOTTOM 15 mm | 35 mm | 3 mm  | 3 mm  | 15 mm |
| 15 mm               | 15 mm | 15 mm | 15 mm | 15 mm |
| 3 mm                | 3 mm  | 3 mm  | 3 mm  | 3 mm  |

#### Note:

The printer automatically detects the dimensions of the paper that is loaded. Print data that exceeds the printable area of the paper cannot be printed.

### Mechanical

| Paper feed method | Friction                                                                                                    |  |
|-------------------|----------------------------------------------------------------------------------------------------|--|
| Paper path        | Roll paper                                                                                                    |  |
|                   | Cut sheets (manual insertion)                                                                                                    |  |
| Dimensions        | EPSON Stylus Pro 7880/7880C/7450 (without Stand): Width: 1178 mm (47.12 inches) Depth: 501 mm (20.04 inches) Height: 560 mm (22.4 inches)  EPSON Stylus Pro 9880/9880C/9450: Width: 1702 mm (68.08 inches) Depth: 678 mm (27.12 inches) Height: 1196 mm (47.84 inches) |  |
| Weight            | EPSON Stylus Pro 7880/7880C/7450: Approx. 49 kg (107.8 lb) without consumables EPSON Stylus Pro 9880/9880C/9450: Approx. 90 kg (198 lb) without consumables Stand: Approx. 10.5 kg (23.1 lb)                                                                           |  |

## **Electrical**

| Rated voltage         | 100 to 240 V                                      |
|-----------------------|---------------------------------------------------|
| Input voltage range   | 90 to 264 V                                       |
| Rated frequency range | 50 to 60 Hz                                       |
| Input frequency range | 49 to 61 Hz                                       |
| Rated current         | 1.0 - 0.5 A                                       |
| Power consumption     | EPSON Stylus Pro 7880/7880C/7450:<br>Approx. 50 W |
|                       | EPSON Stylus Pro 9880/9880C/9450:<br>Approx. 58 W |
|                       | 6 W or less in Sleep mode                         |
|                       | 1 W or less in Power off mode                     |

#### Note:

Check the label on the back of the printer for voltage information.

## **Environmental**

| Temperature | Operation                  | 10 to 35°C (50 to 95°F)   |
|-------------|----------------------------|---------------------------|
|             | Print Quality<br>Guarantee | 15 to 25°C (59 to 77°F)   |
|             | Storage                    | -20 to 40°C (-4 to 104°F) |
| Humidity    | Operation                  | 20 to 80% RH*             |
|             | Print Quality<br>Guarantee | 40 to 60% RH*             |
|             | Storage                    | 20 to 85% RH**            |

<sup>\*</sup> Without condensation

### Operational conditions (temperature and humidity):

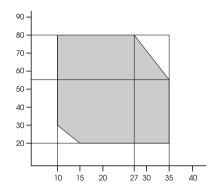

<sup>\*\*</sup> Stored in shipping container

# Standards and Approvals

| Safety | UL 60950                         |                  |
|--------|----------------------------------|------------------|
|        | CSA No. 60950                    |                  |
|        | Low Voltage Directive 73/23/EEC  | EN 60950         |
| EMC    | FCC part 15 subpart B class B    |                  |
|        | CAN/CAS-CEI/IEC CISPR 22 Class B |                  |
|        | AS/NZS CISPR 22 class B          |                  |
|        | EMC Directive 89/336/ECC         | EN 55022 Class B |
|        |                                  | EN 55024         |
|        |                                  | EN 61000-3-2     |
|        |                                  | EN 61000-3-3     |

# **Paper**

### Roll paper:

| Size (Epson Stylus<br>Pro 7880/<br>7880C/7450) | 203 mm (8 inches) to 610 mm (24.4 inches) (W) $\times$ 45000 mm (1800 inches) (L) when internal diameter is 2 inches   |  |
|------------------------------------------------|----------------------------------------------------------------------------------------------------|--|
|                                                | 203 mm (8 inches) to 610 mm (24.4 inches) (W) $\times$ 202000 mm (8080 inches) (L) when internal diameter is 3 inches  |  |
| Size (Epson Stylus<br>Pro 9880/<br>9880C/9450) | 203 mm (8 inches) to 1118 mm (44.72 inches) (W) $\times$ 45000 mm (1800 inches) (L) when internal diameter is 2 inches |  |
|                                                | 203 mm (8 inches) to 1118 mm (44.72 inches) (W) × 202000 mm (8080 inches) (L) when internal diameter is 3 inches       |  |

| Outer diameter                 | 103 mm (4.12 inches) maximum when 2/3 dual roll feed spindle is set as 2 inch roll paper spindle |  |
|--------------------------------|--------------------------------------------------------------------------------------------------|--|
|                                | 150 mm (6 inches) maximum when 2/3 dual roll feed spindle is set as 3 inch roll paper spindle.   |  |
| Paper types                    | Plain paper, special papers distributed by Epson                                                 |  |
| Thickness<br>(for plain paper) | 0.08 to 0.11 mm (0.003 to 0.004 inches)                                                          |  |
| Weight<br>(for plain paper)    | 64 gf/m² (17 lb) to 90 gf/m² (24 lb)                                                             |  |

#### Cut sheets:

| Size                           | EPSON Stylus Pro 7880/7880C/7450:<br>203 to 610 mm (W) × 279 to 1580 mm (L)<br>EPSON Stylus Pro 9880/9880C/9450:<br>203 to 1118 mm (W) × 279 to 1580 mm (L) |
|--------------------------------|----------------------------------------------------------------------------------------------------|
| Paper types                    | Plain paper, special papers distributed by Epson                                                                                                    |
| Thickness<br>(for plain paper) | 0.08 to 0.11 mm (0.003 to 0.004 inches)                                                                                                    |
| Weight<br>(for plain paper)    | 64 gf/m² (17 lb) to 90 gf/m² (24 lb)                                                                                                    |

#### Note:

- ☐ Since the quality of any particular brand or type of paper may be changed by the manufacturer at any time, Epson cannot attest to the quality of any non-Epson brand or type of paper. Always test samples of paper before purchasing large quantities or printing large jobs.
- ☐ Poor quality paper may reduce print quality and cause paper jams or other problems. If you encounter problems, switch to a higher grade of paper.
- ☐ When the paper is curled or folded, flatten them before loading.

## Paper size

| Roll paper and cut<br>sheet paper size | Letter (8.5 × 11 inches, 215.9 × 279.4 mm) US B (11 × 17 inches) US C (17 × 22 inches) US D (22 × 34 inches) US E (34 × 44 inches)* A4 (210 × 297 mm) A3 (297 × 420 mm) Super A3/B (329 × 483 mm) A2 (420 × 594 mm)                                                                                |
|----------------------------------------|----------------------------------------------------------------------------------------------------|
|                                        | A1 (594 × 841 mm) Super A1 (24 × 36 inches) A0 (841 × 1189 mm)* Super A0 (914 × 1292 mm)* B5 (182 × 257 mm) B4 (257 × 364 mm) B3 (364 × 514 mm) B2 (515 × 728 mm) B1 (728 × 1030 mm)* B1 (Landscape 1030 × 728 mm)* B0 (1030 × 1456 mm)* Super B0 (1118 × 1580 mm)* 44 × 36 inches* 30 × 24 inches |
|                                        | 16 × 20 inches<br>11 × 14 inches<br>8 × 10 inches<br>60 × 90 cm<br>40 × 60 cm<br>30 × 40 cm                                                                                                    |

<sup>\*</sup> for EPSON Stylus Pro 9880/9880C/9450 use only.

# Ink cartridges

| Colors         | EPSON Stylus Pro                                                                                                    | Matte Black               |
|----------------|----------------------------------------------------------------------------------------------------|---------------------------|
|                | 9450/7450                                                                                                    | Cyan                      |
|                |                                                                                                    | Magenta                   |
|                |                                                                                                    | Yellow                    |
|                | EPSON Stylus Pro                                                                                                    | Photo Black               |
|                | 9880/9880C/7880/<br>7880C                                                                                                    | Matte Black               |
|                |                                                                                                    | Light Black               |
|                |                                                                                                    | Light Light Black         |
|                |                                                                                                    | Cyan                      |
|                |                                                                                                    | Vivid Magenta             |
|                |                                                                                                    | Yellow                    |
|                |                                                                                                    | Light Cyan                |
|                |                                                                                                    | Light Magenta             |
| Cartridge life | 2 years from production date if unopened.                                                                                            |                           |
|                | Within 6 months after opening package.                                                                                               |                           |
| Temperature    | Storage (uninstalled)                                                                                                    | -20 to 40°C (-4 to 104°F) |
|                |                                                                                                    | 1 month at 40°C (104°F)   |
|                | Storage (installed)                                                                                                    | -20 to 40°C (-4 to 104°F) |
|                |                                                                                                    | 1 month at 40°C (104°F)   |
| Capacity       | 110 ml                                                                                                    |                           |
|                | 220 ml                                                                                                    |                           |
| Dimensions     | 110 ml/220ml: 27.1 mm (W) $\times$ 185 mm (D) $\times$ 107 mm (H) (1.08 inches (W) $\times$ 7.4 inches (D) $\times$ 4.28 inches (H)) |                           |

| Weight | 110 ml: Approx. 250 g (8.82 oz)  |
|--------|----------------------------------|
|        | 220 ml: Approx. 370 g (13.05 oz) |

#### Note:

- ☐ The ink cartridges packaged with your printer are partly used during initial setup. In order to produce high-quality prints, the print head in your printer will be fully charged with ink. This one-off process consumes a quantity of ink and therefore these cartridges print fewer pages compared to subsequent ink cartridges.
- Actual ink consumption may vary depending on the images that you are printing, the paper type that you are using, the frequency of your printings and environmental conditions such as temperature.
- ☐ To ensure you receive premium print quality and to help protect your print head, a variable ink safety reserve remains in the cartridge when your printer indicates to replace the cartridge.
- ☐ Ink is consumed during the following operations: print head cleaning and ink charging when an ink cartridge is installed.
- ☐ To maintain print quality, we recommend printing a few pages on a regular basis.

# System Requirements

Your computer should meet the following system requirements to use the printer driver.

### To use your printer with Windows

Your computer should also meet the following system requirements:

| Operating system | Windows Vista x64, Vista, XP x64, XP, 2000                                 |  |
|------------------|----------------------------------------------------------------------------|--|
| CPU              | Epson Stylus Pro 7880/7880C/7450:<br>Pentium 4 1.6 GHz or higher processor |  |
|                  | Epson Stylus Pro 9880/9880C/9450:<br>Pentium 4 1.8 GHz or higher processor |  |
| Memory           | 256 MB RAM or more                                                         |  |
| Hard disk space  | 8 GB or more free hard disk space                                          |  |
| Interface        | USB2.0 High Speed                                                          |  |
|                  | Ethernet 10BaseT/100BaseTX                                                 |  |
| Display          | SVGA (800 × 600) or higher resolution                                      |  |

#### Note:

- ☐ For Windows 2000, you must log in as a user with administrator rights (a user belonging to the Administrators group).
- ☐ For Windows XP/Vista, you must log in as a user with an Administrator account. You cannot install the printer driver with a limited account. When you install the printer software in Windows Vista, the password may be required. If you are asked for the password, enter it and continue the operation.

# To use your printer with Mac OS X

| Operating system | PowerPC-based Macintosh computers running<br>Mac OS X 10.2.8 or later<br>Intel-based Macintosh computers with Rosetta |
|------------------|----------------------------------------------------------------------------------------------------|
| CPU              | Epson Stylus Pro 7880/7880C/7450:<br>PowerPC G4 1.0GHz or higher processor                                            |
|                  | Epson Stylus Pro 9880/9880C/9450:<br>PowerPC G4 1.25GHz or higher processor                                           |
| Memory           | 256 MB or more available memory                                                                                       |
| Hard disk space  | 8 GB or more free disk space                                                                                          |

## Interface Specifications

Your printer is equipped with a USB interface and an Ethernet interface.

### **USB** interface

The printer's built-in USB interface is based on the standards specified in the Universal Serial Bus Specifications Revision 2.0, the Universal Serial Bus Specification Revision 1.1, and the Universal Serial Bus Device Class Definition for Printing Devices Version 1.1. This interface has the following characteristics.

| Standard                 | Based on Universal Serial Bus Specifications<br>Revision 2.0, Universal Serial Bus Specification<br>Revision 1.1, Universal Serial Bus Device Class<br>Definition for Printing Devices Version 1.1 |
|--------------------------|----------------------------------------------------------------------------------------------------|
| Bit rate                 | 480 Mbps (High Speed Mode)<br>12 Mbps (Full Speed Device)                                                                                                    |
| Data encoding            | NRZI                                                                                                    |
| Adaptable connector      | USB Series B                                                                                                    |
| Recommended cable length | 5 meters (5.5 yard)                                                                                                    |

#### Note:

Only computer equipped with a USB connector and running Windows XP, Vista, 2000, or Mac OS X.10.x support the USB interface.

### Ethernet interface

The printer has a built-in Ethernet interface. Use a 10BaseT and 100BaseTX STP (shielded twisted-pair) cable via the RJ-45 connector to connect to a network.

# **Options and Consumable Products**

# **Options**

The following options are available for use with your printer.

## Note:

The availability of options and consumable products varies by location.

# Roll paper spindle

To use optional spindles, see "Using Roll Paper" on page 201.

| 2/3 inch Dual Roll Feed Spindle<br>(for Stylus Pro 9880/9880C/9450)                | C12C811151 |
|------------------------------------------------------------------------------------|------------|
| 2/3 inch Dual Roll Feed Spindle (High Tension)<br>(for Stylus Pro 9880/9880C/9450) | C12C811152 |
| 2/3 inch Dual Roll Feed Spindle<br>(for Stylus Pro 7880/7880C/7450)                | C12C811161 |
| 2/3 inch Dual Roll Feed Spindle (High Tension)<br>(for Stylus Pro 7880/7880C/7450) | C12C811155 |
| Roll Paper Belt                                                                    | C12C890121 |

# Auto Take-Up Reel Unit

This option is for Stylus Pro 9880/9880C/9450 only. This option takes up your printed roll paper documents automatically. The unit contains the Take-Up Reel Core, a drive unit and movable unit which are attached to the printer, and drafting tape. To install and use this option, see the optional *Auto Take-Up Reel Unit User's Guide*.

Auto Take-Up Reel Unit C12C815251

Take-Up Reel Core C12C815121

# **Manual Cutter Unit**

This option helps you cut your printed roll paper manually. To install and use the cutter, see the attached manual.

Manual Cutter Unit C12C815182

(for Stylus Pro 9880/9880C/9450)

Manual Cutter Unit C12C815231

(for Stylus Pro 7880/7880C/7450)

Manual Cutter Spare Blade C12C815192

# **Consumable Products**

The following consumable products are available for use with your printer.

# Paper cutter

If you notice the edge of the paper is not cut cleanly, you can replace the cutter blade. See "Replacing the Paper Cutter" on page 261.

Auto Cutter Spare Blade

C12C815291

# Maintenance Tank

This tank absorbs discharged liquid. If it becomes full, you need to replace it. See "Replacing the Maintenance Tank" on page 260.

Maintenance Tank

C12C890191

# Ink cartridges

To replace ink cartridges, see "Replacing Ink Cartridges" on page 245.

#### Note:

*The product number varies by country.* 

# EPSON Stylus Pro 9450/7450 ink cartridges

Ink cartridge (Matte Black) 110 ml: T6118

220 ml: T6128

Ink cartridge (Cyan) 110 ml: T6112

220 ml: T6122

Ink cartridge (Magenta) 110 ml: T6113

220 ml: T6123

Ink cartridge (Yellow) 110 ml: T6114

220 ml: T6124

# EPSON Stylus Pro 9880/9880C/7880/7880C ink cartridges

Ink cartridge (Photo Black) 110 ml: T6021

220 ml: T6031, T6041

Ink cartridge (Matte Black) 110 ml: T6118

220 ml: T6128

Ink cartridge (Cyan) 110 ml: T6022

220 ml: T6032, T6042

Ink cartridge (Vivid Magenta) 110 ml: T6023

220 ml: T6033, T6043

Ink cartridge (Yellow) 110 ml: T6024

220 ml: T6034, T6044

Ink cartridge (Light Cyan) 110 ml: T6025

220 ml: T6035, T6045

Ink cartridge (Vivd Light Magenta) 110 ml: T6026

220 ml: T6036, T6046

Ink Cartridge (Light Black) 110 ml: T6027

220 ml: T6037, T6047

110 ml: T6029

220 ml: T6039, T6049

# **Epson Special Media**

Most plain paper works well in your printer. In addition, Epson offers specially designed media for ink jet printers to meet most high-quality printing needs. For detailed information, see "Paper Information" on page 326.

### Note:

- ☐ The availability of special media varies by country.
- ☐ The names of some special media vary by country. Use the product number to confirm the type of special media you need or have.
- ☐ For the latest information on media available in your area, contact Epson customer support web site. See "Contacting Customer Support" on page 316.

# **Glossary**

The following definitions apply specifically to printers.

### application

A software program that helps you carry out a particular task, such as word processing or financial planning.

#### **ASCII**

American Standard Code for Information Interchange. A standardized coding system for assigning numerical codes to letters and symbols.

### banding

The horizontal lines that sometimes appear when printing graphics. This occurs when the print heads are misaligned. See also *MicroWeave*.

#### bit

A binary digit (0 or 1), which is the smallest unit of information used by a printer or computer.

### brightness

The lightness or darkness of an image.

#### buffer

The portion of the printer's memory used to store data before printing it.

## byte

A unit of information consisting of eight bits.

# characters per inch (cpi)

A measure of the size of text characters, sometimes referred to as pitch.

#### **CMYK**

Cyan (blue-green), magenta, yellow, and black. These colored inks are used to create the subtractive system array of printed color.

# color matching

A method of processing color data so that colors displayed on a computer screen closely match colors in printouts. A variety of color-matching software is available. See also *ColorSync* and *sRGB*.

#### ColorSync

Macintosh software that is designed so you get WYSIWYG (What You See Is What You Get) color output. This software prints colors as you see them on your screen.

#### cpi

See characters per inch.

#### default

A value or setting that takes effect when the equipment is turned on, reset, or initialized.

#### **DMA**

Direct Memory Access. A data transfer feature that by-passes a computer's CPU and allows direct communication between the computer's memory and peripheral devices (such as printers).

#### dot matrix

A method of printing in which each letter or symbol is formed by a pattern (matrix) of individual dots.

#### dpi

Dots per inch. The dpi measures the resolution. See also resolution.

#### drive

A memory device, such as CD-ROM, hard disk, or floppy disk. In Windows, a letter is assigned to each drive for easy management.

#### driver

A software program that sends instructions to a computer peripheral to tell it what to do. For example, your printer driver accepts print data from your word processor application and sends instructions to the printer on how to print this data.

# economy printing

Printing in which images are printed with fewer dots to save ink.

#### error diffusion

Error diffusion blends individual colored dots with the colors of the surrounding dots to create the appearance of natural colors. By blending colored dots, the printer can achieve excellent colors and subtle color gradation. This method is best suited for printing documents that contain detailed graphics or photographic images.

#### ESC/P

Abbreviation for Epson Standard Code for Printers. This system of commands gives you control of your printer from your computer. It is standard for all Epson printers and supported by most application programs for personal computers.

### ESC/P Raster

A command language that gives you control of your printer from your computer. Commands in this language produce laser-like features, such as enhanced graphics printing.

#### font

A style of type designated by a family name.

### grayscale

A scale of shades of gray from black to white. Grayscale is used to represent colors when printing with black ink only.

#### halftones

Patterns of black or colored dots used to reproduce an image.

### halftoning

Method of using dot patterns to represent an image. Halftoning makes it possible to produce varying shades of gray using only black dots, or a nearly infinite array of colors using only a few colors of dots. See also *halftones*.

## head alignment

The operation to correct any misalignment of the print heads. Vertical banding will be corrected.

## head cleaning

The operation to clean any clogged nozzles for correct printing.

# high speed printing

Printing in which images are printed in both directions. This provides faster printing.

#### initialization

Returns the printer to its defaults (fixed set of conditions). This happens every time you turn on the printer or reset the printer.

# ink cartridge

The cartridge which contains ink.

#### ink iet

A method of printing in which each letter or symbol is formed by precisely spraying ink onto paper.

#### interface

The connection between the computer and the printer. A serial interface transmits data one bit at a time.

#### interface cable

The cable that connects between the computer and the printer.

#### LCD

Liquid Crystal Display. Shows various messages according to status of the printer.

#### local printer

The printer which is connected to the computer's port directly by interface cable.

#### media

Materials upon which data is printed, such as roll paper and cut sheets, plain paper, and special paper.

#### memory

The part of the printer's electronic system that is used to store information (data). Some information is fixed and is used to control how the printer operates. Information that is sent to the printer from the computer is stored in the memory temporarily. See also *RAM* and *ROM*.

#### **MicroWeave**

Printing in which images are printed in finer increments to reduce the possibility of banding and to produce laser-like images. See also *banding*.

#### monochrome

This means printing with only one color of ink, which is generally black ink.

#### nozzle

Fine tubes in the print head through which ink is sprayed on the page. Print quality may decline if print head nozzles are clogged.

#### nozzle check

A method for checking the operation of the printer. When you perform a nozzle check, the printer prints the firmware (ROM) version and a nozzle check pattern.

#### online help

Helpful comments related to the current window or dialog box.

#### Peer-to-peer networks

Windows 98 support peer-to-peer networking. Any computer can access the resources of a computer on the network.

#### Photo Enhance

The Epson software to change the shade of tone, to correct image data and to change the sharpness of the image data.

#### port

An interface channel through which data is transmitted between devices.

#### printable area

The area of a page on which the printer can print. It is smaller than the physical size of the page due to margins.

#### printer driver

A software program that sends commands for using the features of a particular printer. Often shortened to "driver". See also *driver*.

### printing mode

The number of dots per inch used to represent an image.

EPSON Stylus Pro 9450/7450 has three printing mode settings: SuperFine (1440 dpi), Fine (720 dpi), and Normal (360 dpi).

EPSON Stylus Pro 9880/9880C/7880/7880C has four printing mode settings: SuperPhoto (2880 dpi), SuperFine (1440 dpi), Fine (720 dpi), and Normal (360 dpi).

### print queue

If your printer is connected to a network, print jobs that are sent to the printer while it is busy are stored in a waiting line, or print queue, until they can be printed.

# **Progress Meter**

A meter that shows the progress of the current print job for Windows.

#### RAM

Random Access Memory. The portion of the printer's memory used as a buffer and for storing user-defined characters. All data stored in RAM is lost when the printer is turned off.

#### reset

To return a printer to its defaults by turning the printer off and then back on.

#### resolution

The number of dots per inch used to represent an image.

#### **ROM**

Read Only Memory. A portion of memory that can only be read and cannot be used for data storage. ROM retains its contents when you turn off the printer.

#### RGB

Red, green, and blue. These colors, in phosphors irradiated by the computer monitor's electron gun, are used to create the additive array of screen colors.

### SelecType settings

Settings made using the printer's control panel. In the SelecType mode, various printer settings that are not available using the printer driver, such as test print settings, can be made.

#### serial interface

See interface.

#### spool

The first step in printing, in which the printer driver converts the print data into codes that your printer understands. This data is then sent to the printer directly or to the print server.

## Spool Manager

The software program that converts print data into codes that your printer understands. See also *spool*.

#### **sRGB**

Windows software that is designed so you get WYSIWYG (What You See Is What You Get) color output. This software prints colors as you see them on your screen.

#### **Status Monitor**

The software program that allows you to check the printer's status.

#### subtractive colors

Colors produced by pigments that absorb some colors of light and reflect others. See also *CMYK*.

#### utility

A program for carrying out a specific function, which is usually related to system maintenance.

#### WYSIWYG

Acronym for What You See Is What You Get. This term is used to describe printout that looks exactly as it appeared on screen.

# Index

## A

Adjust paper margin, 87

## В

Banner printing, 127 Black-and-white photo printing, 83 Black ink cartridges, 250 Borderless printing, 87 Buttons, 147

# C

Canceling printing (Mac OS X), 50
Canceling printing (Windows), 27
Cleaning
printer, 269
ColorSync, 70
Consumable products, 363
Custom, 100
Customer support, 316
Cut sheet media
media type, 365
using, 228

# D

Driver ICM, 66 Dual roll feed spindle, 201

### Ε

Enlarge size printing, 99
EPSON Printer Utility2, 42
EPSON special media, 199, 326, 365
EPSON StatusMonitor (Mac OS X), 55
EPSON Status Monitor 3 (Windows),
33
Error indication, 284
Error message, 30

### F

Fit to Page, 99

### Н

Head Alignment, 178 Help (Mac OS X), 47 Help (Windows), 23 Host ICM, 70

## I

Ink cartridges, 245, 250, 363

### L

Loading cut sheet media, 228 Loading roll paper, 206

## M

Maintenance Mode, 193 Maintenance tank, 260 Menu mode, 155 head alignment, 174 menus, 156 paper configuration, 172 printer setting, 163 setting procedure, 161

# N

Notes for media, 199 Nozzle check pattern, 176

# 0

Options, 361

## P

Page line, 212
Pages per sheet printing, 108
Paper basket, 237
Paper cutter, 261
Paper Thickness, 188
Photo Enhance (Windows), 81
Poster printing with margins, 111
Printer utilities (Mac OS X), 53
Printer utilities (Windows), 31
Printing on the custom paper, 121

# R

Reduce size printing, 99
Replacing
Ink cartridges, 245
Maintenance tank, 260
Roll paper
loading, 206
media type, 365

### S

Specifications
electrical, 351
interface, 360
Standards and Approvals, 353
Spindle
attaching and removing, 204
attaching the roll paper, 201
removing the roll paper, 203
Status Message, 151
Status Sheet, 192
Supported media type for borderless
printing, 89
System requirements
Windows, 358

# T

Technical support, 316, 345 Thick paper, 234 Transport the printer, 274 Troubleshooting, 284

### U

Uninstall (Mac OS X), 57 Uninstall (Windows), 38